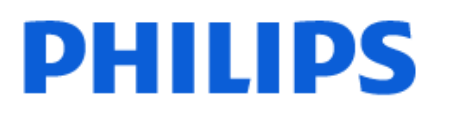

Television

*8518 Series*

# Upute

43PUS8518 50PUS8518 55PUS8518 65PUS8518

Register your product and get support at www.philips.com/TVsupport

## Sadržaj

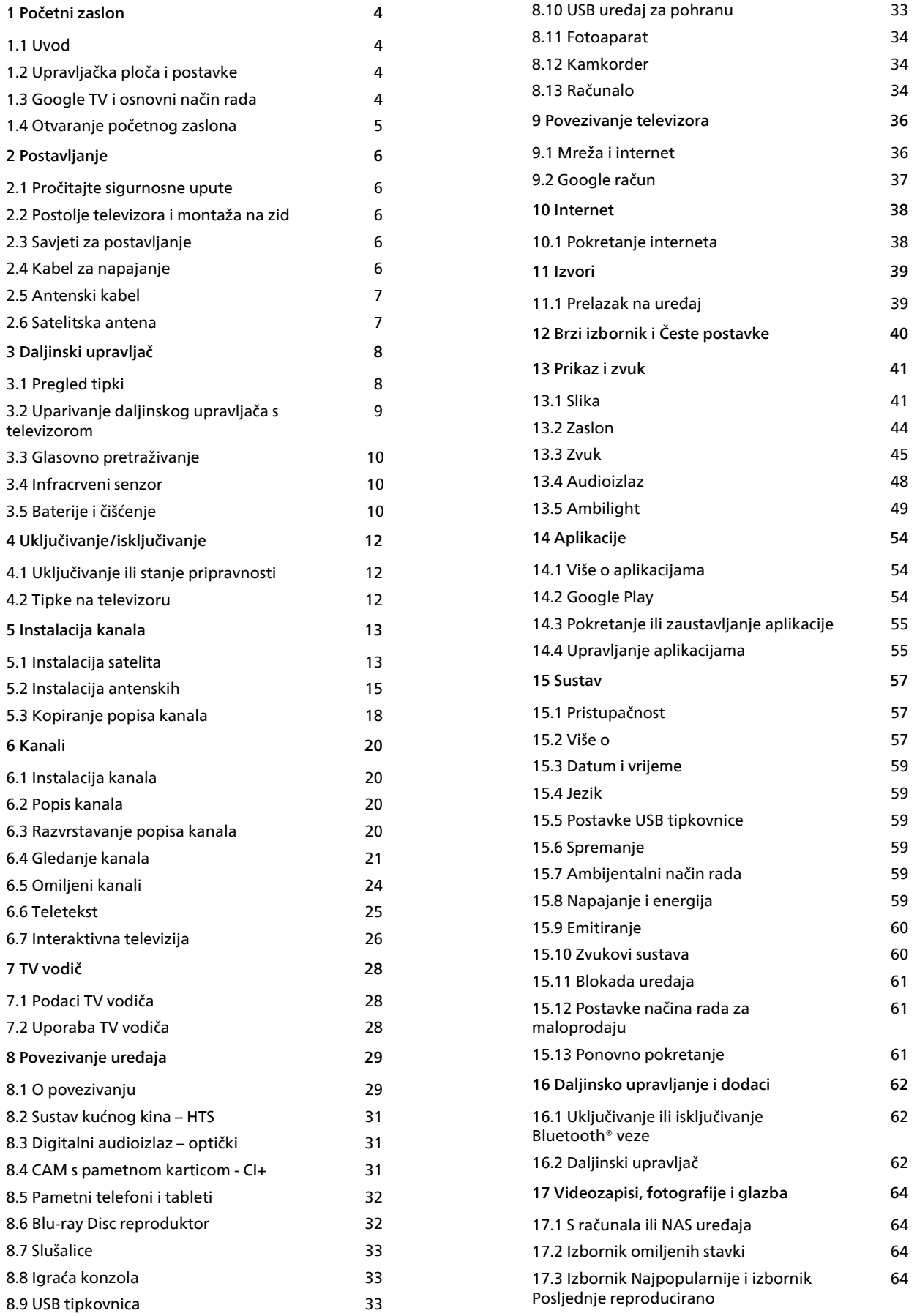

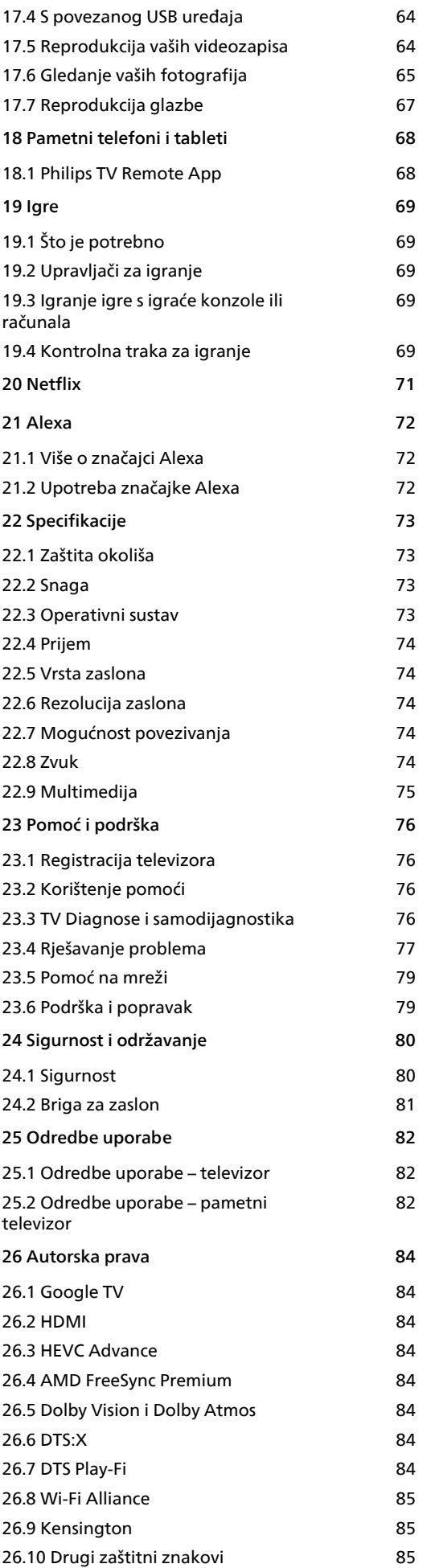

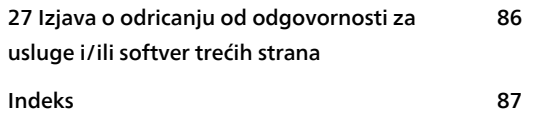

## <span id="page-3-0"></span>1 Početni zaslon

### <span id="page-3-1"></span>1.1 Uvod

Kako biste uživali u prednostima koje pruža Google TV, povežite televizor s internetom.

Pritisnite **n** HOME na daljinskom upravljaču kako biste pristupili početnom zaslonu. Kao i na Android pametnom telefonu ili tabletu, početni zaslon predstavlja središte televizora. S početnog zaslona možete odlučiti što ćete gledati tako da pretražite opcije zabave koje nude aplikacije i televizijski programi.

Početni organiziran je u retke koji vam omogućuju da otkrijete odličan sadržaj iz omiljenih aplikacija. Možete i dodati dodatne retke ili pronaći nove aplikacije kako biste pristupili većem broju sadržaja. Aplikacije svoje prijedloge (ako su dostupni) mogu popuniti prema vlastitom odabiru kao pojedinačne retke na početnom zaslonu.

### Istaknute značajke na početnom zaslonu

Uz više kartica kao što su Pretraživanje, Za vas, Filmovi, TV emisije, Aplikacije i Biblioteka, možete otkriti filmove i emisije iz svojih usluga i popularnih aplikacija. Prijavite se na svoj račun za Google kako biste dobivali prilagođene preporuke usluga za usmjeravanje na temelju onoga što ste gledali i što vas zanima. Možete i aktivirati Google pretraživanje glasom ili unosom teksta na kartici Pretraživanje.

### Aplikacije

Kartica Aplikacije na početnom zaslonu sadrži sve instalirane aplikacije koje dolaze uz televizor, kao i aplikacije koje ste instalirali iz trgovine Google Play™ Store. Možete instalirati i dodati još aplikacija kao omiljenih na kartici Aplikacije.

### Navigacija

<span id="page-3-2"></span>Odlučite što ćete gledati sljedeće uz jednostavnu navigaciju. Pretražite prilagođene preporuke, nastavite gledati od mjesta na kojem ste stali ili brzo pronađite nove aplikacije s pomoću novog sustava kartica.

### Otkrijte prilagođene preporuke

Pretražite emisije i filmove koji će vam se svidjeti na svim omiljenim multimedijskim uslugama. Prijavite se na svoj račun za Google kako biste započeli.

### Dobivajte preporuke u svim uslugama koje nudi Google

Vaše usluge spremljene su u vaš račun za Google kako biste mogli dobiti bolje preporuke u svim uslugama koje nudi Google.

Pregledajte i www.support.google.com/googletv

### $\overline{12}$ Upravljačka ploča i postavke

### Upravljačka ploča

Upravljačka ploča bočna je ploča u usluzi Google TV koja daje pristup Postavkama, kontrolama uređaja, obavijestima i još mnogo toga.

Upravljačkoj ploči može se pristupiti na tri načina:

**1 -** Navigacijom do ikone profila u gornjem desnom kutu početnog zaslona.

**2 -** Pritisnite tipku DASHBOARD na daljinskom upravljaču.

**3 -** Dugo pritisnite tipku HOME na daljinskom upravljaču.

Upravljačka ploča sadrži sljedeće značajke.

• Profil: za prikaz ikone profila trenutačnog korisnika ili dodavanje profila novog korisnika

• Postavke: za pristup svim izbornicima s postavkama za podešavanje postavki televizora.

• Sat i čuvar zaslona: za naznačavanje sata sustava i pritiskanje radi trenutnog aktiviranja čuvara zaslona.

- Izvori: za pokretanje popisa izvora ulaza radi
- prebacivanje na bilo koji od povezanih uređaja.
- Slika: brza veza za podešavanje postavki slike.

• Obavijesti: za pružanje poruka o sustavu Google TV; pritisnite Očisti sve kako biste uklonili sve obavijesti.

### Podešavanje postavki

Izborniku Postavke možete pristupiti putem upravljačke ploče u gornjem desnom kutu. Možete i pristupiti izborniku Česte postavke i uobičajene stavke u izborniku Philips TV, koji se može otvoriti izravno s pomoću daljinskog upravljača.

### $\overline{13}$ Google TV i osnovni način rada

### Razlika između značajki

TV možete postaviti na način rada Google TV ili Osnovni način rada .

Osnovni način rada sadrži samo značajke Televizijski program uživo i Vanjski uređaji (npr. HDMI). Google TV zahtijeva prijavu na Google račun i internetsku vezu. Način rada Google TV pruža sve značajke osnovnog načina rada i još personaliziranih usluga koje nudi Google. Na primjer, filmovi i televizijske serije iz omiljenih aplikacija za usmjeravanje, personalizirane

preporuke i Google Assistant za pretraživanje televizora i upravljanje njime glasom.

Više informacija potražite na web-stranici podrške tvrtke Google.

### Razlika u početnom zaslonu

Početni zaslon osnovno načina rada ima samo dva retka i nema kartice. Prvi redak početnog zaslona sadrži ikone Gledaj TV, TV vodič, Izvori i Upravljačka ploča za rad sa značajkama televizora. Drugi redak Aplikacija sadrži sve prethodno instalirane aplikacije. Upravljačka ploča u osnovnom načinu rada ne obuhvaća osobni profil te omogućuje samo izvršavanje promjena postavki i prikaz obavijesti sustava.

Početni zaslon načina rada Google TV ima više kartica, kao što su Početna, Aplikacije, Biblioteka i Pretraživanje. Svaka kartica sadrži retke aplikacija, filmova i serija iz vaših usluga i popularnih aplikacija. Možete dobivati personalizirane preporuke od usluga za usmjeravanje na temelju onoga što ste gledali i što vas zanima. Možete i aktivirati Google pretraživanje glasom ili unosom teksta na kartici Pretraživanje.

### <span id="page-4-0"></span> $\overline{14}$

## Otvaranje početnog zaslona

Otvaranje početnog zaslona i zatim određene stavke:

**1 -** Pritisnite HOME.

**2 -** Odaberite stavku i pritisnite OK kako biste je otvorili ili pokrenuli.

**3 -** Pritišćite Natrag ili pritisnite HOME za povratak na početni zaslon.

Prilikom otvaranja početnog zaslona zaustavit će se aplikacija / reprodukcija sadržaja u pozadini. Morate odabrati aplikaciju ili sadržaj s početnog zaslona kako biste nastavili.

## <span id="page-5-0"></span>2 Postavljanje

### <span id="page-5-1"></span> $\overline{21}$

## Pročitajte sigurnosne upute

Prije uporabe televizora pročitajte sigurnosne upute.

<span id="page-5-3"></span>Kako biste pročitali upute, u izborniku Pomoć > Korisnički priručnik, pritisnite tipku u boji - Ključne riječi i potražite Sigurnosne upute.

### <span id="page-5-2"></span> $\overline{22}$

## Postolje televizora i montaža na zid

### Postolje televizora

Upute za montažu postolja televizora pronaći ćete u Kratkim uputama priloženima uz televizor. Ako ste slučajno izgubili ove upute, možete ih preuzeti s webmjesta [www.philips.com/TVsupport](http://www.philips.com/TVsupport).

Pomoću serijskog broja televizora pronađite Kratke upute koje ćete preuzeti.

### Montaža na zid

Televizor je također spreman za montiranje s pomoću zidnog nosača (prodaje se zasebno).

Veličina zidnog nosača može se razlikovati ovisno o različitim vrstama stražnjeg dijela kućišta; pogledajte Kratke upute priložene u pakiranju s proizvodom kako biste saznali koja veličina odgovara vašem televizoru.

Prilikom kupnje zidnog nosača upotrijebite sljedeće dimenzije za montiranje na zid.

<span id="page-5-4"></span>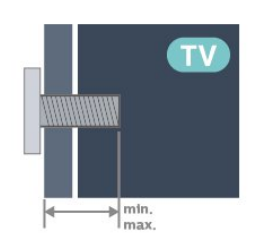

• 43PUS85x8

100 x 200, M6 (min.: 10 mm, maks.: 12 mm) • 50PUS85x8

200 x 300, M6 (min.: 10 mm, maks.: 16 mm) • 55PUS85x8

200 x 300, M6 (min.: 10 mm, maks.: 16 mm) • 65PUS85x8

300 x 300, M6 (min.: 12 mm, maks.: 20 mm) Oprez

Montaža televizora na zid zahtijeva posebne vještine i trebale bi ga izvoditi kvalificirane osobe. Montaža televizora na zid treba se provesti u skladu sa sigurnosnim standardima vezanima uz težinu televizora. Prije postavljanja televizora pročitajte i sigurnosne mjere.

TP Vision Europe B.V. ne snosi odgovornost za nepravilnu montažu niti bilo kakvu montažu koja može dovesti do nezgode ili ozljede.

### $\overline{23}$ Savjeti za postavljanje

• Televizor postavite na mjesto gdje svjetlost ne pada izravno na zaslon.

• Funkcija Ambilight najbolji će učinak imati ako prigušite svjetlo u prostoriji.

• Idealna udaljenost za gledanje televizije jednaka je veličini dijagonale zaslona uvećanoj 2 do 5 puta. Kada ste u sjedećem položaju, oči trebaju biti u ravnini sa sredinom zaslona.

• Preporučena udaljenost do zida:

A. Prilikom montiranja na zid televizor postavite na udaljenost od 7 do 10 cm od zida.

B. Kad je televizor s postoljem, postavite ga na udaljenost od 10 do 20 cm od zida, ovisno o veličini postolja.

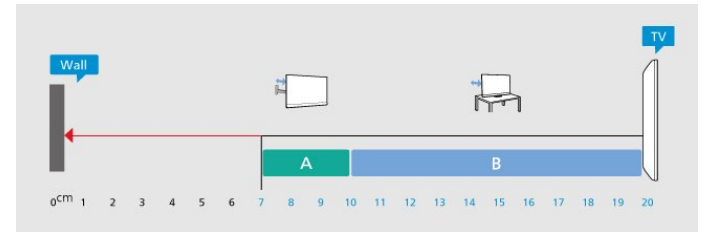

### Napomena:

Držite televizor dalje od izvora koji stvaraju prašinu kao što su štednjaci. Preporučuje se redovito čistiti prašinu kako ona ne bi dospjela u televizor.

### $\overline{24}$ Kabel za napajanje

• Kabel za napajanje ukopčajte u priključnicu za

napajanje POWER na stražnjoj strani televizora.

- Kabel za napajanje mora biti čvrsto ukopčan u priključnicu.
- Pazite da utikač u zidnoj električnoj utičnici uvijek bude dostupan.

• Prilikom iskopčavanja kabela za napajanje uvijek vucite za utikač, nikada za kabel.

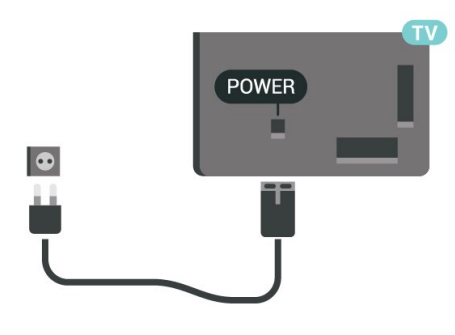

Iako je potrošnja energije ovog televizora kada je u stanju pripravnosti vrlo mala, kako biste uštedjeli energiju, iskopčajte kabel za napajanje ako televizor nećete koristiti duže vrijeme.

U izborniku Pomoć pritisnite tipku u boji - Ključne riječi i potražite Uključivanje kako biste pronašli više informacija o uključivanju ili isključivanju televizora.

### **SAT** D  $\circ$  $\sqrt{2}$ USB 1<br>5.0V==500 DIGITAL SAT  $\frac{75 \Omega}{\Gamma \Gamma}$ HDMI 1 HDMI 2<br>ARC/eARC

### <span id="page-6-0"></span> $\overline{2.5}$ Antenski kabel

Priključak za antenu čvrsto umetnite u priključnicu Antenna na stražnjoj strani televizora.

Možete povezati svoju antenu ili antenske signale iz distribucijskog sustava. Koristite koaksijalni antenski kabel s IEC RF priključkom, 75 ohma.

Antenski priključak koristite za DVB-T i DVB-C ulazne signale.

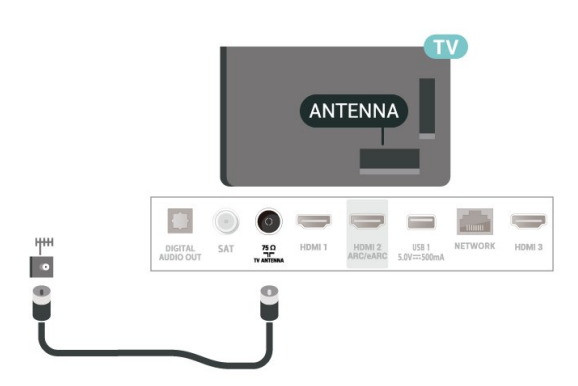

### <span id="page-6-1"></span> $\overline{26}$ Satelitska antena

Satelitski priključak F umetnite u satelitsku priključnicu SAT na stražnjoj strani televizora.

## <span id="page-7-0"></span> $\overline{3}$ Daljinski upravljač

### <span id="page-7-1"></span> $\overline{31}$ Pregled tipki

### Gornje (tip 1)

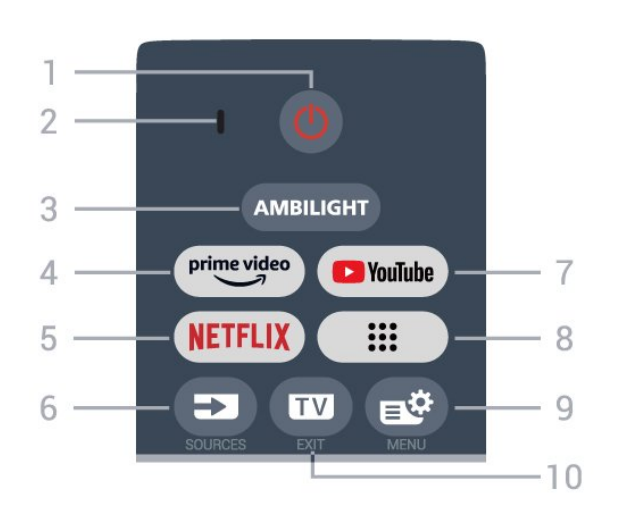

### 1 – **O** (Stanje pripravnosti / Uključeno)

Uključivanje televizora ili vraćanje u stanje pripravnosti. Dugo pritisnite na tri sekunde kako biste ponovo pokrenuli televizor.

### 2 – VOICE mikrofon

### $3 -$  AMBILIGHT

Odabir jednog od Ambilight stilova.

### $4 - \sum_{i=1}^{\text{prime video}}$

Pokretanje aplikacije Amazon Prime Video.

### 5 –

• Ako imate pretplatu na Netflix, možete uživati u usluzi Netflix na ovom televizoru. Televizor mora biti povezan s internetom.

 $\cdot$  Kako biste pokrenuli Netflix, pritisnite **NETFLIX** za trenutno otvaranje usluge Netflix dok je televizor uključen ili u stanju pripravnosti. www.netflix.com

### $6 - 2$  (SOURCES)

Otvaranje ili zatvaranje izbornika Izvori.

### 7 – YouTube

Pokretanje aplikacije YouTube.

### $8 - ::$  (Aplikacije)

Pokretanje stranice Vaše aplikacije za prikaz popisa unaprijed instaliranih aplikacija ili aplikacija koje je instalirao korisnik.

### 9 –  $\mathbf{B}^{\Phi}$  (Brzi izbornik / MENU)

Otvaranje brzog izbornika s uobičajenim funkcijama televizora. Držite tipku MENU za prikaz kontrolne trake za igranje kad se prepozna signal igre i kad je

omogućen način igranja.

### $10 - \square$  (EXIT)

Vraćanje na gledanje televizije ili izlaz iz interaktivne televizijske aplikacije. Međutim, možda neće raditi na nekim aplikacijama; ponašanje ovisi o TV aplikacijama drugih proizvođača.

### Gornje (tip 2)

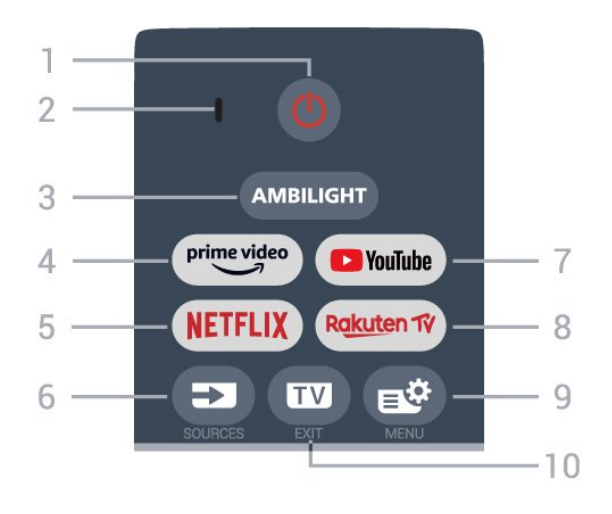

### 1 – **O** (Stanje pripravnosti / Uključeno)

Uključivanje televizora ili vraćanje u stanje pripravnosti. Dugo pritisnite na tri sekunde kako biste ponovo pokrenuli televizor.

- 2 VOICE mikrofon
- $3 -$  AMBILIGHT

Odabir jednog od Ambilight stilova.

### $4 - \sum_{i=1}^{p \times p}$

Pokretanje aplikacije Amazon Prime Video.

### 5 –

• Ako imate pretplatu na Netflix, možete uživati u usluzi Netflix na ovom televizoru. Televizor mora biti povezan s internetom.

 $\cdot$  Kako biste pokrenuli Netflix, pritisnite **NETFLIX** za trenutno otvaranje usluge Netflix dok je televizor uključen ili u stanju pripravnosti. www.netflix.com

### $6 - 2$  (SOURCES)

Otvaranje ili zatvaranje izbornika Izvori.

### 7 – YouTube

Pokretanje aplikacije YouTube.

### 8 – Rakuten TV

Pokretanje aplikacije Rakuten TV.

### 9 –  $\mathbf{B}^{\mathcal{B}}$  (Brzi izbornik / MENU)

Otvaranje brzog izbornika s uobičajenim funkcijama televizora. Držite tipku MENU za prikaz kontrolne trake za igranje kad se prepozna signal igre i kad je omogućen način igranja.

 $10 - \square$  (EXIT)

Vraćanje na gledanje televizije ili izlaz iz interaktivne televizijske aplikacije. Međutim, možda neće raditi na nekim aplikacijama; ponašanje ovisi o TV aplikacijama drugih proizvođača.

### Srednje

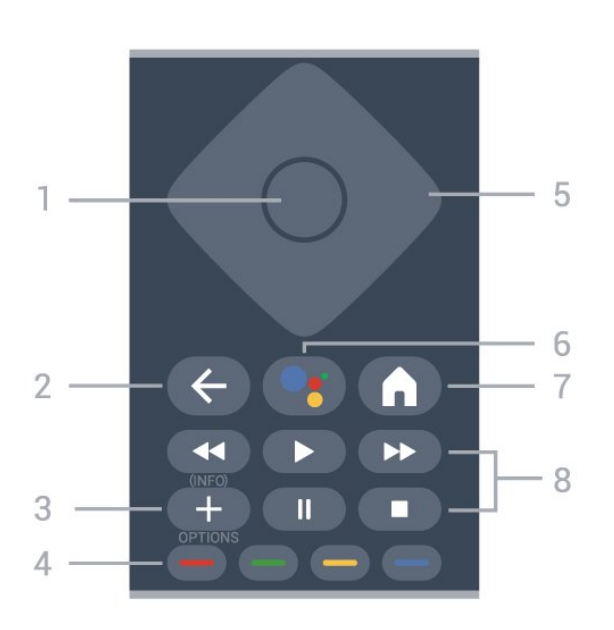

### 1 – Tipka OK

Potvrda odabira ili postavke. Za otvaranje popisa kanala dok gledate televizor.

### $2 - \leftarrow$  (Natrag)

Povratak na prethodni odabrani kanal. Povratak na prethodni izbornik. Povratak na prethodnu aplikaciju / internetsku stranicu.

### $3 - + (OPTIONS) / (INFO)$

Otvaranje ili zatvaranje izbornika opcija. Dugo pritisnite za otvaranje informacija o programu.

### $4 - \bullet - \bullet$  Tipke u boji

<span id="page-8-0"></span>Izravan odabir opcija. Pritisnite plavu tipku  $\blacktriangleleft$  kako biste otvorili Pomoć.

### 5 – Strelice / navigacijske tipke

Kretanje gore, dolje, ulijevo ili udesno.

#### $6 - \bullet$ ; (Google Assistant™) Pokretanje usluge Google Assistant™.

### $7 - \mathbf{\hat{m}}$  (HOME)

Otvaranje izbornika Početak. Dugo pritisnite za pristup upravljačkoj ploči.

### 8 – Reprodukcija

- $\cdot$  Reproduciraj  $\blacktriangleright$ , za reprodukciju.
- $\cdot$  Pauziraj  $\vert \vert$ , za pauziranje reprodukcije
- $\cdot$  Zaustavi  $\blacksquare$ , za prekid reprodukcije
- $\cdot$  Premotaj  $\leftrightarrow$ , za premotavanje
- Brzo naprijed  $\rightarrow$ , za premotavanje unaprijed

### Donje tipke

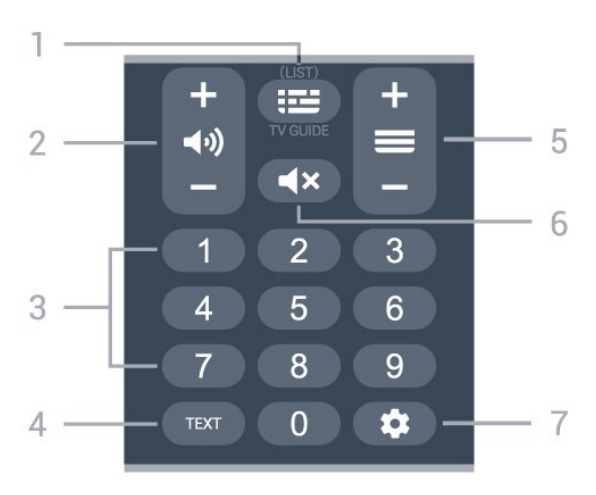

### $1 - 1 = (TV \text{vodič})$

Otvaranje ili zatvaranje TV vodiča. Dugo pritisnite kako biste otvorili popis kanala.

### $2 - \triangleleft$  (Glasnoća)

Pritisnite + ili - za podešavanje razine glasnoće.

### 3 – numeričke tipke

Izravan odabir kanala.

### $4 - TFXT$

Otvaranje ili zatvaranje teleteksta.

### $5 - \equiv ($  Kanal)

Pritisnite + ili - za prelazak na sljedeći ili prethodni kanal na popisu kanala. Otvaranje sljedeće ili prethodne stranice teleteksta.

### 6 –  $\blacktriangleleft \times$  (Isključivanje zvuka)

Isključivanje zvuka i njegovo ponovno uključivanje.

### $7 -$   $\bullet$  (DASHBOARD)

Pokretanje upravljačke ploče na bočnoj strani zaslona radi pristupa postavkama, kontrolama uređaja, obavijestima i još mnogo toga.

### $\overline{32}$

## Uparivanje daljinskog upravljača s televizorom

Ovaj daljinski upravljač koristi Bluetooth® i IR (infracrvenu vezu) za slanje naredbi televizoru.

• Daljinski upravljač možete koristiti putem IR veze za većinu radnji.

• Kako biste koristili napredne radnje kao što je glasovno pretraživanje, trebate upariti (povezati) televizor s daljinskim upravljačem.

Kad pokrenete početnu instalaciju televizora, televizor vas poziva da pritisnete tipku Dom + Natrag kako biste uparili daljinski upravljač. Predlaže se da uparivanje dovršite tijekom prve instalacije televizora.

### Napomena:

**1 -** Nakon što daljinski upravljač uspješno uđe u način uparivanja prsten LED indikatora oko mikrofona na prednjoj strani daljinskog upravljača počet će bljeskati.

**2 -** Daljinski upravljač mora se držati blizu televizora (na udaljenosti unutar 1 m) tijekom uparivanja kako bi se osigurao uspjeh.

**3 -** Ako televizor ne pokrene polje za glasovnu kontrolu kada se pritisne •; , uparivanje nije uspjelo. **4 -** Savjetuje se pričekati da se televizor potpuno pokrene te pokrene sve pozadinske procese prije ulaska u način rada uparivanja jer se poruka s daljnim uputama može pojaviti prekasno i negativno utjecati na postupak uparivanja.

### <span id="page-9-1"></span>Uparivanje ili ponovno uparivanje

U slučaju prekida uparivanja s daljinskim upravljačem, možete ponovo upariti televizor s daljinskim upravljačem.

Možete pritisnuti tipku Dom + Natrag ili dugo pritisnite tipku PAIR (SOURCES) (približno 3 sekunde) za uparivanje.

<span id="page-9-2"></span>Umjesto toga, otvorite  $\bullet$  Postavke > Daljinsko upravljanje i dodaci > Postavke daljinskog upravljača > Upari daljinski upravljač, a zatim slijedite upute na zaslonu.

U slučaju uspješnog uparivanja, na zaslonu će se prikazati poruka.

Softver za daljinski upravljač

 $\bullet$  Postavke > Daljinsko upravljanje i dodaci > Postavke daljinskog upravljača > Informacije o daljinskom upravljaču

Nakon uparivanja daljinskog upravljača možete provjeriti verziju trenutnog softvera daljinskog upravljača.

 $\bullet$  Postavke > Daljinsko upravljanje i dodaci > P ostavke daljinskog upravljača > Ažuriranje softvera za daljinski upravljač

Provjerite ima li dostupnih ažuriranje softvera za daljinski upravljač.

### <span id="page-9-0"></span>3.3

## Glasovno pretraživanje

Na internetu možete tražiti videozapise, glazbu ili druge sadržaje pomoću jednostavnih glasovnih naredbi. Naredbe možete izgovarati u mikrofon na daljinskom upravljaču.

Prije uporabe glasovnog pretraživanja trebate upariti daljinski upravljač s televizorom.

### Upotreba glasa:

1 - Pritisnite i zadržite tipku •; na daljinskom upravljaču, počet će svijetliti plavi indikator na daljinskom upravljaču i otvorit će se polje za pretraživanje, a mikrofon će biti aktivan.

**2 -** Jasno izgovorite ono što tražite. Nakon dovršetka glasovnog unosa otpustite tipku •; kako biste pokrenuli pretraživanje. Možda će biti potrebno neko vrijeme da se rezultati prikažu.

**3 -** Željenu stavku možete odabrati s popisa rezultata pretraživanja.

### $\overline{34}$ Infracrveni senzor

Televizor može primati naredbe i s daljinskog upravljača koji koristi IR (infracrvenu vezu) za slanje naredbi. Ako koristite takav daljinski upravljač, uvijek usmjerite daljinski upravljač prema infracrvenom senzoru na prednjoj strani televizora.

### **A** Upozorenje

Ne postavljajte predmete ispred IC senzora televizora; mogli bi blokirati IC signal.

### 3.5 Baterije i čišćenje

### Zamjena baterija

Detaljne informacije o baterijama daljinskog upravljača potražite u Kratkim uputama u pakiranju proizvoda.

Ako televizor ne reagira na pritisak tipke na daljinskom upravljaču, možda su baterije prazne.

Za zamjenu baterija otvorite odjeljak za baterije na stražnjoj strani daljinskog upravljača.

**1 -** Gurnite poklopac odjeljka za baterije u smjeru koji naznačuje strelica.

- **2** Stare baterije zamijenite novima. Pazite da polovi
- + i na baterijama budu ispravno poravnati.
- **3** Vratite poklopac odjeljka za baterije i gurajte ga dok ne sjedne na mjesto.
- Ako daljinski upravljač ne koristite duže vrijeme, izvadite baterije.
- Stare baterije sigurno odložite u skladu s propisima o odlaganju starih baterija.

### Čišćenje

Vaš daljinski upravljač ima premaz otporan na ogrebotine.

Daljinski upravljač čistite mekom, vlažnom krpom. Daljinski upravljač nikada nemojte čistiti tvarima kao što su alkohol, kemikalije ili sredstva za čišćenje u kućanstvu.

## <span id="page-11-0"></span> $\overline{4}$ Uključivanje/isključi vanje

### <span id="page-11-1"></span>4.1

## Uključivanje ili stanje pripravnosti

Provjerite je li televizor priključen na mrežno napajanje. Priključite priloženi kabel za napajanje u AC in priključak na stražnjoj strani televizora. Počet će svijetliti indikator na donjem dijelu televizora.

### Uključivanje

Pritisnite **O** na daljinskom upravljaču kako biste uključili televizor. Možete i pritisnuti malu joystick tipku na donjoj strani televizora kako biste uključili televizor u slučaju da ne možete pronaći daljinski upravljač ili da su njegove baterije prazne.

### Ponovno pokretanje

Dugo pritisnite **O** na daliinskom upravljaču tri sekunde kako biste ponovo pokrenuli televizor.

### Prebacivanje u stanje pripravnosti

Kako biste televizor prebacili u stanje pripravnosti, pritisnite **O** na daljinskom upravljaču. Možete i pritisnuti malu joystick tipku na donjoj strani televizora.

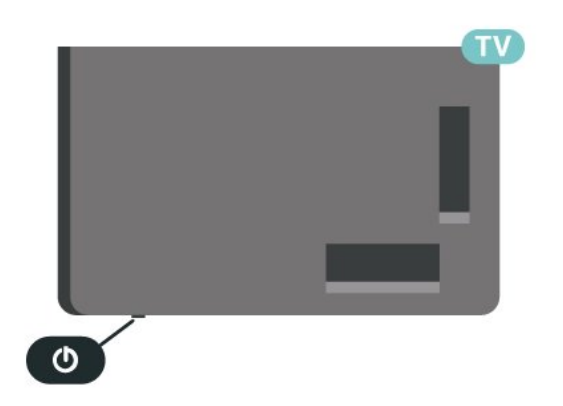

U stanju pripravnosti, televizor je i dalje priključen na mrežno napajanje, ali troši vrlo malo energije.

Kako biste televizor potpuno isključili, iskopčajte utikač.

<span id="page-11-2"></span>Prilikom isključivanja kabela za napajanje uvijek vucite za utikač, nikada za kabel. Osigurajte potpun pristup utikaču, kabelu za napajanje i utičnici u svakom trenutku.

### $\overline{42}$ Tipke na televizoru

Ako ste izgubili daljinski upravljač ili su njegove baterije prazne, još uvijek možete izvršiti neke osnovne radnje.

Otvaranje osnovnog izbornika:

**1 -** Dok je televizor uključen, pritisnite joystick tipku na donjoj strani televizora kako bi se prikazao osnovni izbornik.

**2 -** Pritisnite lijevo ili desno kako biste odabrali GLasnoća,  $\equiv$  Kanal ili **I** Izvori. Odaberite **o** Demo kako biste pokrenuli film za demonstraciju. **3 -** Pritisnite gore ili dolje kako biste prilagodili glasnoću ili prešli na sljedeći/prethodni kanal. Pritisnite gore ili dolje kako biste se pomicali popisom izvora, što obuhvaća i odabir tunera. Pritisnite višesmjernu tipku kako biste pokrenuli film za demonstraciju.

**4 -** Izbornik će automatski nestati.

Kako biste televizor prebacili u stanje pripravnosti, odaberite  $\Phi$  i pritisnite joystick tipku.

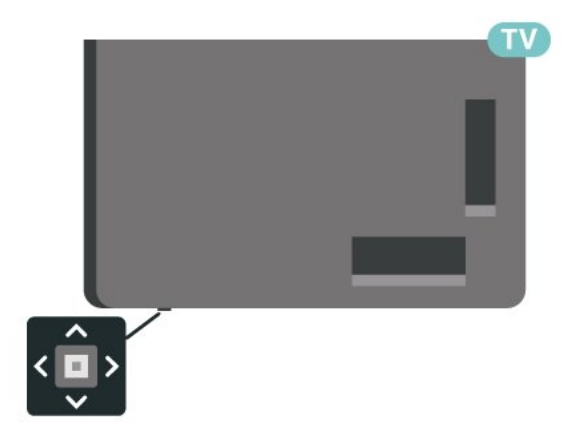

## <span id="page-12-0"></span> $\overline{5}$ Instalacija kanala

<span id="page-12-1"></span> $\overline{51}$ 

## Instalacija satelita

### O instalaciji satelita

### Do 4 satelita

Na ovaj televizor možete instalirati do 4 satelita (4 LNB uređaja). Na početku instalacije odaberite točan broj satelita koje želite instalirati. To će ubrzati instalaciju.

### Unicable

Možete upotrijebiti sustav Unicable\* za povezivanje satelitske antene i televizora. Na početku instalacije možete odabrati Unicable za do 4 satelita.

\*Napomena: podržava Unicable 1 (EN50494) i Unicable 2 (EN50607/JESS).

### Početak instalacije

Provjerite je li satelitska antena ispravno povezana i savršeno smještena prije početka instalacije.

Početak instalacije satelitskih kanala:

1 - Odaberite **C** Postavke > Kanali i ulazi > Kanali > Instalacija satelitskih kanala i pritisnite OK. Unesite PIN kod ako je potrebno.

**2 -** Odaberite Pronađi satelit i pritisnite OK.

**3 -** Odaberite Traži i pritisnite OK. Televizor će tražiti satelite.

**4 -** Odaberite Instaliraj i pritisnite OK. Televizor prikazuje trenutačnu instalaciju satelita.

Ako želite promijeniti tu postavku,

### odaberite Postavke.

Ako ne želite promijeniti postavku, odaberite Traži. Idite na korak 5.

**5 -** U opciji Sustav za instalaciju odaberite broj satelita koje želite instalirati ili odaberite jedan od Unicable sustava. Kada odaberete Unicable, možete odabrati Brojeve korisničkog pojasa i unijeti Frekvencije korisničkog pojasa za svaki tuner. U nekim državama možete prilagođavati određene profesionalne postavke za svaki LNB u opciji Dodatne postavke.

**6 -** Televizor će tražiti satelite koji su dostupni sukladno poravnanju satelitske antene. To može potrajati nekoliko minuta. Ako se pronađe satelit, njegov naziv i jačina signala prikazuju se na zaslonu.

**7 -** Kada televizor pronađe željene satelite, odaberite Instaliraj.

**8 -** Ako satelit pruža pakete kanala, televizor će

prikazati dostupne pakete za taj satelit. Odaberite paket koji vam je potreban. Neki paketi pružaju opciju Brzo ili Sve za instalaciju dostupnih kanala pa odaberite onu koju želite. Televizor će instalirati satelitske kanale i radijske stanice.

**9 -** Kako biste spremili satelitsku konfiguraciju te instalirane kanale i radijske stanice, odaberite Završi.

### Postavke instalacije satelita

Postavke instalacije satelitskih kanala zadane su s obzirom na vašu državu. Te postavke određuju kako televizor traži i instalira satelite i njihove kanale. Te postavke uvijek možete promijeniti.

Promjena postavki instalacije satelitskih kanala:

**1 -** Pokrenite instalaciju satelita.

**2 -** Na zaslonu na kojem možete početi tražiti satelite odaberite Konfiguracija i pritisnite OK.

**3 -** Odaberite broj satelita koje želite instalirati ili odaberite jedan od Unicable sustava. Kada odaberete Unicable, možete odabrati Brojeve korisničkog pojasa i unijeti Frekvencije korisničkog pojasa za svaki tuner. **4 -** Kad završite, odaberite Sljedeće i pritisnite OK. **5 -** U izborniku Postavke pritisnite tipku u

boji Gotovo za povratak na zaslon za traženje satelita.

### Primopredajnik za navođenje i LNB

U nekim državama možete prilagođavati određene profesionalne postavke za primopredajnik za navođenje i svaki LNB. Te postavke koristite ili promijenite jedino ako normalna instalacija ne uspije. Ako imate nestandardnu satelitsku opremu, možete upotrijebiti ove postavke za poništavanje standardnih postavki. Neki pružatelji usluga mogu vam dati vrijednosti za primopredajnik ili LNB koje ovdje možete unijeti.

### CAM moduli za satelitske kanale

Ako koristite CAM (modul uvjetnog pristupa s pametnom karticom) za gledanje satelitskih kanala, preporučujemo vam da instalaciju satelitskih kanala izvršite dok je CAM modul umetnut u televizor.

Većina CAM modula koristi se za dekodiranje kanala.

CAM moduli najnovije generacije mogu samostalno instalirati sve satelitske kanale na televizoru. CAM će vam ponuditi da instalirate satelite i kanale. Ovi CAM moduli ne samo da instaliraju i dekodiraju kanale, nego i izvršavaju redovito ažuriranje kanala.

### Paketi kanala

Davatelji satelitskih sadržaja mogu nuditi pakete kanala koji sadrže besplatne kanale (free-to-air) i izbor koji odgovara državi. Neki sateliti nude pakete pretplate – kolekciju kanala koje plaćate.

Ako odaberete paket pretplate, televizor može zatražiti odabir brze ili pune instalacije.

Odaberite Brza kako biste instalirali samo kanale u paketu ili Puna kako biste instalirali paket i sve druge dostupne kanale. Za pakete pretplate preporučujemo brzu instalaciju. Ako imate dodatne satelite koji nisu dio vašeg paketa pretplate, preporučujemo punu instalaciju. Sve instalirane kanale televizor će staviti na popis Sve.

### Unicable postavke

### Sustav Unicable

Sustav s jednim kabelom ili Unicable\* možete upotrijebiti za povezivanje satelitske antene s televizorom. Sustav s jednim kabelom koristi jedan kabel za povezivanje satelitske antene sa svim satelitskim tunerima u sustavu. Sustav s jednim kabelom obično se koristi u stambenim zgradama. Ako koristite sustav Unicable, televizor će tijekom instalacije zatražiti da dodijelite broj korisničkog pojasa i odgovarajuću frekvenciju. Na ovaj televizor možete instalirati do 4 satelita uz Unicable.

Ako primijetite da u Unicable instalaciji nedostaju neki kanali, možda je na sustavu Unicable u isto vrijeme izvršena druga instalacija. Ponovite instalaciju kako biste instalirali kanale koji nedostaju.

\*Napomena: podržava Unicable 1 (EN50494) i Unicable 2 (EN50607/JESS).

### Broj korisničkog pojasa

U sustavu Unicable svaki povezani satelitski tuner mora biti označen brojem (npr. 0, 1, 2 ili 3 itd.).

Dostupne korisničke pojase i njihove brojeve možete pronaći na Unicable modulu. Korisnički pojas može biti označen kao UB. Postoje Unicable moduli koje nude 4 ili 8 korisničkih pojasa. Ako u postavkama odaberete Unicable, televizor će zatražiti dodjelu jedinstvenog broja korisničkog pojasa za ugrađeni satelitski tuner. Satelitski tuner ne može imati isti broj korisničkog pojasa kao neki drugi satelitski tuner u sustavu Unicable.

#### Frekvencija korisničkog pojasa

Osim jedinstvenog broja korisničkog pojasa, ugrađeni satelitski prijemnik treba frekvenciju odabranog broja korisničkog pojasa. Te frekvencije uglavnom se nalaze pokraj broja korisničkog pojasa na Unicable modulu.

### Ručno ažuriranje kanala

Ažuriranje kanala uvijek možete sami pokrenuti.

Ručno pokretanje ažuriranja kanala:

1 - Odaberite  $\bullet$  Postavke > Kanali i ulazi > Kanali > Instalacija satelitskih kanala i pritisnite OK.

**2 -** Odaberite Traži kanale i pritisnite OK.

**3 -** Odaberite Ažuriraj kanale i pritisnite OK. Televizor će se početi ažurirati. Ažuriranje može potrajati nekoliko minuta.

**4 -** Slijedite upute na zaslonu. Ažuriranje može potrajati nekoliko minuta.

**5 -** Odaberite Dovrši i pritisnite OK.

### Ručna instalacija

Ručna instalacija namijenjena je naprednim korisnicima.

Opciju Ručna instalacija možete upotrijebiti za brzo dodavanje novih kanala sa satelitskog primopredajnika. Trebate znati frekvenciju i polarizaciju primopredajnika. Televizor će instalirati sve kanale tog primopredajnika. Ako je primopredajnik prije instaliran, svi njegovi kanali – stariji i novi – premještaju se na kraj popisa kanala Sve.

Opciju Ručna instalacija ne možete upotrebljavati ako trebate promijeniti broj satelita. Ako trebate promijeniti broj satelita, morate izvršiti potpunu instalaciju pomoću opcije Instaliraj satelite.

Instalacija primopredajnika:

1 - Odaberite  $\bullet$  Postavke > Kanali i ulazi > Kanali > Instalacija satelitskih kanala i pritisnite OK.

**2 -** Odaberite Ručna instalacija i

pritisnite > (desno) kako biste otvorili izbornik.

**3 -** Ako imate instalirano više satelita,

odaberite LNB kojemu želite dodati kanale.

**4 -** Postavite odgovarajuću opciju Polarizacija. Ako postavite Način rada za protok podataka na Ručno, možete ručno unijeti protok podataka u opciji Protok podataka.

**5 -** Pritisnite strelicu / navigacijske tipke kako biste podesili frekvenciju i odaberite Gotovo.

**6 -** Odaberite Traži i pritisnite OK. Jačina signala prikazuje se na zaslonu.

**7 -** Ako želite spremiti kanale novog primopredajnika,

### Primopredajnik za navođenje i LNB

U nekim državama možete prilagođavati određene profesionalne postavke za primopredajnik za navođenje i svaki LNB. Te postavke koristite ili promijenite jedino ako normalna instalacija ne uspije. Ako imate nestandardnu satelitsku opremu, možete upotrijebiti ove postavke za poništavanje standardnih postavki. Neki pružatelji usluga mogu vam dati vrijednosti za primopredajnik ili LNB koje ovdje možete unijeti.

### LNB izvor napajanja

LNB napajanje prema zadanoj je postavci postavljeno na Automatski.

### Ton od 22 kHz

Ton je prema zadanoj postavci postavljen na Automatski.

### <span id="page-14-0"></span>Niska LO frekvencija / Visoka LO frekvencija

Frekvencije lokalnog oscilatora postavljene su na standardne vrijednosti. Vrijednosti prilagodite isključivo u slučaju da imate posebnu opremu koja zahtijeva drukčije vrijednosti.

### Problemi

Televizor ne može pronaći satelite koje želim ili je dva puta instalirao isti satelit

• Na početku instalacije provjerite je li u postavkama postavljen točan broj satelita. Televizor možete postaviti da traži jedan, dva ili 3/4 satelita.

### LNB s dva izlaza ne može pronaći drugi satelit

• Ako televizor pronađe jedan satelit, ali ne može pronaći drugi, okrenite antenu za nekoliko stupnjeva. Poravnajte antenu kako biste dobili najjači signal na prvom satelitu. Provjerite indikator jačine signala na prvom satelitu na zaslonu. Dok je prvi satelit postavljen na najjači signal, odaberite Pretraži ponovo kako biste pronašli drugi satelit.

• Provjerite jesu li postavke postavljene na Dva satelita.

Promjena postavki instalacije nije riješila moj problem

• Sve postavke, sateliti i kanali spremaju se tek na kraju, kada završite instalaciju.

### Svi satelitski kanali su nestali

• Ako upotrebljavate sustav Unicable, provjerite jeste li

za oba ugrađena tunera dodijelili jedinstveni broj korisničkog pojasa u postavkama za Unicable. Moguće je da drugi satelitski prijemnik u sustavu Unicable upotrebljava isti broj korisničkog pojasa.

### Čini se da su neki satelitski kanali nestali s popisa kanala

• Ako vam se čini da su neki kanali nestali ili da su premješteni, moguće je da je davatelj usluge promijenio lokaciju primopredajnika tih kanala. Kako biste vratili kanale na odgovarajuće mjesto na popisu kanala, možete pokušati ažurirati paket kanala.

### Ne mogu ukloniti satelit

• Paketi pretplate ne dopuštaju uklanjanje satelita. Kako biste uklonili satelit, morate ponoviti cijelu instalaciju i odabrati drugi paket.

#### Prijem je ponekad slab

• Provjerite je li satelitska antena dobro pričvršćena.

- Snažan vjetar može pomaknuti antenu.
- Snijeg i kiša mogu oslabiti prijem.

### $\overline{52}$

## Instalacija antenskih

### Ažuriraj kanale

### Automatsko ažuriranje kanala

Ako primate digitalne kanale, televizor možete postaviti na automatsko ažuriranje tih kanala.

Jednom dnevno, u 7:00, televizor ažurira kanale i pohranjuje nove kanale. Novi kanali pohranjuju se na Popis kanala i imaju oznaku  $\ast$ . Kanali bez signala se uklanjaju. Televizor mora biti u stanju pripravnosti kako bi se kanali automatski ažurirali. Možete isključiti automatsko ažuriranje kanala.

Isključivanje automatskog ažuriranja:

1 - Odaberite  $\bullet$  Postavke > Kanali i ulazi > Kanali > Instalacija antenskih/kabelskih ili Instalacija antene i pritisnite OK.

- **2** Unesite PIN kod ako je potrebno.
- **3** Odaberite Automatsko ažuriranje kanala i pritisnite OK.
- **4** Odaberite Isključeno i pritisnite OK.
- **5** Pritisnite (lijevo) za vraćanje jedan korak ili
- pritisnite  $\leftarrow$  Natrag kako biste zatvorili izbornik.

Kada se pronađu novi kanali ili ako se kanali ažuriraju ili uklone, prikazat će se poruka prilikom pokretanja televizora. Prikaz poruke nakon svakog ažuriranja kanala možete isključiti.

### Isključivanje prikaza poruke:

1 - Odaberite  $\bullet$  Postavke > Kanali i ulazi > Kanali > Instalacija antenskih/kabelskih ili Instalacija

#### antene i pritisnite OK.

**2 -** Unesite PIN kod ako je potrebno.

**3 -** Odaberite Poruka o ažuriranju kanala i pritisnite OK.

**4 -** Odaberite Isključeno i pritisnite OK.

**5 -** Pritisnite (lijevo) za vraćanje jedan korak ili

pritisnite Natrag kako biste zatvorili izbornik.

U određenim državama automatsko ažuriranje kanala odvija se tijekom gledanja televizije ili kada je televizor u stanju pripravnosti.

#### Ručno ažuriranje kanala

Ažuriranje kanala uvijek možete sami pokrenuti.

Ručno pokretanje ažuriranja kanala:

1 - Odaberite  $\bullet$  Postavke > Kanali i ulazi > Kanali > Instalacija antenskih/kabelskih ili Instalacija antene i pritisnite OK.

**2 -** Unesite PIN kod ako je potrebno.

**3 -** Odaberite Traži kanale i pritisnite OK.

**4 -** Odaberite Pokreni i pritisnite OK.

**5 -** Odaberite Ažuriraj digitalne kanale,

odaberite Sljedeće i pritisnite OK.

**6 -** Odaberite Pokreni i pritisnite OK za ažuriranje digitalnih kanala. To može potrajati nekoliko minuta. **7 -** Pritisnite (lijevo) za vraćanje jedan korak ili pritisnite  $\leftarrow$  Natrag kako biste zatvorili izbornik.

### Ponovo instaliraj kanale

#### Ponovno instaliranje svih kanala

Možete ponovo instalirati sve kanale, bez promjene ostalih postavki televizora.

Ako je postavljen PIN kod, morat ćete ga unijeti prije ponovne instalacije kanala.

Ponovna instalacija kanala:

1 - Odaberite  $\bullet$  Postavke > Kanali i ulazi > Kanali > Instalacija antenskih/kabelskih ili Instalacija antene i pritisnite OK.

- **2** Unesite PIN kod ako je potrebno.
- **3** Odaberite Traži kanale i pritisnite OK.
- **4** Odaberite Pokreni i pritisnite OK.
- **5** Odaberite Ponovno instaliraj kanale,
- odaberite Sljedeće i pritisnite OK.

**6 -** Odaberite državu u kojoj se nalazite i pritisnite OK.

**7 -** Odaberite Sljedeće i pritisnite OK.

**8 -** Odaberite željenu vrstu instalacije, Antenski (DVB-T) ili Kabelski (DVB-C) i pritisnite OK.

**7 -** Odaberite Sljedeće i pritisnite OK.

**10 -** Odaberite željenu vrstu kanala, Digitalni i analogni signali ili Samo digitalni kanali i pritisnite OK.

**7 -** Odaberite Sljedeće i pritisnite OK.

**12 -** Odaberite Pokreni i pritisnite OK za ažuriranje digitalnih kanala. To može potrajati nekoliko minuta. **13 -** Pritisnite (lijevo) za vraćanje jedan korak ili pritisnite Natrag kako biste zatvorili izbornik.

#### Vraćanje tvorničkih postavki

Možete ponoviti potpunu instalaciju televizora. Televizor će se potpuno ponovo instalirati.

Ponavljanje potpune instalacije televizora:

1 - Odaberite **C** Postavke > Sustav > Više o > Ponovno postavljanje > Vraćanje na tvorničke postavke i pritisnite OK.

**2 -** Unesite PIN kod ako je potrebno.

**3 -** Televizor će se potpuno ponovno instalirati. Sve postavke bit će ponovno postavljene i svi instalirani kanali bit će zamijenjeni. Instalacija može potrajati nekoliko minuta.

**4 -** Pritisnite (lijevo) za vraćanje jedan korak ili pritisnite  $\leftarrow$  Natrag kako biste zatvorili izbornik.

### Postavke za DVB

### DVB-T ili DVB-C prijem

Tijekom instalacije kanala, neposredno prije traženja kanala, odabrali ste opciju Antenski (DVB-T) ili Kabelski (DVB-C). Opcija Antenski DVB-T omogućava pretragu zemaljskih analognih kanala i digitalnih DVB-T/T2 kanala. Opcija Kabelski DVB-C omogućava pretragu analognih i digitalnih kanala dostupnih od kabelskog DVB-C operatera.

### Instalacija kanala uz DVB-C prijem

Radi lakšeg korištenja, sve postavke televizora za DVB-C prijem postavljene su na automatske vrijednosti. Ako vam je DVB-C operater dao specifične DVB-C vrijednosti, mrežni ID ili mrežnu frekvenciju, unesite te vrijednosti kada ih televizor zatraži tijekom instalacije.

### Sukobi broja kanala

U nekim državama različiti televizijski kanali (televizijske kuće) mogu imati jednak broj kanala. Tijekom instalacije televizor prikazuje popis brojeva kanala koji se podudaraju. Morate odabrati televizijski kanal koji želite instalirati na broju kanala koji koriste razni kanali.

### Način rada za frekvenciju mreže

Ako kod traženja kanala u postupku Skeniranje frekvencija želite koristiti metodu Brzo skeniranje, odaberite Automatski. Televizor će koristiti jednu od prethodno određenih frekvencija mreže (HC) koju koristi većina kabelskih operatera u vašoj državi.

Ako ste dobili specifičnu vrijednost frekvencije mreže za pretraživanje kanala, odaberite Ručno.

#### Frekvencija mreže

Ako za opciju Način rada za frekvenciju mreže odaberete Ručno, na ovom mjestu možete unijeti frekvenciju mreže koju ste dobili od svog kabelskog operatera. Vrijednost unesite pomoću numeričkih tipki.

#### Skeniranie frekvencija

Odaberite metodu traženja kanala. Možete odabrati metodu Brzo skeniranje i koristiti prethodno određene postavke koji koristi većina kabelskih operatera u vašoj državi.

Ako na taj način ne pronađete niti jedan kanal ili vam neki kanali nedostaju, pokušajte odabrati temeljitiju metodu Potpuno skeniranje. Takvo traženje i instaliranje kanala vremenski je zahtjevnije.

#### Veličina frekvencijskog koraka

Televizor će tražiti kanale u koracima od 8 MHz.

Ako na taj način ne pronađete niti jedan kanal ili vam neki kanali nedostaju, možete tražiti u manjim koracima od 1 MHz. Uz korake od 1 MHz traženje i instaliranje kanala vremenski je zahtjevnije.

### Digitalni kanali

Ako znate da vaš kabelski operater ne nudi digitalne kanale, možete preskočiti traženje digitalnih kanala.

### Analogni kanali

Ako znate da vaš kabelski operater ne nudi analogne kanale, možete preskočiti traženje analognih kanala.

### Besplatni/kodirani

Ako imate pretplatu i CAM – modul uvjetnog pristupa (Conditional Access Module) za TV programe koji se plaćaju, odaberite opciju Besplatni + kodirani. Ako se niste pretplatili na kanale ili usluge koje se plaćaju, možete odabrati opciju Samo besplatni kanali .

Kako biste pronašli više informacija, u izborniku Pomoć pritisnite tipku u boji - Ključne riječi i potražite CAM, modul uvjetnog pristupa.

### Kvaliteta prijema

Možete provjeriti kvalitetu i jačinu signala kanala. Ako imate vlastitu antenu, možete promijeniti njezin položaj kako biste pokušali poboljšati prijem.

Provjera kvalitete prijema digitalnog kanala:

**1 -** Prijeđite na kanal.

2 - Odaberite  $\bullet$  Postavke > Kanali i ulazi > Kanali > Instalacija antenskih/kabelskih ili Instalacija antene i pritisnite OK. Unesite PIN kod ako je potrebno.

**3 -** Odaberite Digitalni: Provjera prijema i pritisnite OK.

**4 -** Odaberite Traži i pritisnite OK. Prikazuje se digitalna frekvencija za ovaj kanal.

**5 -** Ponovno odaberite Traži i pritisnite OK kako biste provjerili kvalitetu signala za ovu

frekvenciju. Rezultat provjere prikazuje se na zaslonu. Možete premjestiti antenu i provjeriti veze kako biste pokušali poboljšati prijem.

**6 -** Također možete sami promijeniti frekvenciju. Odaberite broj frekvencije jedan po jedan i za promjenu vrijednosti upotrijebite strelicu / navigacijske tipke . Odaberite Traži i

pritisnite OK kako biste ponovno provjerili prijem. **7 -** Po potrebi više puta pritisnite (lijevo) kako biste zatvorili izbornik.

### Ručna instalacija

Analogni televizijski kanali mogu se ručno instalirati, kanal po kanal.

Ručna instalacija analognih kanala:

1 - Odaberite **C** Postavke > Kanali i ulazi > Kanali > Instalacija antenskih/kabelskih ili Instalacija antene i pritisnite OK. Unesite PIN kod ako je potrebno.

**2 -** Odaberite Analogni: ručna instalacija i pritisnite OK.

#### • Sustav

Kako biste postavili sustav televizora,

#### odaberite Sustav.

Odaberite svoju državu ili dio svijeta u kojem se trenutačno nalazite i pritisnite OK.

• Traži kanal

Za pretraživanje kanala odaberite Traži kanal i pritisnite OK. Sami možete unijeti frekvenciju kako biste pronašli kanal. Pritisnite > (desno) kako biste odabrali Traži i pritisnite OK za automatsko traženje kanala. Pronađeni kanal prikazuje se na zaslonu i ako je prijem slab, ponovno pritisnite Traži. Ako želite pohraniti kanal, odaberite Gotovo i pritisnite OK.

• Spremi

Kanal možete pohraniti na trenutačnom broju kanala

ili pod novim brojem kanala.

Odaberite Spremi trenutni kanal ili Spremi kao novi kanal i pritisnite OK. Nakratko se prikazuje broj novog kanala.

Te korake možete ponavljati dok ne pronađete sve dostupne analogne televizijske kanale.

### <span id="page-17-0"></span>5.3 Kopiranje popisa kanala

### Uvod

Kopiranje popisa kanala namijenjeno je distributerima ili naprednim korisnicima.

Opcija Kopiranje popisa kanala omogućava kopiranje kanala instaliranih na jednom televizoru na drugi televizor tvrtke Philips iz iste serije. Uz opciju kopiranja popisa kanala nećete morati gubiti vrijeme na traženje kanala jer ćete na televizor prenijeti postojeći popis kanala. Upotrijebite USB flash pogon s najmanje 1 GB memorije.

### Uvjeti

• Oba televizora pripadaju seriji iz iste godine.

• Televizori imaju istu vrstu hardvera. Vrstu hardvera provjerite na pločici s oznakom televizora na njegovoj stražnjoj strani.

• Oba televizora imaju kompatibilne verzije softvera.

• Za Nizozemsku ili bilo koji od ovih kabelskih operatera (Švicarska: Sunrise / Austrija: Magenta / Poljska: UPC / Rumunjska: Vodafone / Mađarska: Vodafone / Irska: VirginMedia), kopija popisa kanala ograničena je na kopiju popisa satelitskih kanala. Popis zemaljskih i kabelskih kanala neće se kopirati niti izbrisati.

### Trenutna verzija kanala

Provjera trenutačne verzije popisa kanala:

1 - Odaberite **C** Postavke > Kanali i ulazi > Kanali, odaberite Kopiranje popisa kanala, odaberite Trenutna verzija i pritisnite OK. **2 -** Pritisnite OK za zatvaranje.

### Trenutna verzija softvera

Možete otvoriti  $\bullet$  Postavke > Sustav > Više o > Verzija softvera kako biste vidjeli broj verzije trenutačnog softvera televizora.

### Kopiranje popisa kanala

Kopiranje popisa kanala:

**1 -** Uključite televizor. Na ovom televizoru kanali bi trebali biti instalirani.

**2 -** Priključite USB flash pogon.

**3 -** Odaberite Postavke > Kanali i ulazi > Kanali > Kopiranje popisa kanala i pritisnite OK. **4 -** Odaberite Kopiraj na USB i pritisnite OK. Kako biste kopirali popis kanala, možda ćete morati unijeti PIN kôd za blokadu.

**5 -** Kada kopiranje završi, iskopčajte USB flash pogon.

6 - Po potrebi više puta pritisnite < (lijevo) kako biste zatvorili izbornik.

Kopirani popis kanala sada možete prenijeti na drugi televizor tvrtke Philips.

### Verzija popisa kanala

Provjera trenutačne verzije popisa kanala:

1 - Odaberite  $\bullet$  Postavke > Kanali i ulazi > Kanali i pritisnite  $\sum$  (desno) za otvaranje izbornika. **2 -** Odaberite Kopiranje popisa kanala i odaberite Trenutna verzija, zatim pritisnite OK.

**3 -** Po potrebi više puta pritisnite (lijevo) kako biste zatvorili izbornik.

### Prijenos popisa kanala na TV

### Na televizore koji nisu instalirani

Ovisno o tome je li televizor već instaliran ili ne, morate koristiti drukčiju metodu prijenosa popisa kanala.

Prijenos na televizor koji još nije instaliran

**1 -** Ukopčajte utikač kako bi se pokrenula instalacija te odaberite jezik i državu. Možete preskočiti traženje kanala. Dovršite instalaciju.

**2 -** Priključite USB flash pogon na kojem se nalazi popis kanala drugog televizora.

**3 -** Kako biste pokrenuli prijenos popisa kanala, odaberite Postavke > Kanali i ulazi > Kanali > Kopiranje popisa kanala > Kopiraj na televizor i pritisnite OK. Unesite PIN kod ako je potrebno. **4 -** Televizor će vas obavijestiti je li popis kanala uspješno kopiran na televizor. Iskopčajte USB flash pogon.

### Na instalirane televizore

Ovisno o tome je li televizor već instaliran ili ne, morate koristiti drukčiju metodu prijenosa popisa kanala.

### Prijenos na već instalirani televizor

**1 -** Provjerite postavku države na televizoru. (Za provjeru ove postavke pogledajte poglavlje Ponovna instalacija svih kanala. Započnite ovaj postupak dok ne dođete do postavke države. Pritisnite  $\leftarrow$  Natrag kako biste otkazali instalaciju.)

Ako je postavka države u redu, nastavite s korakom 2. Ako postavka države nije u redu, trebate pokrenuti

ponovnu instalaciju. Pogledajte poglavlje Ponovna instalacija svih kanala i pokrenite instalaciju. Odaberite odgovarajuću državu i preskočite traženje kanala. Dovršite instalaciju. Kada završite, prijeđite na korak 2.

**2 -** Priključite USB flash pogon na kojem se nalazi popis kanala drugog televizora.

**3 -** Kako biste pokrenuli prijenos popisa kanala, odaberite  $\bigstar$  Postavke > Kanali i ulazi > Kanali > Kopiranje popisa kanala > Kopiraj na televizor i pritisnite OK. Unesite PIN kod ako je potrebno. **4 -** Televizor će vas obavijestiti je li popis kanala uspješno kopiran na televizor. Iskopčajte USB flash pogon.

## <span id="page-19-0"></span> $\overline{6}$ Kanali

### <span id="page-19-1"></span> $\overline{61}$ Instalacija kanala

Kako biste pronašli više informacija, u izborniku Pomoć pritisnite tipku u boji - Ključne riječi i potražite Kanal, instalacija antenskih ili Kanal, instalacija.

### <span id="page-19-2"></span>6.2 Popis kanala

### O popisu kanala

Nakon instalacije kanala svi kanali prikazat će se na popisu Svi kanali. Kanali se na listi svih kanala prikazuju na temelju žanra\*. Primjerice: Premium, Premium novosti, Premium lokalni, Djeca, Sport itd. Premium žanr obuhvaća najpopularnije kanale čiji tržišni udio prekoračuje 3 %. Kanali se prikazuju s nazivom i logotipom ako su te informacije dostupne.

### Nakon odabira popisa kanala

pritisnite strelice  $\lambda$  (gore) ili  $\nu$  (dolje) za odabir kanala, a zatim pritisnite OK za gledanje odabranog kanala. Kanale s tog popisa možete odabrati samo pomoću tipki  $\equiv$  + ili  $\equiv$  -.

\* Napomena: Popis po funkciji žanra primjenjuje se samo u Njemačkoj.

### Ikone za kanale

Nakon automatskog ažuriranja kanala novi pronađeni kanali nose oznaku  $\ast$  (zvjezdica). Ako zaključate kanal, nosit će oznaku ∂ (lokot).

#### Radijske stanice

Ako je digitalno emitiranje dostupno, digitalni radijski kanali instaliraju se prilikom instalacije. Radijske kanale mijenjajte na isti način na koji mijenjate televizijske.

<span id="page-19-3"></span>Ovaj televizor može primati standardno DVB emitiranje digitalne televizije. Televizor možda neće pravilno raditi s nekim davateljima sadržaja digitalne televizije koji nisu potpuno usklađeni sa zahtjevima standarda.

### Otvaranje popisa kanala

Pokraj popisa sa svim kanalima možete odabrati filtrirani popis ili jedan od omiljenih popisa koje ste izradili.

Otvaranje trenutačnog popisa kanala:

1 - Pritisnite **W** za prelazak na televizor.

**2 -** Pritisnite OK za otvaranje trenutnog popisa kanala.

3 - Umjesto toga, dugo pritisnite **E TV vodič** kako biste otvorili popis kanala.

4 - Pritisnite  $\leftarrow$  Back kako biste zatvorili popis kanala.

Odabir jednog od popisa kanala:

**1 -** Dok je popis kanala otvoren na zaslonu, pritisnite + OPTIONS.

**2 -** Odaberite Odaberi popis kanala i pritisnite OK. **3 -** U izborniku popisa odaberite jedan od dostupnih popisa kanala i pritisnite OK.

Umjesto toga, možete odabrati naziv popisa na vrhu popisa kanala i pritisnite OK kako biste otvorili izbornik popisa.

### Pretraživanje kanala

Možete tražiti kanal kako biste ga pronašli na dugačkom popisu kanala.

Televizor može tražiti kanal na jednom od glavnih popisa kanala – popis satelitskih, antenskih ili kabelskih kanala.

Pretraživanje kanala:

1 - Pritisnite **II**.

**2 -** Pritisnite OK za otvaranje trenutnog popisa kanala.

- **3** Pritisnite **+ OPTIONS**.
- **4** Odaberite Odaberi popis kanala i pritisnite OK.

**5 -** Odaberite Filtriraj antenske kanale ili Filtriraj kabelske kanale i pritisnite OK.

**6 -** Odaberite Traži kanal i pritisnite OK kako biste otvorili tekstno polje. Za unos teksta možete koristiti tipkovnicu daljinskog upravljača (ako je dostupna) ili zaslonsku tipkovnicu.

**7 -** Unesite naziv ili dio naziva i odaberite Primijeni i pritisnite OK. Televizor će tražiti odgovarajuće nazive kanala na popisu koji ste odabrali.

Rezultati pretraživanja prikazuju se kao popis kanala – naziv popisa nalazi se na vrhu. Pretraživanjem će se vratiti odgovarajući naziv kanala s abecedno

poredanim rezultatima. Rezultati pretraživanja nestaju kada odaberete drugi popis kanala ili zatvorite popis s rezultatima pretraživanja.

## Razvrstavanje popisa kanala

Razvrstavanje popisa kanala možete izvršavati sa svim kanalima. Popis kanala možete postaviti tako da se u njemu prikazuju samo televizijski ili samo radijski kanali. Za satelitske/antenske/kabelske kanale možete postaviti popis tako da prikazuje besplatne ili kodirane kanale.

Postavljanje filtra na popisu sa svim kanalima:

1 - Pritisnite **II** 

**2 -** Pritisnite OK za otvaranje trenutnog popisa kanala.

3 - Pritisnite **+ OPTIONS**.

**4 -** Odaberite Odaberi popis kanala i pritisnite OK.

**5 -** Odaberite Filtriraj antenske kanale ili Filtriraj kabelske kanale sukladno popisu koji želite filtrirati i pritisnite OK.

**6 -** U izborniku Opcije odaberite željeni filtar i pritisnite OK kako biste ga aktivirali. Naziv filtra prikazuje se kao dio naziva popisa kanala na vrhu popisa kanala.

**7 -** Pritisnite (lijevo) za vraćanje jedan korak ili pritisnite  $\leftarrow$  za zatvaranje izbornika.

### <span id="page-20-0"></span> $\overline{64}$ Gledanje kanala

### Odabir kanala

Kako biste gledali televizijske kanale, pritisnite  $\blacksquare$ . Televizor će otvoriti posljednji kanal koji ste gledali.

### Promjena kanala

Za promjenu kanala pritisnite  $\equiv$  + ili  $\equiv$  -. Ako znate broj kanala, unesite ga s pomoću numeričkih tipki. Pritisnite OK nakon unosa broja kako biste odmah promijenili kanal.

Ako su informacije dostupne s interneta, televizor će prikazati naziv i detalje trenutnog programa, a nakon toga naziv i detalje sljedećeg programa.

### Prethodni kanal

Kako biste se vratili na prethodni kanal koji ste gledali, pritisnite  $\leftarrow$  Back.

Osim toga, možete odabrati kanale s Popisa kanala.

### Blokada kanala

Otključavanje ili zaključavanje kanala

Kako biste djecu spriječili da gledaju neki kanal, možete ga blokirati. Kako biste gledali blokirani kanal, morate najprije unijeti četveroznamenkasti PIN kôd Blokada uređaja. Ne možete blokirati programe s povezanih uređaja.

Zaključavanje kanala:

1 - Pritisnite **W**.

**2 -** Pritisnite OK za otvaranje popisa kanala. Ako je nužno, promijenite popis kanala.

**3 -** Odaberite kanal koji želite blokirati.

4 - Pritisnite **+ OPTIONS**, odaberite Zaključaj kanal i pritisnite OK.

**5 -** Unesite svoj 4-znamenkasti PIN kôd ako to televizor zatraži. Blokirani kanal nosi

oznaku  $\mathbf{\theta}$  (lokot).

**6 -** Pritisnite (lijevo)°za vraćanje jedan korak ili pritisnite  $\leftarrow$  Back za zatvaranje izbornika.

Otključavanje kanala:

1 - Pritisnite **II** 

**2 -** Pritisnite OK za otvaranje popisa kanala. Ako je nužno, promijenite popis kanala.

**3 -** Odaberite kanal koji želite deblokirati.

4 - Pritisnite **+ OPTIONS**, odaberite Deblokiraj kanal i pritisnite OK.

**5 -** Unesite svoj 4-znamenkasti PIN kôd ako to televizor zatraži.

**6 -** Pritisnite (lijevo)°za vraćanje jedan korak ili pritisnite  $\leftarrow$  Back za zatvaranje izbornika.

Ako blokirate ili deblokirate kanale na popisu kanala, PIN kôd trebate unijeti samo jednom dok ne zatvorite popis kanala.

U odjeljku Pomoć pritisnite tipku u boji - Ključne riječi i potražite Blokada uređaja kako biste pronašli više informacija.

### Roditeljski nadzor

Kako biste djecu spriječili u gledanju programa koji nije prikladan njihovoj dobnoj skupini, možete postaviti klasifikaciju prema dobnoj skupini.

Programi digitalnih kanala mogu se klasificirati prema dobnoj skupini. Ako je klasifikacija prema dobnoj skupini jednaka ili viša od one koju ste postavili za dob svojeg djeteta, program će se blokirati. Kako biste gledali blokirani program, najprije morate unijeti kôd Roditeljski nadzor (dostupno samo u nekim državama).

Postavljanje dobne skupine:

1 - Odaberite  $\bullet$  > Sustav > Blokada uređaja > Roditeljski nadzor i pritisnite OK.

**2 -** Unesite 4-znamenkasti kod za blokadu. Ako još niste postavili kôd, odaberite Postavi

kôd pod Blokada uređaja. Unesite 4-znamenkasti kod za blokadu i potvrdite ga. Nakon toga možete postaviti klasifikaciju prema dobnoj skupini.

**3 -** U opciji Roditeljski nadzor odaberite dobnu skupinu i pritisnite OK.

4 - Po potrebi više puta pritisnite (lijevo) kako biste zatvorili izbornik.

Kako biste isključili klasifikaciju prema dobnoj skupini, odaberite Ništa. Međutim, u nekim državama morate postaviti klasifikaciju prema dobnoj skupini.

Kod nekih televizijskih kuća / dobavljača usluga televizor blokira samo programe za starije dobne skupine. Roditeljski nadzor postavljen je za sve kanale.

### Opcije kanala

### Otvaranje opcija

Tijekom gledanja kanala možete postaviti određene opcije.

Ovisno o vrsti kanala koji gledate (analogni ili digitalni) ili ovisno o postavljenim postavkama televizora dostupne su neke opcije. Primjerice, opcija Zaslon isključen dostupna je samo za radijske kanale. Preporučujemo da zaslon televizora isključite zbog uštede energije i zaštite zaslona.

Otvaranje izbornika s opcijama:

- 1 Dok gledate kanal, pritisnite + OPTIONS.
- 2 Ponovo pritisnite **+OPTIONS** za zatvaranje.

### Titlovi

#### Uključivanje

Digitalni programi mogu imati titlove.

Prikaz titlova:

Pritisnite **+ OPTIONS** i odaberite Titl.

Titlove možete postaviti na Uključeno ili Isključeno. Umjesto toga, možete odabrati Automatski.

### Automatski

Ako su jezične informacije dio digitalnog emitiranja, a emitirani program nije na vašem jeziku (jezik postavljen na televizoru), televizor može prikazati titlove automatski na jednom od željenih jezika titlova. Jedan od tih jezika titlova mora biti dio emitiranja.

Možete odabrati željene jezike titlova u opciji Jezik titla.

#### Titlovi iz teleteksta

Ako prijeđete na analogni kanal, titlove morate ručno učiniti dostupnima za svaki kanal.

**1 -** Prijeđite na kanal i pritisnite TEXT kako biste otvorili teletekst.

**2 -** Unesite broj stranice za titlove.

**3 -** Ponovo pritisnite TEXT kako biste zatvorili teletekst.

Ako u izborniku Titlovi odaberete Uključeno dok gledate određeni analogni kanal, titlovi će se prikazati ako su dostupni.

Kako biste provjerili je li kanal analogni ili digitalni, prijeđite na kanal i otvorite Informacije u izborniku  $+$  OPTIONS.

#### Jezik titla

#### Željeni jezici titlova

Digitalno emitiranje može nuditi nekoliko jezika titlova za program. Možete postaviti željeni primarni i sekundarni jezik titlova. Ako su dostupni titlovi na jednom od tih jezika, televizor će prikazati titlove koje ste odabrali.

Postavljanje primarnog i sekundarnog jezika titlova:

- **1** Otvorite Postavke > Kanali i ulazi > Kanali.
- **2** Odaberite Primarni titlovi ili Sekundarni titlovi.
- **3** Odaberite željeni jezik i pritisnite OK.
- **4** Pritisnite (lijevo)°za vraćanje jedan korak ili pritisnite  $\leftarrow$  Back za zatvaranje izbornika.

### Odabir jezika titlova

Ako nije dostupan nijedan od željenih jezika titlova, možete odabrati neki drugi jezik titlova ako je dostupan. Ako nijedan jezik titlova nije dostupan, ne možete odabrati ovu opciju.

Odabir jezika titlova kad nijedan od željenih jezika nije dostupan:

1- Pritisnite **+ OPTIONS**.

**2 -** Odaberite Jezik titlova i odaberite jedan od jezika za titlove koji će se privremeno prikazivati.

#### Audio jezik

### Željeni audio jezik

Digitalno emitiranje može nuditi nekoliko audio jezika (govorenih jezika) za program. Možete postaviti željeni primarni i sekundarni audio jezik. Ako je dostupan jedan od tih audio jezika, televizor će prijeći na njega.

Postavljanje primarnog i sekundarnog audiojezika:

- 1 Otvorite **&** Postavke > Kanali i ulazi > Kanali.
- **2** Odaberite Primarni zvuk ili Sekundarni audio.
- **3** Odaberite željeni jezik i pritisnite OK.

**4 -** Pritisnite (lijevo)°za vraćanje jedan korak ili

### pritisnite  $\leftarrow$  Back za zatvaranje izbornika.

#### Odabir audio jezika

Ako nije dostupan nijedan od željenih audio jezika, možete odabrati neki drugi audio jezik ako je dostupan. Ako nijedan audio jezik nije dostupan, ne možete odabrati ovu opciju.

Odabir audiojezika kad nijedan od željenih jezika nije dostupan:

1- Pritisnite **+ OPTIONS**.

**2 -** Odaberite Audio jezik i odaberite jedan od audio jezika kao privremeni.

### Univerzalni pristup

### $\bullet$  Postavke > Kanali i ulazi > Kanali > Univerzalni pristup.

Dok je opcija Univerzalni pristup uključena, televizor je pripremljen tako da ga mogu koristiti gluhe, nagluhe, slijepe ili djelomično slijepe osobe.

### Univerzalni pristup za osobe oštećena sluha

 $\bullet$  Postavke > Kanali i

ulazi > Kanali > Univerzalni pristup > Osobe oštećena sluha.

• Neki digitalni kanali emitiraju poseban zvuk i titlove prilagođene osobama oštećena sluha ili gluhima. • Ako je opcija uključena, televizor automatski prelazi na prilagođeni zvuk i titlove, ako su dostupni.

### Univerzalni pristup za slijepe ili slabovidne osobe

**C** Postavke > Kanali i ulazi > Kanali > Univerzalni pristup > Audioopis.

Digitalni televizijski kanali mogu emitirati poseban audio komentar u kojem se opisuje ono što se događa na zaslonu.

### $\bullet$  Postavke > Kanali i

ulazi > Kanali > Univerzalni pristup > Audioopis > Kombinirana glasnoća, Zvučni efekti, Govor.

• Odaberete li Kombinirana glasnoća, glasnoću normalnog zvuka moći ćete miješati s audio komentarom.

• Opciju Zvučni efekti uključite za dodatne zvučne efekte u zvuku s komentarom, primjerice stereo ili zvuk koji se postepeno smanjuje.

• Govor odaberite za postavljanje preferenci govora, postavki Opisno ili Titlovi.

### Poboljšanje dijaloga

**C** Postavke > Kanali i

ulazi > Kanali > Univerzalni pristup > Poboljšanje dijaloga.

Poboljšajte razgovjetnost dijaloga i komentara, ako je dostupno. Dostupno samo kada je postavka zvuka Clear dialogue uključena, a audio signal je AC-4.

### Postavke za HbbTV i aplikacije operatera

Prikaz ili prilagodba postavki za HbbTV i aplikacije operatera.

### Uključivanje/isključivanje HbbTV-a

 Postavke > Kanali i ulazi > Kanali > Postavke za HbbTV i aplikacije operatera > HbbTV.

Ako ne želite pristup HbbTV stranicama na određenom kanalu, možete blokirati HbbTV stranice samo za taj kanal.

Uključivanje praćenja povijesti

 Postavke > Kanali i ulazi > Kanali > Postavke za HbbTV i aplikacije operatera > Praćenje.

Ako je postavljeno na Uključeno, nemate osobnih preferencija za praćenje. Ako je postavljeno na Isključeno, ne dopuštate praćenje stranica HbbTV-a°i aplikacija operatera (ako je moguće).

### Uklanjanje kolačića

 Postavke > Kanali i ulazi > Kanali > Postavke za HbbTV i aplikacije operatera > Kolačići.

Uključite ili isključite spremanje kolačića sa stranica HbbTV i aplikacija operatera (ako je primjenjivo).

Brisanje popisa odobrenih aplikacija

 Postavke > Kanali i ulazi > Kanali > Postavke za HbbTV i aplikacije operatera > Obriši popis odobrenih aplikacija.

Za brisanje svih korisnički odobrenih aplikacija.

### Ponovno postavljanje ID-a HbbTV uređaja

 Postavke > Kanali i ulazi > Kanali > Postavke za HbbTV i aplikacije operatera > Ponovno postavite ID uređaja HbbTV.

Možete ponovo postaviti jedinstveni identifikator svog televizora. Stvorit će se novi identifikator. Tako ćete zamijeniti ID uređaja novim identifikatorom.

#### Common Interface

Ako ste umetnuli CAM u utor Common Interface, možete prikazati CAM informacije i informacije operatera ili postavljati određene postavke za CAM.

Prikaz CAM informacija:

1- Pritisnite **3 SOURCES**.

**2 -** Odaberite vrstu kanala za koji koristite CAM za Gledanje TV progr.

**3** - Pritisnite **+ OPTIONS** i odaberite Common Interface.

**4 -** Odaberite televizijskog operatera za CAM i pritisnite OK. Slijede zasloni od televizijskog operatera.

<span id="page-23-0"></span>Postavke za CAM

Postavljanje naziva profila za instalirani CI+/CAM

 Postavke > Kanali i ulazi > Kanali > Postavke za CAM > Naziv CAM profila.

#### Odaberite vrstu CI+/CAM

 Postavke > Kanali i ulazi > Kanali > Postavke za CAM > CAM sučelje.

Odaberite USB kako biste omogućili USB CAM, uslijed čega će se onemogućiti PCMCIA CAM. Odaberite PCMCIA kako biste omogućili PCMCIA CAM, uslijed čega će se onemogućiti USB CAM.

#### Informacije o programu

#### Prikaz pojedinosti o programu

Učitavanje pojedinosti odabranog programa:

**1 -** Prijeđite na kanal.

2 - Pritisnite **+ OPTIONS**, odaberite Informacije o programu i pritisnite OK.

**3 -** Kako biste zatvorili ovaj zaslon, pritisnite OK.

Za Informacije o programu pritisnite tipku u boji - OVERVIEW kako biste dobili informacije o pregledu kanala. Tipka u

boji OVERVIEW dostupna je samo na cijelom popisu kanala i nije dostupna na popisu omiljenih kanala.

#### Pregled informacija o programu s popisa kanala

Pozivanje informacija o programu s popisa kanala:

1 - Odaberite kanal, pritisnite OK ili **=** Popis kanala kako biste otvorili popis kanala.

2 - Pritisnite **+ OPTIONS**, odaberite Informacije o programu i pritisnite OK za pregled općih informacija o programu.

3 - Za zatvaranje ovog zaslona pritisnite  $\leftarrow$  Natrag kako biste se vratili na popis kanala.

#### Mono/Stereo

Zvuk analognog kanala možete postaviti na Mono ili Stereo.

Postavljanje na mono ili stereo:

**1 -** Prijeđite na analogni kanal.

2 - Pritisnite **+ OPTIONS** 

odaberite Mono/Stereo i pritisnite > (desno).

- **3** Odaberite Mono ili Stereo i pritisnite OK.
- **4** Pritisnite (lijevo)°za vraćanje jedan korak ili
- pritisnite  $\leftarrow$  Back za zatvaranje izbornika.

### 6.5 Omiljeni kanali

### O omiljenim kanalima

Na popisu omiljenih kanala možete sakupiti kanale koje volite.

Možete izraditi 8 različitih popisa omiljenih kanala radi jednostavne promjene kanala. Svakom popisu omiljenih kanala možete dati zaseban naziv. Samo na omiljenom popisu kanalima možete mijenjati redoslijed.

Nakon odabira omiljenog popisa pritisnite strelice  $\lambda$  (gore) ili  $\nu$  (dolje) za odabir kanala, a zatim pritisnite OK za gledanje odabranog kanala. Kanale s tog popisa možete odabrati samo pomoću tipki  $\overline{u}$  + ili  $\overline{u}$  -.

### Izrada popisa omiljenih

Izrada popisa omiljenih kanala:

- 1 Pritisnite **W** za prelazak na televizor.
- **2** Pritisnite OK za otvaranje trenutnog popisa kanala.
- **3** Pritisnite OPTIONS.
- **4** Odaberite Izradi popis omiljenih i pritisnite OK.
- **5** Na popisu lijevo odaberite kanal koji želite kao omiljeni i pritisnite OK. Kanali se na popisu prikazuju na desnoj strani redoslijedom kojim ih dodajete. Za poništavanje odaberite kanal na popisu na lijevoj strani i ponovo pritisnite OK.

**6 -** Ako je potrebno, možete nastaviti birati i dodavati omiljene kanale.

**7 -** Kako biste završili dodavanje kanala, pritisnite  $\leftarrow$  Back.

Televizor će zatražiti preimenovanje popisa omiljenih kanala. Možete se poslužiti zaslonskom tipkovnicom.

**1 -** Pomoću zaslonske tipkovnice izbrišite trenutni naziv i unesite novi.

**2 -** Kad završite, odaberite Zatvori i pritisnite OK.

Televizor će prijeći na novi popis omiljenih kanala koji ste izradili.

Možete dodati određeni raspon kanala odjednom ili započeti popis omiljenih kanala dupliciranjem popisa kanala sa svim kanalima i onda izbrisati kanale koje ne želite.

Promijenit će se redoslijed kanala na popisu omilienih.

### Uredi omiljene

Kako biste odjednom dodali raspon kanala u uzastopnom slijedu na popis omiljenih kanala, možete odabrati opciju Uredi omiljene.

Dodavanje raspona kanala:

**1 -** Otvorite popis omiljenih kanala u koji želite dodati raspon kanala.

2 - Pritisnite + OPTIONS, odaberite Uredi omiljene i pritisnite OK.

**3 -** Na popisu lijevo odaberite prvi kanal u rasponu koji želite dodati i pritisnite OK.

<span id="page-24-0"></span>4 - Pritisnite  $\vee$  (dolje) kako biste odabrali posljednij kanal u rasponu koji želite dodati. Kanali su označeni na desnoj strani.

**5 -** Pritisnite OK kako biste dodali raspon kanala i potvrdite.

Izradu popisa omiljenih kanala možete započeti i iz opcije Uredi omiljene.

### Preimenovanje popisa omiljenih kanala

Preimenovanje popisa omiljenih kanala:

**1 -** Otvorite popis omiljenih kanala koji želite preimenovati.

2 - Pritisnite **+ OPTIONS**, odaberite Preimenuj popis omiljenih i pritisnite OK.

**3 -** Pomoću zaslonske tipkovnice izbrišite trenutni naziv i unesite novi.

**4 -** Kad završite, odaberite Zatvori i pritisnite OK.

5 - Pritisnite  $\leftarrow$  Back kako biste zatvorili popis kanala.

### Uklanjanje popisa omiljenih

Uklanjanje popisa omiljenih kanala:

- **1** Otvorite popis omiljenih koji želite ukloniti.
- 2 Pritisnite + OPTIONS, odaberite Ukloni popis kanala i pritisnite OK.
- **3** Potvrdite uklanjanje popisa.

4 - Pritisnite  $\leftarrow$  Back kako biste zatvorili popis kanala.

### Promijeni raspored kanala

Redoslijed kanala možete mijenjati samo na popisu omiljenih.

Promjena redoslijeda kanala:

**1 -** Otvorite popis omiljenih kojemu želite promijeniti redoslijed.

2 - Pritisnite **+ OPTIONS**, odaberite Promijeni raspored kanala i pritisnite OK.

**3 -** Na popisu omiljenih odaberite kanal kojemu želite promijeniti redoslijed i pritisnite OK.

4 - Pomoću tipki ∧ (gore) ili ∨ (dolje) pomaknite kanal na željeno mjesto.

**5 -** Pritisnite OK kako biste potvrdili novu lokaciju.

**6 -** Istu metodu možete koristiti za promjenu

redoslijeda kanala dok ne zatvorite popis omiljenih tipkom  $\leftarrow$  Back.

### 6.6 Teletekst

### Stranice teleteksta

Ako vaš daljinski upravljač ima tipku TEXT, možete pritisnuti TEXT kako biste otvorili teletekst dok gledate televizijske kanale. Kako biste zatvorili teletekst, ponovo pritisnite TEXT.

Ako vaš daljinski upravljač nema tipku TEXT, pritisnite + OPTIONS dok gledate televizijske kanale, odaberite Teletekst za otvaranje teleteksta.

### Odabir stranice teleteksta

Odabir stranice:

- **1** Unesite broj stranice pomoću numeričkih tipki.
- **2** Krećite se pomoću navigacijskih tipki.

**3 -** Pritisnite tipku u boji za odabir neke od stavki označenih bojama na dnu zaslona.

### Podstranice teleteksta

Pod brojem stranice teleteksta može biti nekoliko podstranica. Brojevi podstranica prikazuju se na traci pokraj broja glavne stranice.

Kako biste odabrali podstranicu, pritisnite  $\langle$  ili  $\rangle$ .

T.O.P. Stranice teleteksta

Neke televizijske kuće nude T.O.P. teletekst. Kako biste otvorili T.O.P. teleteksta unutar teleteksta – pritisnite + OPTIONS i odaberite T.O.P. pregled.

#### Teletekst s povezanog uređaja

<span id="page-25-0"></span>Neki uređaji koji primaju televizijske kanale mogu nuditi i teletekst.

Otvaranje teleteksta s povezanog uređaja:

1 - Pritisnite **3 SOURCES** odaberite uređaj i pritisnite OK.

**2 -** Dok gledate kanal na uređaju, pritisnite + OPTIONS, odaberite Prikaz tipki  $uređaja i odaberite tipku = te pritisnite OK.$ **3 -** Pritisnite °Back kako biste sakrili tipke uređaja. **4 -** Kako biste zatvorili teletekst, ponovo pritisnite  $\leftarrow$ <sup>e</sup>Back.

\* Teletekst je dostupan samo ako su kanali instalirani izravno na ugrađenom tuneru televizora i ako je odabran način rada za gledanje televizije. Ako upotrebljavate set-top box, teletekst na televizoru neće biti dostupan. U tom slučaju možete upotrebljavati teletekst set-top boxa.

### Opcije teleteksta

U teletekstu pritisnite + OPTIONS za sljedeći odabir:

• Zamrzni stranicu / Odmrzni stranicu

Pokretanje ili zaustavljanje automatske izmjene podstranica.

• Dvostruki prikaz na zaslonu / Preko cijelog zaslona Prikaz televizijskog kanala i teleteksta jednoga uz drugi.

• T.O.P. pregled

Otvaranje T.O.P. teleteksta.

• Povećaj / Normalni prikaz

Povećanje stranice teleteksta radi ugodnijeg čitanja. • Otkrij

Prikaz skrivenih informacija na stranici.

• Jezik

Promjena skupine znakova koje teletekst koristi za ispravan prikaz.

### Postavljanje teleteksta

### Jezik teleteksta

Neke televizijske kuće koje emitiraju digitalne programe nude nekoliko jezika teleteksta. Postavljanje primarnog i sekundarnog jezika teleteksta:

#### **1 -** Odaberite Postavke > Kanali i ulazi > Kanali.

**2 -** Odaberite Primarni teletekst ili Sekundarni teletekst i pritisnite OK.

**3 -** Odaberite željene jezike teleteksta.

4 - Po potrebi više puta pritisnite < (lijevo) kako biste zatvorili izbornik.

### $\overline{67}$ Interaktivna televizija

### Više o interaktivnoj televiziji (iTV)

Kod interaktivne televizije, neke televizijske kuće koje nude digitalnu televiziju kombiniraju svoj uobičajeni televizijski program sa stranicama koje sadrže informativne ili zabavne sadržaje. Neke stranice omogućavaju odgovaranje na program ili glasovanje, kupnju na mreži ili plaćanje programa u sklopu usluge "video na zahtjev".

### **HhhTV**

Televizijske kuće upotrebljavaju razne sustave interaktivne televizije npr., HbbTV (Hybrid Broadcast Broadband TV). Usluge interaktivne televizije ponekad se nazivaju "digitalni tekst" ili "crvena tipka". No svaki se sustav razlikuje.

Više informacija potražite na web-stranici televizijske kuće.

### Što je potrebno

Interaktivna televizija dostupna je samo na digitalnim televizijskim kanalima. Kako biste uživali u svim prednostima interaktivne televizije, treba vam brza (širokopojasna) internetska veza s televizorom.

### HbbTV

Ako televizijski kanal nudi HbbTV stranice, najprije trebate uključiti HbbTV u televizijskim postavkama kako bi se stranice mogle prikazati.

 Postavke > Kanali i ulazi > Kanali > Postavke za HbbTV i aplikacije operatera > HbbTV > Uključeno.

### Uporaba interaktivne televizije

### Otvaranje iTV stranica

Većina kanala koji nude HbbTV ili iTV pozivaju vas da pritisnete tipku u boji  $\rightarrow$  (crvena) ili tipku OK kako biste otvorili njihov interaktivni program.

### Kretanje iTV stranicama

iTV stranicama možete se kretati s pomoću tipki sa strelicama i u boji, numeričkih tipki i tipke  $\leftarrow$  Natrag. Za gledanje videozapisa na iTV stranicama možete se poslužiti tipkama za reprodukciju na daljinskom

upravljaču.

### Zatvaranje iTV stranica

Većina iTV stranica obavijestit će vas koju tipku da koristite za zatvaranje. Kako biste prisilno zatvorili iTV stranicu, prijeđite na sljedeći televizijski kanal i pritisnite  $\leftarrow$  Back.

## <span id="page-27-0"></span>7 TV vodič

### <span id="page-27-1"></span> $\overline{71}$ Podaci TV vodiča

TV vodič omogućava prikaz popisa trenutnih i zakazanih televizijskih programa vaših kanala. Ovisno o tome odakle dolaze informacije (podaci) TV vodiča, prikazuju se analogni i digitalni kanali ili samo digitalni kanali. Ne pružaju svi kanali informacije TV vodiča. Televizor može prikupljati informacije TV vodiča za kanale instalirane na televizoru. Televizor ne može prikupljati informacije TV vodiča za kanale koji se gledaju putem digitalnog prijemnika ili dekodera.

### <span id="page-27-2"></span> $\overline{72}$ Uporaba TV vodiča

### Otvaranje TV vodiča

Kako biste otvorili TV vodič, pritisnite **II TV GUIDE**. TV vodič prikazat će kanale za odabrani tuner.

Ponovo pritisnite **III** TV GUIDE za zatvaranje.

Kada prvi put otvorite TV vodič, televizor će skenirati sve kanale tražeći informacije o programu. To može potrajati nekoliko minuta. Podaci TV vodiča spremaju se na televizor.

### Prelazak na program

Iz TV vodiča možete prijeći na trenutni program.

Kako biste prešli na program (kanal), odaberite program i pritisnite OK.

### Prikaz pojedinosti o programu

Učitavanje pojedinosti odabranog programa:

**1 -** Pritisnite OPTIONS, odaberite Informacije o programu i pritisnite OK.

2 -  $Z$ a zatvaranje pritisnite  $\leftarrow$  Natrag.

### Promjena dana

TV vodič može prikazati zakazane programe za nadolazeće dane (najviše 8 dana).

Pritisnite tipku u boji - Dan i odaberite željeni dan.

### Pretraga po žanru

Ako su informacije dostupne, zakazane programe možete potražiti po žanru, npr. filmovi, sport itd.

Pretraživanje programa prema žanru:

- **1** Pritisnite TV GUIDE.
- 2 Pritisnite **+ OPTIONS**.
- **3** Odaberite Pretraga po žanru pritisnite OK.
- **4** Odaberite željeni žanr i pritisnite OK. Prikazat će se popis pronađenih programa.

5 - Pritisnite  $\leftarrow$  Back kako biste zatvorili izbornik.

\* Napomena: Funkcija pretraživanja po žanru dostupna je samo u određenim državama.

## Povezivanje uređaja

<span id="page-28-1"></span> $\overline{8.1}$ 

<span id="page-28-0"></span> $\overline{8}$ 

## O povezivanju

### Vodič za mogućnost povezivanja

Prilikom povezivanja uređaja s televizorom uvijek koristite najkvalitetniju vezu koja je dostupna. Osim toga, koristite kvalitetne kabele kako bi se osigurao dobar prijenos slike i zvuka.

Kada povežete uređaj, televizor će prepoznati vrstu uređaja i svakom uređaju dati odgovarajući naziv sukladno njegovoj vrsti. Ako želite, naziv možete promijeniti. Ako je postavljen odgovarajući naziv uređaja, televizor će automatski prijeći na idealne postavke kada odaberete taj uređaj u izborniku Izvori.

### Priključnica za antenu

Ako imate set-top box (digitalni prijemnik) ili snimač, kabele za antenu priključite tako da se prijenos signala antene odvija preko set-top box uređaja i/ili snimača do televizora. Na taj način antena i set-top box mogu slati moguće dodatne kanale snimaču.

### HDMI priključnice

### HDMI kvaliteta

HDMI veza omogućava sliku i zvuk najbolje kvalitete. Jedan HDMI kabel kombinira video i audio signale. Koristite HDMI kabel za televizijski signal visoke rezolucije (HD).

Za najbolji prijenos kvalitete signala upotrebljavajte HDMI kabel izuzetno velike brzine prijenosa kraći od 5 m.

Ako je uređaj povezan putem HDMI veze i ne radi ispravno, provjerite možete li problem riješiti odabirom druge postavke za HDMI Ultra HD. U izborniku Pomoć pritisnite tipku u boji - Ključne riječi i potražite HDMI Ultra HD.

### Zaštita od kopiranja

HDMI ulazi podržavaju HDCP (High-bandwidth Digital Contents Protection / Zaštita digitalnih sadržaja s velikom širinom pojasa). HDCP je signal za zaštitu od kopiranja sadržaja s DVD ili Blu-ray Disc medija. Poznat je i pod nazivom DRM (Digital Rights Managament).

### HDMI ARC i eARC

Samo HDMI 2 na televizoru podržava HDMI ARC (Audio Return Channel) i HDMI eARC.

Ako uređaj, obično sustav kućnog kina (HTS), soundbar ili AV prijemnik, ima i HDMI ARC priključnicu, povežite ga s HDMI 2 priključnicom na televizoru. Uz HDMI ARC ne morate priključivati dodatni audio kabel koji šalje zvuk televizijske slike sustavu kućnog kina. HDMI ARC kombinira oba signala.

Možete upotrebljavati bilo koju HDMI priključnicu na televizoru za povezivanje sustava kućnog kina, ali ARC je dostupan za samo 1 uređaj/priključnicu u isto vrijeme.

HDMI eARC (Enhanced Audio Return Channel) korak je prema naprijed u odnosu na prethodni ARC. Pokriva sve ARC značajke s većom širinom pojasa i brzinom. eARC podržava prijenos zvuka visoke kvalitete do192 kHz, 24 bita, nekomprimirani 5.1 i 7.1 te 32-kanalni nekomprimirani zvuk.

Napomena: HDMI eARC dostupan je samo preko HDMI 2. Za eARC upotrebljavajte HDMI kabel izuzetno velike brzine. Istovremeno je dostupan samo 1 eARC uređaj.

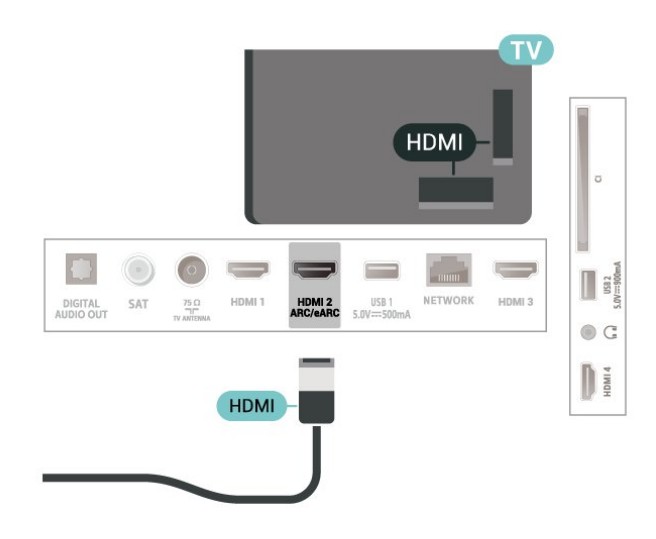

### HDMI CEC - EasyLink

Uređaje koji su kompatibilni sa standardom HDMI CEC povežite s televizorom i moći ćete upravljati njima pomoću daljinskog upravljača televizora. Opcija EasyLink HDMI CEC mora biti uključena i na televizoru i na povezanom uređaju.

Uključite značajku EasyLink

**C** Postavke > Kanali i ulazi > Ulazi > EasyLink > EasyLink > Uključeno.

Upravljanje uređajima koji su kompatibilni sa

### standardom HDMI CEC pomoću daljinskog upravljača televizora

### $\bullet$  Postavke > Kanali i

ulazi > Ulazi > EasyLink > Daljinski upravljač EasyLink > Uključeno.

Uključivanje ili isključivanje funkcije daljinskog upravljača EasyLink. Imajte na umu da uvijek možete kontrolirati glasnoću povezanih uređaja koji podržavaju HDMI CEC, bez obzira na ovu postavku.

Isključivanje HDMI uređaja s pomoću televizora

### $\bullet$  Postavke > Kanali i

ulazi > Ulazi > EasyLink > Automatsko isključivanje uređaja uz EasyLink.

Odaberite Uključeno kako biste televizoru omogućili da prebacuje HDMI uređaje u stanje pripravnosti. Odaberite Isključeno kako biste onemogućili ovu funkciju.

Uključivanje televizora s pomoću HDMI uređaja

### **C** Postavke > Kanali i ulazi > Ulazi > EasyLink > Automatsko

uključivanje televizora uz EasyLink.

Odaberite Uključeno kako biste HDMI uređajima dopustili aktiviranje televizora iz stanja pripravnosti. Odaberite Isključeno kako biste onemogućili ovu funkciju.

Uključivanje HDMI zvučnog sustava putem televizora

### $\bullet$  Postavke > Kanali i

ulazi > Ulazi > EasyLink > EasyLink automatsko uključivanje ARC-a.

Odaberite Uključeno kako biste televizoru dopustili aktiviranje povezanog HDMI zvučnog sustava iz stanja pripravnosti. Odaberite Isključeno kako biste onemogućili ovu funkciju.

### Kontrola zvuka uz EasyLink 2.0

 $\bullet$  Postavke > Kanali i ulazi > Ulazi > EasyLink > Kontrola zvuka uz EasyLink 2.0.

Odaberite Uključeno kako biste upravljali postavkama zvuka HDMI zvučnog sustava. Te postavke možete prilagoditi tako da odaberete Česte postavke ili  $\bigstar$  Postavke > Prikaz i zvuk > Zvuk. To se odnosi samo na HDMI zvučni sustav koji podržava EasyLink 2.0.

• EasyLink možda neće raditi s uređajima drugih robnih marki.

• HDMI CEC funkcionalnost ima razne nazive, ovisno o proizvođaču. Primjeri: Anynet, Aquos Link, Bravia Theatre Sync, Kuro Link, Simplink i Viera Link. Ne podržavaju sve robne marke EasyLink. Nazivi HDMI CEC funkcije navedeni kao primjer vlasništvo su odgovarajućih vlasnika.

### HDMI Ultra HD

Ovaj televizor može prikazivati Ultra HD signale. Neki uređaji - povezani HDMI vezom - ne prepoznaju televizor sa značajkom Ultra HD i možda neće raditi ispravno ili će prikazivati izobličenu sliku ili zvuk.

Kako biste izbjegli kvar uređaja, možete podesiti postavku HDMI Ultra HD kad televizor upotrebljava HDMI izvor. Preporučena postavka za uobičajene uređaje je Standardno.

### Postavljanje kvalitete signala za svaku od HDMI priključnica

 $\bullet$  Postavke > Kanali i ulazi > Ulazi > INPUT DEVICES > HDMI (priključnica) > HDMI Ultra HD > Standardno, Optimalno ili Optimalno (automatski za igranje) / Optimalno (automatski za igranje xxxHz Pro).

Kako biste promijenili postavke, najprije kao izvor odaberite HDMI. Odaberite Optimalno kako biste omogućili HDMI signal najviše kvalitete za 4K program ili gledanje filmova (kao što su Ultra HD 4K set-top box, 4K Blu-ray reproduktor ili uređaj za usmjeravanje).

• Postavka Optimalno omogućuje signale do maksimalno Ultra HD (50 ili 60 Hz) RGB 4:4:4 ili YCbCr 4:4:4/4:2:2/4:2:0.

• Postavka Standardno omogućuje signale do maksimalno Ultra HD (50 ili 60 Hz) YCbCr 4:2:0.

Maksimalno podržan format videozapisa za HDMI Ultra HD:

- Razlučivost: 3840 x 2160
- Broj slika u sekundi (Hz): 50 Hz, 59,94 Hz, 60 Hz
- Poduzorkovanje video podataka (dubina bita)

– 8 bita: YCbCr 4:2:0, YCbCr 4:2:2\*, YCbCr 4:4:4\*, RGB  $4.4.4*$ 

- 10 bita: YCbCr 4:2:0\*, YCbCr 4:2:2\*, RGB 4:4:4\*
- 12 bita: YCbCr 4:2:0\*, YCbCr 4:2:2\*

\* Podržano samo ako je za HDMI Ultra HD odabrana vrijednost Optimalno, Optimalno (automatski za igranje), ili Optimalno (automatska igra 120 Hz Pro).

Ako je slika ili zvuk izobličen, odaberite Standardno.

• Postavite Optimalno (automatski za igranje) kako biste televizoru omogućili podršku za HDMI videozapis s promjenjivom brzinom osvježavanja\* i FreeSync Premium\* video (samo kod nekih modela) te postavite stil za Zvuk na Igra kad god dođe

Napomena:

obavijest od HDMI uređaja povezanog s televizorom. • Odaberite Optimalno (automatski za igranje xxxHz Pro) kako biste omogućili HDR10+ igranje i igranje s velikom brzinom izmjene sličica od 120 Hz (uključujući promjenjivu brzinu osvježavanja od 48 – 120 Hz) s maksimalnom ulaznom rezolucijom do 3840 x 2160p (samo HDMI 1 i HDMI 2) i 1920 x 1080p.

Kad je brzina slike za videoulaz veća od 60 Hz (uključujući VRR video maks. brzine slike 120 Hz), televizor će automatski omogućiti opciju Iznimna jasnoća pokreta. U ovom načinu rada televizor podržava veliku brzinu osvježavanja uz učinkovitu okomitu rezoluciju zaslona ograničenu na 1080p. Preporučuje se uporaba s novim igraćim računalom ili konzolom.

\* Uz podršku za HDMI s promjenjivom brzinom osvježavanja i FreeSync Premium, televizor mijenja svoju brzinu osvježavanja u stvarnom vremenu sukladno signalu brzine slike za sve značajke podržane u opciji Optimalno (automatski za igranje) radi sinkroniziranja sa svakom slikom. Primjenjuje se za smanjenje kašnjenja, podrhtavanja i lomljenja sličica za bolje igranje.

#### Napomena:

Kako biste gledali HDR10+ ili Dolby Vision sadržaj iz HDMI izvora, možda ćete morati isključiti i ponovo uključiti reproduktor kad se on prvi put poveže s televizorom koji reproducira takav sadržaj. Sadržaj HDR10+ podržan je samo kad je HDMI Ultra HD postavljeno na Optimalno ili Optimalno (automatska igra 120 Hz Pro). Sadržaj Dolby Vision podržan je samo kad je HDMI Ultra HD postavljeno na Optimalno , Optimalno (automatski za igranje) ili Optimalno (automatska igra 120 Hz Pro).

<span id="page-30-1"></span><span id="page-30-0"></span> $\overline{82}$ 

## Sustav kućnog kina – HTS

### Povezivanje pomoću priključnice HDMI ARC

Pomoću HDMI kabela povežite sustav kućnog kina (HTS) s televizorom. Možete povezati Soundbar tvrtke Philips ili sustav kućnog kina s ugrađenim reproduktorom diskova.

### HDMI ARC

Samo HDMI 2 na televizoru može imati ARC (Audio Return Channel) signal. No nakon povezivanja sustava kućnog kina televizor može slati ARC signal samo toj HDMI priključnici. Uz HDMI ARC ne trebate povezivati dodatni audio kabel. HDMI ARC kombinira oba signala.

### HDMI eARC

<span id="page-30-2"></span>HDMI eARC (Enhanced Audio Return Channel) korak

je prema naprijed u odnosu na prethodni ARC. Podržava najnovije audio formate visoke razlučivosti do 192 kHz, 24 bita uz nekomprimirani 5.1 i 7.1 te 32-kanalni nekomprimirani zvuk. HDMI eARC dostupan je samo preko HDMI 2.

### Usklađivanje zvuka i slike

Ako zvuk ne odgovara slici na zaslonu, na većini sustava kućnog kina s reproduktorom diskova može se postaviti odgoda kako bi zvuk i slika uskladili.

### Problemi sa zvukom sustava kućnog kina

### Zvuk s mnogo šuma

Ako gledate videozapis s priključenog USB flash pogona ili povezanog računala, zvuk sa sustava kućnog kina mogao bi biti izobličen. Taj šum čuje se kada audio ili video datoteka ima DTS zvuk, ali sustav kućnog kina nema DTS obradu zvuka. Problem ćete riješiti tako da Format digitalnog izlaza na televizoru postavite na Stereo.

Odaberite **C** Postavke > Prikaz i zvuk > Audioizlaz > Format digitalnog izlaza.

### Nema zvuka

Ako zvuk s televizora ne čujete putem sustava kućnog kina, provjerite jeste li HDMI kabel priključili u HDMI ARC/eARC priključnicu na sustavu kućnog kina. HDMI ARC/eARC dostupan je samo preko HDMI 2.

### 8.3

## Digitalni audioizlaz – optički

Audio izlaz – optički vrlo jekvalitetna veza za zvuk.

Ova optička veza može prenositi 5.1-kanalni zvuk. Ako uređaj, obično sustav kućnog kina (HTS), nema HDMI ARC priključnicu, ovu vezu možete koristiti uz audio ulaz – optički na kućnom kinu. Audio izlaz – optički šalje zvuk s televizora na sustav kućnog kina.

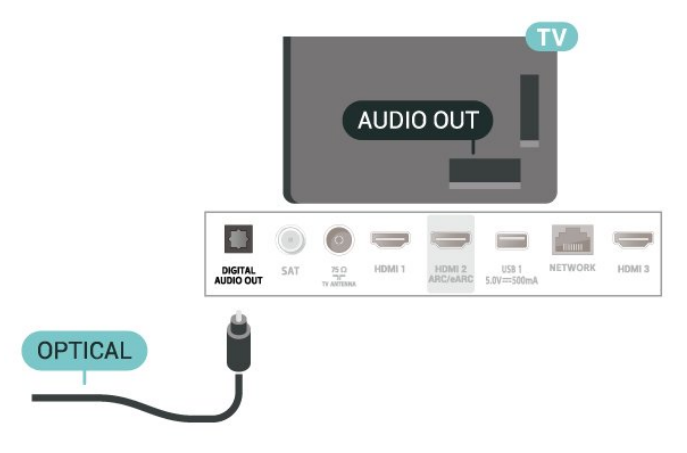

### $\overline{84}$ CAM s pametnom karticom -  $Cl+$

### $\bigcap$

Ovaj televizor podržava CI+ Conditional Access.

CI+ omogućava gledanje premium HD programa, kao što su filmovi i sportski sadržaji dobavljača televizijskih sadržaja koji emitiraju digitalnu televiziju u vašoj regiji. Televizijski operateri kodiraju te programe, a dekodirat će ih uz prethodno plaćeni CI+ modul. Dobavljači digitalnih televizijskih sadržaja osiguravaju CI+ modul (Conditional Access Module - CAM) i odgovarajuću pametnu karticu kada se pretplatite na njihove premium programe. Ti programi imaju visoku razinu zaštite od kopiranja.

S podrškom za CI+ 2.0, ovaj TV može prihvatiti CAM u obliku PCMCIA i USB (za sve USB priključke).

Više informacija o odredbama i uvjetima zatražite od televizijskog operatera koji emitira digitalne programe.

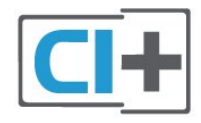

### Pametna kartica

Dobavljači digitalnih televizijskih sadržaja osiguravaju CI+ modul (Conditional Access Module - CAM) i odgovarajuću pametnu karticu kada se pretplatite na njihove premium programe.

<span id="page-31-0"></span>Umetnite pametnu karticu u CAM modul. Pogledajte upute koje ste dobili od operatera.

Umetanje CAM modula u televizor:

**1 -** Pravilan način umetanja naznačen je na CAM modulu. Nepravilnim umetanjem mogu se oštetiti CAM modul i televizor.

**2 -** Na stražnjoj strani televizora, s prednjom stranom CAM modula okrenutom prema vama, pažljivo

<span id="page-31-1"></span>umetnite CAM u utor COMMON INTERFACE.

**3 -** CAM modul pogurajte do kraja. Trajno ga ostavite u utoru.

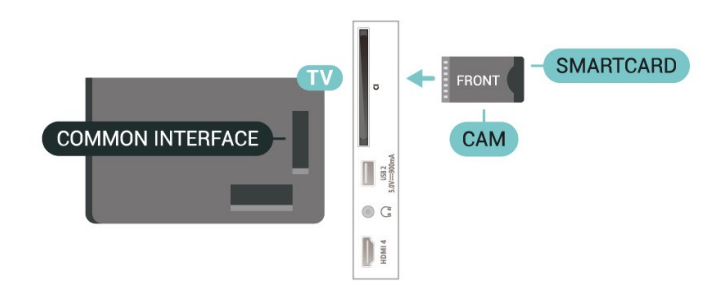

Po uključivanju televizora možda će biti potrebno nekoliko minuta da se CAM aktivira. Ako je CAM umetnut, a pretplata plaćena (metode pretplate mogu se razlikovati), možete gledati kodirane kanale koje podržava CAM pametna kartica.

CAM i pametna kartica namijenjeni su isključivo vašem televizoru. Ako izvadite CAM, više nećete moći gledati kodirane kanale koje podržava CAM.

### Lozinke i PIN kodovi

Kako biste gledali kanale nekih CAM modula, morate unijeti PIN kôd. Prilikom postavljanja PIN koda za CAM, preporučujemo da koristite isti kôd koji koristite za otključavanje televizora.

Postavljanje PIN koda za CAM:

1- Pritisnite **3 SOURCES**.

**2 -** Odaberite vrstu kanala za koji koristite CAM za opciju Gledaj TV.

**3 - Pritisnite + OPTIONS i odaberite Common** Interface.

**4 -** Odaberite televizijskog operatera CAM modula. Slijede zasloni od televizijskog operatera. Slijedite upute na zaslonu kako biste potražili postavku za PIN kôd.

### $85$

## Pametni telefoni i tableti

Za povezivanje pametnog telefona ili tableta s televizorom možete birati bežičnu vezu. Za bežičnu vezu na pametni telefon ili tablet preuzmite Philips TV Remote App iz omiljene trgovine aplikacijama.

### $\overline{86}$

## Blu-ray Disc reproduktor

Koristite HDMI kabel velike brzine kako biste povezali Blu-ray Disc reproduktor i televizor.

Ako Blu-ray Disc reproduktor ima EasyLink HDMI CEC, njime možete upravljati pomoću daljinskog upravljača za televizor.

U odjeljku Pomoć pritisnite tipku u boji - Ključne riječi i potražite EasyLink HDMI CEC kako biste

### <span id="page-32-0"></span> $\overline{87}$ Slušalice

Možete priključiti slušalice u priključnicu  $\Omega$  na stražnjoj strani televizora. Priključak je mini priključak od 3,5 mm. Glasnoću slušalica možete zasebno prilagoditi.

Podešavanje glasnoće:

1 - Pritisnite (v) Glasnoća i odaberite ikonu slušalica strelicama  $\langle$  (lijevo) ili  $\rangle$  (desno).

2 - Pritisnite strelice ∧ (gore) ili ∨ (dolje) kako biste prilagodili glasnoću.

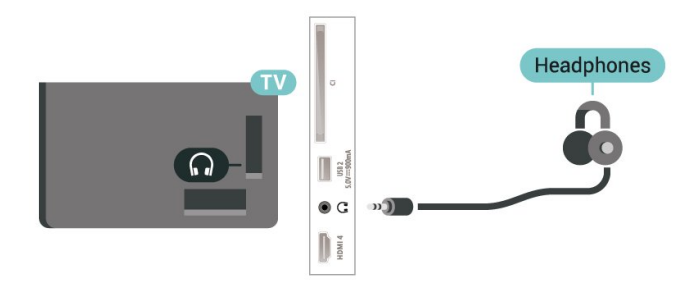

### <span id="page-32-1"></span>8.8 Igraća konzola

### **HDMI**

Kako biste dobili najbolju kvalitetu, za povezivanje igraće konzole s televizorom koristite HDMI kabel velike brzine.

<span id="page-32-3"></span><span id="page-32-2"></span>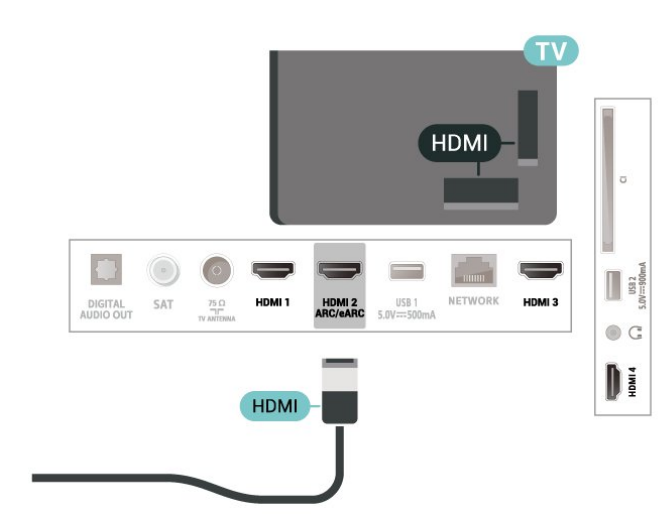

### $\overline{8.9}$ USB tipkovnica

### Povezivanje

Povežite USB tipkovnicu (USB-HID) za unos teksta na televizoru.

Za povezivanje koristite jednu od USB priključnica.

### Konfiguracija

### Instalacija tipkovnice

Kako biste instalirali USB tipkovnicu, uključite televizor i priključite USB tipkovnicu na jednu od USB priključnica na televizoru. Kada televizor prvi put prepozna tipkovnicu, možete odabrati raspored tipkovnice i testirati odabir. Ako najprije odaberete ćirilični ili grčki raspored tipkovnice, možete odabrati sekundarni latinični raspored.

Promjena postavke rasporeda tipkovnice nakon odabira rasporeda:

1 - Odaberite  $\bullet$  Postavke > Sustav > Tipkovnica. **2 -** Odaberite Postavke USB tipkovnice i pritisnite OK kako biste započeli postavljanje tipkovnice.

### Posebne tipke

### Tipke za unos teksta

- Tipka Enter = OK
- Backspace = brisanje znaka ispred pokazivača
- Tipke sa strelicama = kretanje unutar tekstnog polja
- Kako biste promijenili raspored tipkovnice dok je

postavljen sekundarni raspored, istovremeno pritisnite tipke Ctrl + razmaknica.

### Tipke za aplikacije i internetske stranice

- Tab i Shift + Tab = sljedeće i prethodno
- Home = pomicanje na vrh stranice
- End = pomicanje na dno stranice
- Page Up = prelazak na gornju stranicu
- Page Down = prelazak na donju stranicu
- \* = prilagođavanje web-stranice širini zaslona

### $\overline{8.10}$

## USB uređaj za pohranu

Možete prikazivati fotografije ili reproducirati glazbu i videozapise s povezanog USB flash pogona ili USB tvrdog diska.

Umetnite USB uređaj za pohranu u jednu od USB priključnica na televizoru dok je televizor uključen.

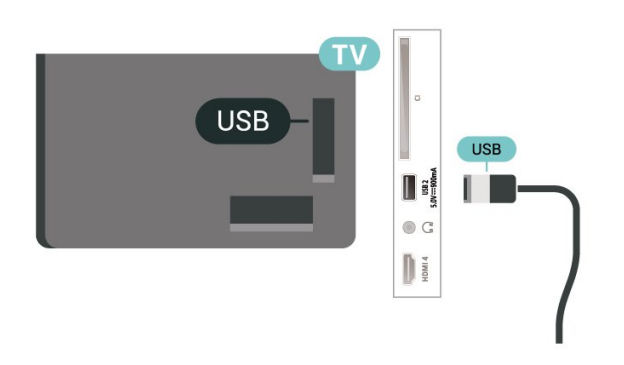

Televizor će prepoznati uređaj i otvoriti popis njegovih sadržaja.

Ako se popis sadržaja ne prikaže automatski, pritisnite **ED** SOURCES i odaberite USB.

Kako biste prekinuli prikaz sadržaja USB uređaja za pohranu, pritisnite **EXIT** ili odaberite drugu aktivnost.

Sigurno uklanjanje USB uređaja za pohranu:

**1 -** Pritisnite HOME.

<span id="page-33-1"></span>**2 -** Odaberite USB pogon pod Upravljačka ploča > Obavijesti iz gornjeg desnog kuta i pritisnite OK.

- **3** Odaberite svoj uređaj i pritisnite OK.
- **4** Odaberite Izbaci i pritisnite OK.

**5 -** Pričekajte na dovršetak postupka izbacivanja i zatim izvucite USB uređaj za pohranu.

#### Ultra HD na USB uređaju

Možete prikazivati fotografije Ultra HD rezolucije s povezanog USB uređaja za pohranu. Televizor će smanjiti rezoluciju na Ultra HD u slučaju da je rezolucija fotografija veća.

Kako biste pronašli više informacija o gledanju ili reprodukciji sadržaja s USB uređaja za pohranu, u izborniku Pomoć pritisnite tipku u boji - Ključne riječi i potražite Fotografije, videozapisi i glazba.

<span id="page-33-0"></span>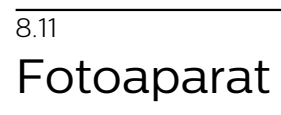

Kako biste prikazali fotografije pohranjene na digitalnom fotoaparatu, fotoaparat možete izravno povezati s televizorom.

<span id="page-33-2"></span>Za povezivanje koristite jednu od USB priključnica na televizoru. Nakon povezivanja uključite fotoaparat.

Ako se popis sadržaja ne prikaže automatski, pritisnite **SI** SOURCES i odaberite USB.

Fotoaparat ćete možda morati postaviti za prijenos sadržaja putem protokola PTP (Picture Transfer Protocol). Pročitajte korisnički priručnik digitalnog fotoaparata.

#### Ultra HD na USB uređaju

Možete prikazivati fotografije Ultra HD rezolucije s povezanog USB uređaja ili flash pogona. Televizor će smanjiti rezoluciju na Ultra HD u slučaju da je rezolucija fotografija veća. Videozapise putem USB priključaka ne možete reproducirati u prirodnoj razlučivosti višoj od Ultra HD.

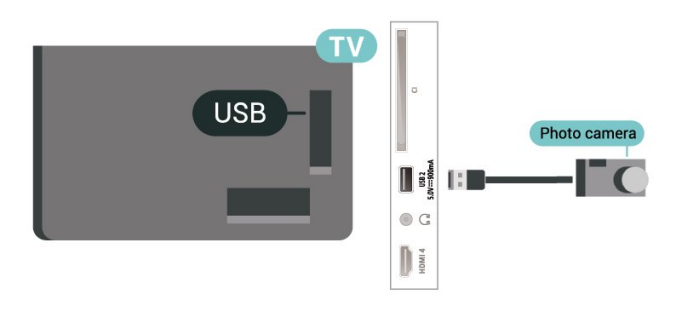

Kako biste pronašli više informacija o prikazu fotografija, u izborniku Pomoć pritisnite tipku u boji – Ključne riječi i potražite Fotografije, videozapisi i glazba.

### 8.12 Kamkorder

Kako biste dobili najbolju kvalitetu, koristite HDMI kabel za povezivanje kamkordera s televizorom.

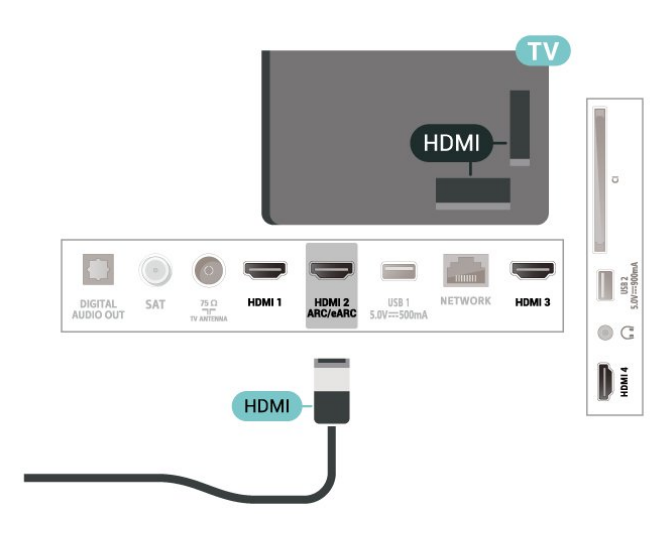

### $\overline{8.13}$ Računalo

Računalo kvalitetnim HDMI kabelom možete povezati s televizorom i televizor upotrebljavati kao računalni monitor.

\* Napomena za korisnike Nvidia grafičkih kartica: Ako računalo i televizor povežete HDMI kabelom, Nvidia kartica možda će automatski odabrati izlaznu promjenjivu brzinu osvježavanja (VRR) za televizor ako je postavka HDMI Ultra HD na televizoru postavljena na Optimalno (automatski za igranje) ili Optimalno (automatski za igranje 120 Hz Pro).

Svakako isključite VRR funkciju grafičke kartice prije nego što za opciju televizora HDMI Ultra HD odaberete vrijednost Optimalno ili Standardno; odaberete li Optimalno ili Standardno korisničko sučelje televizora, isključit će se podrška za VRR na televizoru.

\* Napomena za korisnike AMD grafičkih kartica: Ako računalo i televizor povežete HDMI kabelom, svakako podesite sljedeće postavke za grafičku karticu kako biste osigurali odgovarajuće radne karakteristike.

 – Ako je izlazni videosignal grafičke kartice 4096 x 2160p ili 3840 x 2160p uz odabran RGB format piksela, na računalnoj grafičkoj kartici postavit će se RGB 4:4:4 studijski format piksela (ograničeni RGB).

## <span id="page-35-0"></span> $\overline{9}$ Povezivanje televizora

### <span id="page-35-1"></span>9.1

## Mreža i internet

### Kućna mreža

Kako biste iskoristili sve mogućnosti svog televizora Google TV tvrtke Philips, morate ga povezati s internetom.

Povežite televizor na kućnu mrežu s brzom internetskom vezom. Televizor s usmjerivačem možete povezati bežično ili pomoću kabela.

### Povezivanje s mrežom

### Bežična veza

### Što je potrebno

Kako biste televizor bežično povezali s internetom, treba vam Wi-Fi usmjerivač s internetskom vezom.

Koristite brzu (širokopojasnu) vezu s internetom.

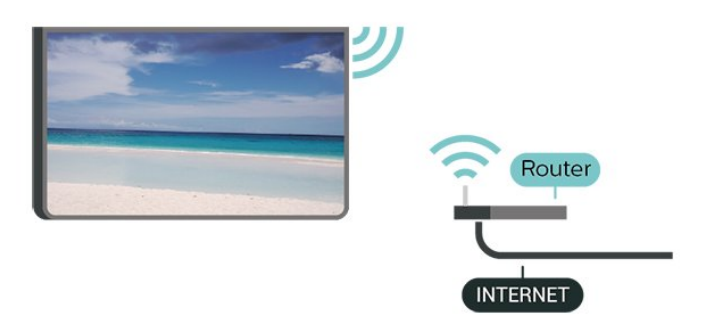

Uključivanje/isključivanje Wi-Fi veze

 Postavke > Mreža i internet > Wi-Fi > Uključeno/isključeno.

Uspostavljanje veze

 Postavke > Mreža i internet > Wi-Fi > Uključeno/isključeno

**1 -** Na popisu pronađenih mreža odaberite svoju bežičnu mrežu. Ako vaša mreža nije na popisu zato što je naziv mreže skriven (isključili ste SSID-a usmjerivača), odaberite Dodaj novu mrežu kako biste sami unijeli naziv mreže.

**2 -** Ovisno o vrsti usmjerivača, unesite šifru za šifriranje – WPA2 ili WPA3. Ako ste za ovu mrežu ranije unijeli šifru za šifriranje, možete

odabrati OK kako biste odmah uspostavili vezu.

**3 -** Po uspostavljanju veze prikazat će se poruka.

### Problemi

### Bežična mreža nije pronađena ili u njoj postoje smetnje

• Mikrovalne pećnice, DECT telefoni ili drugi Wi-Fi 802.11b/g/n/ac uređaji u blizini mogu ometati bežičnu mrežu.

• Provjerite dopuštaju li vatrozidovi u mreži pristup bežičnoj vezi televizora.

• Ako bežična mreža u vašem domu ne radi ispravno, pokušajte koristiti žičnu mrežu.

#### Internet ne radi

• Ako je veza s usmjerivačem ispravna, provjerite vezu usmjerivača s internetom.

### Veza računala i interneta je spora

• U korisničkom priručniku za bežični usmjerivač potražite informacije o dometu u zatvorenom prostoru, brzini prijenosa i drugim čimbenicima kvalitete signala.

• Za uporabu usmjerivača potrebna je brza (širokopojasna) internetska veza.

### DHCP

• Ako uspostavljanje veze ne uspije, možete provjeriti DHCP (Dynamic Host Configuration Protocol) postavku usmjerivača. DHCP treba biti uključen.

U izborniku Pomoć pritisnite tipku u boji - Ključne riječi i potražite više informacija u poglavlju Rješavanje problema.

### Žična veza

### Što je potrebno

Za povezivanje televizora s internetom treba vam mrežni usmjerivač povezan s internetom. Koristite brzu (širokopojasnu) vezu s internetom.

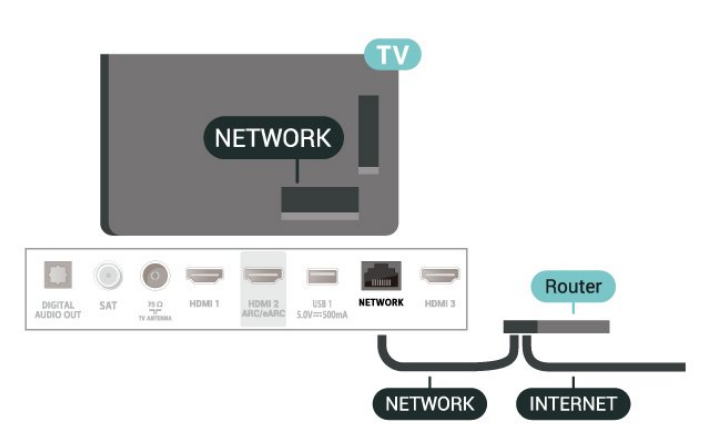
### Postavke mreže i interneta

### Prikaz postavki mreže

 Postavke > Mreža i internet > Prikaz postavki mreže.

Ovdje možete pregledati sve trenutne postavke mreže. IP i MAC adresa, jačina signala, brzina, metoda šifriranja, adresa / mrežna maska / pristupnik / DNS za IPv4 ili IPv6 itd.

### Uključivanje pomoću funkcije Wi-Fi (WoWLAN)

 $\bullet$  Postavke > Mreža i internet > Uključivanje pomoću funkcije Wi-Fi (WoWLAN).

Ovaj televizor možete uključiti s pametnog telefona ili tableta ako je televizor u stanju pripravnosti. Opcija Uključivanje pomoću funkcije Wi-Fi (WoWLAN) mora biti uključena.

### Uključivanje pomoću funkcije Chromecast

#### $\bullet$  Postavke > Mreža i internet > Uključivanje pomoću funkcije Chromecast.

Uključite kako bi se televizor mogao uključivati iz aplikacije Chromecast na mobilnom uređaju. Ako uključite tu funkciju, potrošnja energije televizora u stanju pripravnosti bit će viša. Prvo trebate uključiti postavku Wi-Fi (WoWLAN) kako biste mogli promijeniti postavku Uključivanje pomoću funkcije **Chromecast** 

### Digital Media Renderer - DMR

#### $\bullet$  Postavke > Mreža i internet > Digital Media Renderer — DMR.

Ako se multimedijske datoteke ne reproduciraju na televizoru, provjerite je li uključen Digital Media Renderer. DMR je uključen prema tvorničkim postavkama.

### $\overline{92}$ Google račun

### Prijava

Kako biste iskoristili sve mogućnosti svog Google TV televizora tvrtke Philips, možete se prijaviti na Google sa svojim Google računom.

Prijava će vam omogućiti igranje omiljenih igara na telefonu, tabletu i televizoru. Dobit ćete i prilagođene preporuke videozapisa i glazbe na početnom zaslonu televizora, kao i pristup uslugama YouTube, Google Play i drugim aplikacijama.

### Prijava

Upotrijebite svoj postojeći Google račun da biste se prijavili na Google na televizoru. Google račun sastoji se od adrese e-pošte i lozinke. Ako još nemate Google račun, izradite ga na računalu ili tabletu (accounts.google.com). Ako se niste prijavili prilikom prve instalacije televizora, možete to učiniti kasnije.

Prijava nakon instalacije televizora:

1 - Odaberite **C** Postavke > Račun i prijava te pritisnite OK.

- **2** Odaberite Prijava i pritisnite OK.
- **3** Odaberite Upotrijebi svoj daljinski i pritisnite OK.
- **4** Pomoću zaslonske tipkovnice unesite svoju adresu e-pošte i pritisnite OK.
- **5** Unesite lozinku i pritisnite OK za prijavu.

6 - Po potrebi više puta pritisnite < (lijevo) kako biste zatvorili izbornik.

## $\overline{10}$ Internet

### $\overline{10.1}$

## Pokretanje interneta

#### Možete pretraživati internet na svom

televizoru. Možete prikazati bilo koju internetsku stranicu, ali većina njih nije prilagođena prikazu na zaslonu televizora.

• Neki programski dodaci (npr. za prikaz stranica ili videozapisa) nisu dostupni za televizor.

• Ne možete slati niti preuzimati datoteke.

• Internetske stranice prikazuju se jedna po jedna i preko cijelog zaslona.

Pokretanje internetskog preglednika:

1 - Pritisnite **A** HOME.

**2 -** Odaberite Vaše aplikacije > WEB BROWSER (drugi red ikona u osnovnom načinu rada) i pritisnite OK.

**3 -** Unesite internetsku adresu i odaberite za potvrdu.

**4 -** Kako biste zatvorili internetski pregled, pritisnite

← Natrag, a zatim potvrdite izlaz na zaslonu s porukom.

\* Napomena: Ako WEB BROWSER nije u retku Vaše aplikacije, aplikaciju možete dodati ručno.

# 11 Izvori

### 11.1 Prelazak na uređaj

Na popisu Izvori možete odabrati bilo koji od povezanih uređaja. Možete prijeći na tuner kako biste gledali TV ili otvoriti sadržaj povezanog USB uređaja za pohranu. Možete prijeći na povezane uređaje za prikaz programa, digitalni prijemnik ili Blu-ray Disc reproduktor.

Prelazak na povezani uređaj:

1 - Pritisnite **II SOURCES** kako biste otvorili izbornik Izvori.

**2 -** Odaberite stavku s popisa izvora i pritisnite OK. Televizor će prikazati program ili sadržaj uređaja.

\* Napomena: HDMI uređaj naveden na popisu Izvori kao Neregistriran ne može se kontrolirati daljinskim upravljačem televizora jer je komunikacijski protokol ograničen.

# $\overline{12}$ Brzi izbornik i Česte postavke

U opciji Brzi izbornik i Česte postavke pronaći ćete način brzog pristupa funkcijama televizora ili izbornicima s postavkama.

Otvaranje opcije Brzi izbornik / Česte postavke i otvaranje stavke:

1 - Pritisnite **B** Brzi izbornik / MENU kako biste otvorili Brzi izbornik.

2 - Pritisnite strelice **(**(lijevo) ili > (desno) za prebacivanje između opcije Brzi izbornik i Česte postavke.

**3 -** Odaberite stavku i pritisnite OK kako biste je otvorili ili pokrenuli.

4 - Pritisnite  $\leftarrow$  Natrag kako biste zatvorili Brzi izbornik ili Česte postavke bez pokretanje ijedne stavke.

\* Napomena: Brzi izbornik i Česte postavke nisu dostupne u TV aplikacijama drugih proizvođača.

## 13 Prikaz i zvuk

### $13.1$ Slika

### Postavke slike

### Više o izborniku Postavke slike

Izbornik postavki slike omogućuje jednostavan pristup postavkama slike na više razina, od općenitih do naprednih. Vrijednosti nekih postavki slike mogu se promijeniti odvojenim izbornikom kako biste mogli pregledati sve vrijednosti postavki i pregledati efekte koji će se primijeniti.

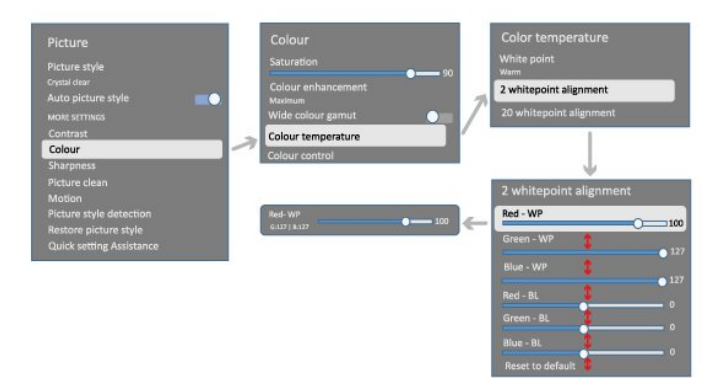

Na prvoj razini izbornika Postavka slike, uvijek možete odabrati stavku i pritisnuti tipku OK kako biste prešli na opcije sljedeće razine. Ako se prikaže odvojeni izbornik, možete povući ili označiti za odabir vrijednosti postavke i pregled efekta te zatim pritisnuti OK za potvrdu promjene. Ako postoje druge opcije postavke na istoj razini, možete pritisnuti tipku  $\bigwedge$  (gore) ili  $\bigvee$  (dolje) za pomicanje do drugih opcija postavke i nastavak postavljanja bez napuštanja odvojenog izbornika. Nakon dovršetka svih promjena postavki možete nastaviti pritiskati tipku  $\leftarrow$  Natrag kako biste napustili ili zatvorili izbornike postavki.

Stil slike

### Odabir stila

 Postavke > Prikaz i zvuk > Slika > Stil slike. Umjesto toga, odaberite **A** HOME > Upravljačka ploča > Slika > Stil slike.

Radi jednostavne prilagodbe slike, možete odabrati prethodno postavljenu postavku za stil slike.

• Osobna – preference slike koje postavite tijekom prvog pokretanja.

• Kristalno čisto – idealno za gledanje tijekom dana.

• Kućno kino – idealno za doživljaj zabave dnevnog

kućnog kina.

- ECO energetski najučinkovitija postavka.
- Film idealno za gledanje filmova s originalnim studijskim efektom.
- $\cdot$  Igra $^*$  idealno za igranje igara.

• Monitor\*\* – idealno za prikaz računalnih aplikacija. Izvorni videosadržaj prikazuje se uz minimalnu obradu.

• Calman – za kalibraciju boje Calman.

\* Stil slike – opcija Igra dostupna je samo za HDMI video i u aplikacijama za usmjeravanje videozapisa. \*\* Stil slike – opcija Monitor dostupna je samo kad se videozapis iz HDMI izvora može upotrebljavati za računalo.

Nakon što televizor primi HDR signal (Hybrid Log Gamma, HDR10 i HDR10+), odaberite stil slike u nastavku:

- HDR osobno
- HDR kristalno čisto
- HDR kućno kino
- HDR film
- HDR Igra
- HDR monitor

• HDR Calman – za kalibraciju boje Calman, dostupno samo za primjenjive modele.

Nakon što televizor primi Dolby Vision HDR signal, odaberite stil slike u nastavku:

- HDR osobno
- HDR kristalno čisto
- Dolby Vision svijetlo
- Dolby Vision tamno
- Dolby Vision°Igre

### Vraćanje stila slike

 $\bullet$  Postavke > Prikaz i zvuk > Slika > Vrati stil slike.

Odaberite za vraćanje stila slike.

### Automatski filmski stil slike

Preferirani filmski stil slike

 Postavke > Prikaz i zvuk > Slika > Automatski filmski stil slike > Preferirani filmski stil slike.

Možete odabrati koji će se Stil slike automatski postaviti kad se prepozna filmski sadržaj. Preferirani filmski stil slike ovisi o dostupnosti za  $\bullet$ 

Postavke > Prikaz i zvuk > Slika > Stil slike.

\*Napomena: Za automatsko prepoznavanje filmskog sadržaja i postavljanje preferiranog stila slike treba uključiti Automatski filmski stil slike iz opcije  $\clubsuit$  Postavke > Prikaz i zvuk > Slika > Automatski filmski stil slike > Automatski filmski stil slike.

Uključivanje/isključivanje automatskog filmskog stila slike

 Postavke > Prikaz i zvuk > Slika > Automatski filmski stil slike > Automatski filmski stil slike.

Uključite ili isključite za automatsko prepoznavanje filmskog sadržaja i postavljanje preferencija u opciji Postavke > Prikaz i zvuk > Slika > Automatski filmski stil slike > Preferirani filmski stil slike.

### Dodatne postavke slike

Kontrast

Svjetlina

Optimizacija razine ambijentalnog svjetla

 $\bullet$  Postavke > Prikazi zvuk > Slika > Kontrast > Svjetlina > Optimizacija razine ambijentalnog svjetla.

Uključite za automatsko prilagođavanje postavki slike uvjetima osvjetljenja u prostoriji.

#### Kontrast pozadinskog osvjetljenja

 $\bullet$  Postavke > Prikaz i zvuk > Slika > Kontrast > Svjetlina > Kontrast pozadinskog osvjetljenja.

Postavite vrijednost kontrasta slike. Vrijednost kontrasta možete smanjiti kako biste smanjili potrošnju energije.

#### Načini rada kontrasta

 Postavke > Prikaz i zvuk > Slika > Kontrast > Svjetlina > Način rada kontrasta.

Odaberite Normalno, Optimizirano za sliku ili Optimizirano za uštedu energije kako biste za televizor odabrali automatsko smanjenje kontrasta, najmanju potrošnju energije ili najbolju sliku; želite li isključiti prilagodbu, odaberite Isključeno.

#### Videorazina

 $\bullet$  Postavke > Prikaz i zvuk > Slika > Kontrast > Svjetlina > Videorazina.

Podešavanje razine kontrasta videozapisa.

#### Tamni detalji

#### Gama

 $\bullet$  Postavke > Prikaz i zvuk > Slika > Kontrast > Tamni detalji > Gama.

Postavite nelinearnu postavku za svjetlinu slike i kontrast.

Napomena: Nije dostupno na nekim modelima kad je Ambijentalna optimizacija tamnih detalja ili Optimizacija tamnih detalja postavljena na Uključeno.

#### Razina crne

#### $\bullet$  Postavke > Prikaz i zvuk > Slika > Kontrast > Tamni detalji > Razina crne.

Služi za postavljanje crne razine na slici.

Napomena: Postavljanje razine crne daleko od referentne vrijednosti (50) može uzrokovati smanjenje kontrasta (nestanak crnih detalja ili sivljenje crne slike).

#### Poboljšanje kontrasta

#### Dinamička razina poboljšanja

 Postavke > Prikaz i zvuk > Slika > Kontrast > Poboljšanje kontrasta > Dinamička razina poboljšanja.

Odaberite Isključeno, Maksimalno, Srednje ili Minimalno i postavite razinu na kojoj televizor automatski naglašava detalje na tamnim, srednjim i svijetlim područjima slike.

Napomena: Nedostupno kada se otkrije HDR signal. Nedostupno u načinu rada Monitor.

#### HDR kontrola

#### HDR mapiranje nijansi

 $\bullet$  Postavke > Prikaz i zvuk > Slika > Kontrast > HDR kontrola > HDR mapiranje nijansi.

Postavljanje metode za obradu HDR mapiranja nijansi. Opcije Isključeno, Isključeno/HGiG onemogućuju interno mapiranje nijansi ili praćenje HDR standarda koncepta HGiG (HDR Gaming Interest Group), za prilagodbu uređaju za igranje. Sa Standard prate se HDR standardni metapodaci.

Napomena: Dostupno kada se otkrije HDR10 ili HDR10+ signal.

#### Postavke HDR efekta

 $\bullet$  Postavke > Prikaz i zvuk > Slika > Kontrast > HDR kontrola > Efekt HDR10/HDR10+/HLG.

Kad se prepozna signal HDR10/HDR10+/HLG, a HDR mapiranje nijansi nije postavljeno na Isključeno ili Isključeno/HGiG, možete podesiti razinu HDR efekta na Minimalna, Srednje ili Maksimalna za svaku vrstu HDR sadržaja.

Boja

 $\bullet$  Postavke > Prikaz i zvuk > Slika > Boja.

#### Zasićenost

 $\bullet$  Postavke > Prikaz i zvuk > Slika > Boja > Zasićenost.

Služi za podešavanje vrijednosti zasićenosti boja.

Napomena: nije dostupno kad je stil slike Monitor ili HDR monitor.

#### Podešavanje naglašavanja boje

 $\bullet$  Postavke > Prikaz i zvuk > Slika > Boja > Naglašavanje boje.

Odaberite Maksimalna, Srednje, Minimalna ili Isključeno kako biste postavili razinu intenziteta boje i detalie u svijetlim bojama.

Napomena: nije dostupno kad se prepozna Dolby Vision signal, a stil slike je Monitor / HDR monitor

#### Prilagođavanje široke palete boja

 Postavke > Prikaz i zvuk > Slika > Boja > Široka paleta boja.

Služi za uključivanje/isključivanje široke palete boja. Dostupno samo za neke modele televizora.

#### Podešavanje temperature boje

 $\bullet$  Postavke > Prikaz i zvuk > Slika > Boja > Temperatura boja > Najsvjetlija točka.

Odaberite Topla, Normalna, Hladna ili Prilagođeno kako biste postavili željenu temperaturu boja.

 $\bullet$  Postavke > Prikaz i zvuk > Slika > Boja > Temperatura boja > Poravnanje 2 svijetle točke ili Poravnanje 20 svijetlih točaka.

Prilagodite poravnanje bijele točke na temelju odabrane temperature boje za sliku.

Kontrola boje

 $\bullet$  Postavke

> Slika > Napredno > Boja > Kontrola boje.

Postavka Kontrola boje dostupna je samo kad je Naglašavanje boje postavljeno na Isključeno. Služi za podešavanje opcija Nijansa, Zasićenost i Intenzitet ili njihovo zadržavanje na zadanim vrijednostima za boje Crvena, Žuta, Zelena, Cijan, Plava i Magenta, tim redoslijedom. Ako sve vrijednosti želite vratiti na zadane, odaberite Ponovno postavi sve na zadano.

#### Oštrina

#### Poboljšanje

 Postavke > Prikaz i zvuk > Slika > Oštrina > Poboljšanje.

Služi za podešavanje vrijednosti oštrine slike.

#### Poboljšanje teksture

 Postavke > Prikaz i zvuk > Slika > Oštrina > Poboljšanje teksture.

Uključite za vrhunsku oštrinu na rubovima linija i detalja. Nije dostupno kad je Format slike postavljen na Ispuni zaslon.

#### Čistoća slike

Smanjivanje šuma

 Postavke > Prikaz i zvuk > Slika > Čistoća slike > Smanjenje šuma.

Odaberite Isključeno, Maksimalno, Srednje ili Minimalno kako biste postavili razinu uklanjanja šuma u videosadržaju.

Šum se uglavnom vidi u obliku malih pomičnih točaka na slici na zaslonu.

#### MPEG smanjenje smetnji

#### Postavke > Prikaz i zvuk > Slika > Čistoća slike > Smanjenje smetnji.

Odaberite Isključeno, Maksimalno, Srednje ili Minimalno za odabir različitih stupnjeva uklanjanja smetnji u digitalnom videosadržaju. Smetnje se uglavnom vide kao mali kvadratići ili neravni rubovi na slici na zaslonu.

#### Pokret

#### Stilovi pokreta

 $\bullet$  Postavke > Prikaz i zvuk > Slika > Pokret > Stilovi pokreta.

Stilovi pokreta donose optimizirane načine postavljanja pokreta za različite videosadržaje.

Odaberite jedan od stilova pokreta za drugačije iskustvo gledanja videozapisa. (Isključeno, Pure Cinema, Film, Standardno, Glatko, Osobno)

Nije dostupno za sljedeće slučajeve:

 $\cdot$   $\bullet$  Postavke > Prikaz i zvuk > Slika > Stil slike > Monitor  $\cdot$   $\bullet$  Postavke > Prikaz i zvuk > Slika > Stil slike > Igra

Glatkoća

 $\Delta$  Postavke > Prikaz i zvuk > Slika > Pokret > Glatkoća.

Služi za izglađivanje pomicanja slike smanjivanjem podrhtavanja na minimum.

Odaberite od 0 do 10 za odabir

različitih stupnjeva smanjenja podrhtavanja prilikom kretanja koje je vidljivo u videozapisima na televizoru. U slučaju pojavljivanja šuma na videozapisu koji gledate odaberite 0.

Napomena: Dostupno samo ako ste za Stilove pokreta odabrali Osobno.

Brzo postavljanje slike

Tijekom prve instalacije izvršili ste neke postavke slike u nekoliko jednostavnih koraka. Te korake možete ponoviti pomoću opcije Brzo postavljanje slike.

Postavljanje slike u nekoliko jednostavnih koraka:

- 1 Odaberite  $\bullet$  Postavke > Prikaz i zvuk > Slika.
- **2** Odaberite Brzo postavljanje slike i pritisnite OK.

**3 -** Tipkama za navigaciju odaberite željene postavke za izvor, oštrinu, kontrast, boje i pokret.

**4 -** Kako biste zatvorili izbornik, odaberite Završi ili pritisnite (ulijevo) nekoliko puta uzastopce, ako je potrebno.

### $\overline{132}$ Zaslon

### Format slike

Ako slika ne ispunjava cijeli zaslon, ako se na vrhu i dnu zaslona ili na bočnim stranama prikazuju crne trake, možete prilagoditi sliku tako da ispuni cijeli zaslon.

Odabir neke od osnovnih postavki za ispunjavanje zaslona:

1 - Pritisnite  $\bullet$  Postavke > Prikaz i zvuk > Zaslon > Format slike > Ispuni zaslon, Prilagodi zaslonu, Široki zaslon i Originalna i pritisnite OK. 2 - Po potrebi više puta pritisnite < (lijevo) kako biste zatvorili izbornik.

• Opcija Ispuni zaslon – automatski povećava sliku kako bi ispunila zaslon. Izobličenje slike je minimalno, titlovi su vidljivi. Nije pogodno za prikaz slike s osobnog računala. Neki vrlo veliki sadržaji slike mogu i dalje imati crne trake. Omjer širine i visine slike može se promijeniti.

• Opcija Prilagodi zaslonu – automatski zumira sliku kako bi ispunila što veći dio zaslona bez izobličenja. Mogu se vidjeti crne trake. Nije pogodno za prikaz slike s osobnog računala.

• Široki zaslon – automatski povećava sliku na 16:9. Omjer širine i visine slike može se promijeniti.

• Original – automatski povećava sliku tako da odgovara zaslonu uz originalni omjer širine i visine. Nije vidljiv nikakav gubitak sadržaja.

Ručno formatiranje slike:

1 - Pritisnite  $\clubsuit$  Postavke > Prikaz i zvuk > Zaslon > Format slike > Napredno i pritisnite OK.

**2 -** Koristite

opcije Pomakni, Zumiranje i Raširi kako biste prilagodili sliku.

**3 -** Možete odabrati i Poništi za povratak na postavku koju je slika imala kada ste otvorili Format slike.

• Pomakni – odaberite strelice kako biste pomaknuli sliku. Sliku možete pomaknuti samo kada je povećana zumiranjem.

• Zumiranje – odaberite strelice kako biste zumirali.

• Raširi – odaberite strelice kako biste raširili sliku okomito ili vodoravno.

• Poništi – odaberite za povratak na format slike s kojim ste započeli.

Određeni odabiri za postavljanje formata slike u nekim uvjetima možda neće biti dostupni. Npr., kod usmjeravanja videozapisa, u aplikacijama za Android, u načinu rada za igranje itd.

### Iznimna jasnoća pokreta

Iznimna jasnoća pokreta

 $\bigstar$  Postavke > Prikaz i zvuk > Zaslon > Iznimna jasnoća pokreta.

Postavite opciju Iznimna jasnoća pokreta na značajku visokog osvježavanja zaslona koja će televizoru omogućiti prikaz videozapisa velike brzine izmjene sličica. Podržat će VRR igranje od 120 Hz\*. Ako gledate normalni videozapis ili film, televizoru će se omogućiti primjena stila pokreta za uglađen i jasan efekt kretanja.

### Napomena:

• Omogućavanjem značajke maksimalna efektivna okomita rezolucija zaslona ograničit će se na 1080p. • Značajka možda neće biti primjenjiva za neke videoizvore ili aplikacije.

\* HDMI 1 i HDMI 2 omogućuju ulaz do 4K2K 120 Hz; HDMI 3 i HDMI 4 omogućuju samo do 2560 x 1440p 120 Hz.

### 13.3 Zvuk

### Stil zvuka

Odabir stila

### Postavke > Prikaz i zvuk > Zvuk > Stil zvuka.

Radi jednostavne prilagodbe zvuka, možete odabrati prethodno postavljenu postavku pomoću opcije Stil zvuka.

• Način rada AI – Dostupni su idealni stilovi za gledanje filmova, slušanje glazbe ili igranje igre. Odaberite način rada AI za inteligentno prebacivanje stila zvuka sukladno audiosadržaju.

- Original postavka najprirodnijeg zvuka
- Zabava idealno za gledanje filmova
- Glazba idealno za slušanje glazbe
- Prostorna glazba idealno za igranje
- Dijalog idealno za govor
- Osobno pristupite detaljnijim postavkama zvuka.

### Prilagođavanje osobnih postavki

- **1** Stil zvuka postavite na Osobna.
- 2 Otvorite  $\bullet$  Postavke > Prikaz i

zvuk > Zvuk > Osobne postavke kako biste promijenili osobne postavke zvuka.

Vraćanje osobnih postavki

 $\bullet$  Postavke > Prikaz i zvuk > Zvuk > Osobne postavke > Vrati osobni način rada.

Odaberite za vraćanje osobnih postavki zvuka.

### Osobne postavke

Funkcija za virtualizaciju zvučnika

 Postavke > Prikaz i zvuk > Zvuk > Osobne postavke > Funkcija za virtualizaciju zvučnika.

Odaberite Uključeno ili Automatski (Dolby Atmos) kako biste omogućili Dolby Atmos, za dodavanje dimenzije visine zvuka. Uz dimenziju visine, zvuk se može precizno pozicionirati i pomicati u 3D prostoru. Odaberite Isključeno kako biste isključili funkciju.

### Clear Dialogue

 Postavke > Prikaz i zvuk > Zvuk > Osobne postavke > Clear dialogue.

Odaberite Uključi za bolju kvalitetu zvuka za programe s govorom.

### AI ekvilizator

 Postavke > Prikaz i zvuk > Zvuk > Osobne postavke > Ekvilizator s umjetnom inteligencijom.

Odaberite Uključi kako biste omogućili inteligentno podešavanje ekvilizatora na temelju sadržaja zvuka i prilagođenih postavki.

### Prilagođeni AI ekvilizator

 Postavke > Prikaz i zvuk > Zvuk > Osobne postavke > Prilagođeni ekvilizator s umjetnom inteligencijom.

Pritisnite strelicu / navigacijske tipke kako biste podesili razinu ekvilizatora s umjetnom inteligencijom.

### Vraćanje osobnih postavki

 Postavke > Prikaz i zvuk > Zvuk > Osobne postavke > Vrati osobni način rada.

Odaberite za vraćanje osobnih postavki zvuka.

### Smještaj televizora

### Smještaj televizora

 Postavke > Prikaz i zvuk > Zvuk > Smještaj televizora.

Odaberite Na postolju TV-a ili Na zidu kako biste osigurali najbolju reprodukciju u skladu s postavkom.

### DTS Play-Fi

### DTS Play-Fi bežični surround

### DTS Play-Fi

 $\bullet$  Postavke > Prikaz i zvuk > Zvuk > DTS Play-Fi.

S DTS Play-Fi na televizoru Philips možete povezati kompatibilne zvučnike za bežično usmjeravanje zvuka u druge prostorije u vašem domu.

Napomena: Postavke za Multiroom TV Audio neće biti dostupne ako se povežete s aplikacijom DTS Play-Fi Headphones ili reproducirate glazbu putem aplikacije DTS Play-Fi.

Za bežično usmjeravanje zvuka na zvučnike trebate:

- Philips Smart TV koji podržava DTS Play-Fi
- Uređaj kompatibilan s DTS Play-Fi
- Aplikaciju DTS Play-Fi na televizoru Philips
- Mobilni uređaj (telefon ili tablet)

• Aplikaciju Philips Sound instaliranu na vaš telefon ili tablet

• Wi-Fi mreža

Postavljanje za povezivanje uređaja kompatibilnog s DTS Play-Fi

**1 -** Preuzmite aplikaciju Philips Sound i instalirajte je na telefon ili tablet.

- **2** Upotrijebite aplikaciju Philips Sound za pretraživanje i postavljanje uređaja kompatibilnog s DTS Play-Fi. Provjerite je li uređaj s DTS Play-Fi priključen na Wi-Fi mrežu na koju je priključen televizor.
- **3** Na televizoru Philips otvorite prethodno instaliranu aplikaciju DTS Play-Fi i odaberite Povezivanje zvučnika kako biste pretražili uređaje kompatibilne s DTS Play-Fi.

**4 -** Po uspješnom povezivanju uređaja s DTS Play-Fi s televizorom, možete odabirati uređaje s popisa uređaja i prilagođavati glasnoću.

**5 -** Sada možete započeti usmjeravati zvuk s televizora na više uređaja s DTS Play-Fi.

### DTS Play-Fi bežični surround

Uz aplikaciju Play-Fi na televizoru možete postaviti surround zvuk preko zvučnika televizora, soundbara i niskotonca.

**1 -** Pokretanje aplikacije DTS Play-Fi na televizoru

**2 -** Prijeđite na karticu DTS Play-Fi bežični surround i odaberite 'Započni postavljanje...'.

**3 -** Slijedite upute na zaslonu kako biste postavili zvučnike televizora i uređaje s podrškom za DTS Play-Fi kao surround zvučni sustav.

### DTS Play-Fi kućno kino

Iskusite prožimajući zvuk kućnog kina uz Play-Fi bežične niskotonce, soundbar zvučnike, prednje zvučnike, surround zvučnike ili Play-Fi prijemnik koji napaja zvučnike kućnog kina.

### Play-Fi zvučnici kao prednji zvučnici televizora

• Zvuk televizora možete poslati na par Play-Fi zvučnika kao što su TAW6205, TAW6505 ili TAFW1. • Isključit će se zvuk zvučnika televizora kad su povezani s Play-Fi zvučnicima.

• Upotrijebite aplikaciju Play-Fi na televizoru kako biste postavili Play-Fi zvučnike.

- **1** Odaberite Bežično kućno kino Play-Fi
- **2** Odaberite Dva za prednje zvučnike

**3 -** Slijedite čarobnjak za postavljanje kako biste dovršili postavljanje.

Postavljanje sustava kućnog kina s televizorom i Play-Fi zvučnicima

**1 -** U aplikaciji Play-Fi odaberite DTS Play-Fi kućno kino > Postavljanje > Poveži zvučnike kako biste povezali sve Play-Fi uređaje. Ako su uređaji već povezani, možete odabrati Moji zvučnici su povezani… kako biste prešli na sljedeći korak. **2 -** Postavite kako biste dodijelili Prednji zvučnik, Surround zvučnici, Niskotonac povezanim Play-Fi uređajima. Grafika na lijevoj strani prikazuje položaje zvučnika.

**3 -** Preporučuje se upotreba opcije TV+ dva jer pruža namjenski središnji kanal za jasnoću dijaloga. **4 -** Nakon dodjele uređaja odaberite Nastavi… kako biste dovršili postavljanje sustava kućnog kina.

U izborniku Postavke sustava kućnog kina. Možete odabrati Udaljenost do zvučnika kako biste odabrali odgovarajuću udaljenost ili odaberite Onemogući kućno kino, Prekini vezu za postavljanje ako je potrebno.

#### Napomena:

1. Bežični surround/stereo par treba se nastaviti u sustavu Play-Fi kućnog kina. 2. Značajke ovise o modelu televizora i Play-Fi zvučnicima koji se upotrebljavaju.

### Postavke za Mimi Sound Personalization

### Postavke za Mimi Sound Personalization

 $\bullet$  Postavke > Prikaz i zvuk > Zvuk > Mimi Sound Personalisation.

#### Mimi Sound Personalization

Mimi Sound Personalization je tehnologija koja zvučni audiosignal televizora u stvarnom vremenu prilagođava slušnim mogućnostima korisnika. Obnavlja pojedinosti iz audiosignala koje korisnici čiji

sluh nije savršen inače ne bi mogli čuti, čime jamči bolji doživljaj zvuka, a time i bolje sveukupno iskustvo gledanja televizora.

Kako testirati svoj sluh i postaviti svoj akustički profil?

Otvorite Mimi Sound Personalization

pod Postavke > Prikaz i zvuk > Zvuk > Mimi Sound Personalisation > Konfiguracija. Stvorite svoj akustički ID uz kratki test sluha preko aplikacije Mimi Hearing Test ili stvorite profil temeljem godine svog rođenja. Akustički ID u televizor možete dodati putem QR koda kojim ćete sinkronizirati aplikaciju Hearing Test s televizorom.

### EasyLink 2.0

Upravljajte postavkama zvuka HDMI zvučnog sustava putem sustava EasyLink 2.0

 $\bigstar$  Postavke > Prikaz i zvuk > Zvuk > EasyLink 2.0.

Individualne postavke zvuka HDMI zvučnog sustava možete podesiti putem opcije Česte postavke ili Prikaz i zvuk > Zvuk. To se odnosi samo na HDMI zvučni sustav koji podržava EasyLink 2.0. Kako biste uključili upravljanje, provjerite je li stavka izbornika Kontrola zvuka uz EasyLink 2.0 postavljena na Uključeno u opciji Kanali i ulazi > Ulazi.

### Odabir stila zvuka

 Postavke > Prikaz i zvuk > Zvuk > EasyLink 2.0 > Stil zvuka.

Mijenjajte prethodno postavljene stilove zvuka. Postoje idealni stilovi za gledanje filmova, slušanje glazbe ili druge zvučne sadržaje.

• Film – idealan stil zvuka za gledanje filma.

- Glazba optimizirano za slušanje glazbe.
- Glas poboljšajte dijalog u vokalima.

• Stadion – pruža osjećaj velikog stadiona na otvorenom.

• Prilagođeno – personalizirani način rada zvuka. Postavka je dostupna samo ako je povezani uređaj kompatibilan s televizorom za značajku.

### Prilagodba razine basa

 $\bullet$  Postavke > Prikaz i zvuk > Zvuk > EasyLink  $2.0 >$  Bas.

Pritisnite strelicu / navigacijske tipke kako biste podesili razinu basa.

Prilagodba razine visokih tonova

 $\bigstar$  Postavke > Prikaz i zvuk > Zvuk > EasyLink 2.0 > Visoki.

Pritisnite strelicu / navigacijske tipke kako biste podesili razinu visokih tonova.

### Prilagođeni ekvilizator

### Postavke > Prikaz i zvuk > Zvuk > EasyLink 2.0 > Prilagođeni ekvilizator.

Prilagodljivi frekvencijski pojasevi kad je Stil zvuka postavljen na Prilagođeno. Pritisnite strelicu / navigacijske tipke kako biste podesili razinu ekvilizatora s umjetnom inteligencijom. Postavka je dostupna samo ako je povezani uređaj kompatibilan s televizorom za značajku.

### Surround zvuk

### $\bullet$  Postavke > Prikaz i zvuk > Zvuk > EasyLink 2.0 > Surround zvuk.

Odaberite surround efekt iz prethodno postavljenih vrsta.

• Poboljšanje zvuka – poboljšanje zvuka za potpuno iskorištavanje svih zvučnika.

• Standardno – izlaz zvučnika prati originalne kanale. • Surround AI – optimalni surround efekt s pomoću AI analize.

### DRC

 $\bullet$  Postavke > Prikaz i zvuk > Zvuk > EasyLink  $2.0 > \text{DRC}$ 

Odaberite željenu kontrolu dinamičkog raspona (DRC).

• Automatski – dinamički raspon automatski se prilagođava.

• Uključeno – optimizacija dinamičkog raspona.

• Isključeno – isključite prilagođavanje dinamičkog raspona.

### Visinski zvučnici

### $\bullet$  Postavke > Prikaz i zvuk > Zvuk > EasyLink 2.0 > Visinski zvučnici.

Odaberite željeno pomicanje visinskih zvučnika. Postavka je dostupna samo ako je povezani uređaj kompatibilan s televizorom za značajku.

- Automatski dinamičko pomicanje prati sadržaj.
- Uključeno uvijek povišeno.
- Isključeno plošno.

#### Odabir zvučne slike

 $\bullet$  Postavke > Prikaz i zvuk > Zvuk > EasyLink 2.0 > Zvučna slika.

Odaberite doživljaj slušanja. Postavka je dostupna samo ako je povezani uređaj kompatibilan s televizorom za značajku.

• Automatski – dinamička postavka prati sadržaj.

• Uključeno – prožimajuća zvučna slika, dobra za gledanje filmova.

• Isključeno – kristalno čista zvučna slika, dobra za slušanje glazbe i dijaloga.

### Ponovno postavljanje svega na zadano

 $\bullet$  Postavke > Prikaz i zvuk > Zvuk > EasyLink 2.0 > Ponovo postavi sve na zadano.

Ponovo postavite sve postavke zvuka za EasyLink 2.0 na originalne tvorničke postavke.

### Kalibracija sobe

### Kalibracija sobe

 Postavke > Prikaz i zvuk > Zvuk > Kalibracija sobe.

Kalibracija će televizoru omogućiti da odredi akustiku u vašoj prostoriji i reproducira optimiziranu kvalitetu zvuka na zvučnicima televizora koja najbolje odgovara akustici.

Prije pokretanja postavljanja, morate upariti daljinski upravljač s televizorom i pobrinuti se da se zvuk reproducira na zvučnicima televizora. Kako biste osigurali preciznije rezultate, utišajte zvukove u prostoriji.

Pokretanje kalibracije sobe:

**1 -** Daljinski upravljač stavite na položaj za slušanje i usmjerite ga prema televizoru tijekom postupka ugađanja.

**2 -** Za pokretanje kalibracije odaberite Kalibriraj sada ili Kalibriraj ponovo.

**3 -** Testni zvuk reproducirat će se i izmjeriti putem vašeg daljinskog upravljača. Primite daljinski upravljač i usmjerite ga prema televizoru; to može potrajati nekoliko sekundi.

**4 -** Nakon uspješne kalibracije zvučnika televizora, odaberite Test kako biste poslušali zvuk prije i nakon kalibracije zvučnika televizora. Odaberite Primijeni kako biste prihvatili postavke ili Pokušaj ponovo kako biste ponoviti kalibraciju.

**5 -** Nakon dovršetka i primjene postavki kalibracije, televizor će se vratiti na izbornik Postavke. Zatim

otvorite  $\bullet$  Postavke > Prikaz i

zvuk > Zvuk > Kalibracija sobe i odaberite Primijeni kalibraciju kako biste podesili audioizlaz iz zvučnika

televizora.

### Napredne postavke zvuka

### Kontrola glasnoće

Automatska glasnoća

**\*** Postavke > Prikaz i zvuk > Zvuk > Napredno > Automatska glasnoća.

Odaberite Uključi ili Isključi kako biste uključili/isključili automatsko ugađanje glasnoće.

Odaberite Noćni način rada za ugodniji tiši doživljaj slušanja.

### Delta glasnoća

 Postavke > Prikaz i zvuk > Zvuk > Napredno > Delta glasnoća.

Pomoću postavke Delta glasnoće možete podešavati ravnotežu razlike u razini glasnoće zvuka između televizijskog kanala i ulaza HDMI izvora. Pritisnite strelicu / navigacijske tipke kako biste podesili delta vrijednost za glasnoću zvučnika televizora.

\* Napomena: Delta glasnoća dostupna je ako je ulazni izvor postavljen na HDMI ili analogne izvore, a audioizlaz postavljen na Zvučnici televizora ili HDMI zvučni sustav.

### Dolby Atmos obavijest

 $\bullet$  Postavke > Prikaz i zvuk > Zvuk > Dolby Atmos obavijest.

Uključite ili isključite Dolby Atmos obavijest kad se Dolby Atmos sadržaj počne reproducirati na televizoru.

 $\overline{134}$ 

## Audioizlaz

### Zvučnici i eARC

Audioizlaz

Postavke > Prikaz i zvuk > Audioizlaz.

Postavite televizor da reproducira zvuk na televizoru ili povezanom audio sustavu.

Možete odabrati gdje želite čuti zvuk s televizora i način njegove kontrole.

• Ako odaberete Zvučnici televizora su isključeni, trajno ćete isključiti zvučnike televizora.

• Ako odaberete Zvučnici televizora, zvučnici televizora uvijek će biti uključeni.

Ako je audio uređaj povezan preko HDMI CEC veze, odaberite HDMI zvučni sustav. Televizor će isključiti zvučnike kada uređaj reproducira zvuk.

Ako je uređaj s podrškom za DTS Play-Fi pravilno konfiguriran i uključen, moći ćete odabrati opciju Play-Fi bežično kućno kino i postaviti ga kao uređaj s audioizlazom.

#### eARC

 $\bullet$  Postavke > Prikaz i zvuk > Audioizlaz > eARC.

Način rada eARC postavite na Automatski ili Isključeno.

### Postavke digitalnog izlaza

Postavke digitalnog izlaza dostupne su za optičke i HDMI ARC signale zvuka.

#### Format digitalnog izlaza

 $\bullet$  Postavke > Prikaz i zvuk > Audioizlaz > Format digitalnog izlaza.

Postavite signal audio izlaza televizora sukladno mogućnostima zvuka povezanog sustava kućnog kina.

• Stereo (nekomprimirano): Ako vaši uređaji za reprodukciju zvuka nemaju mogućnost višekanalne obrade zvuka, na uređajima za reprodukciju zvuka odaberite reprodukciju samo stereo sadržaja.

• Višekanalno: Na svojim uređajima za reprodukciju zvuka odaberite reprodukciju više kanala zvuka (komprimirani višekanalni signal zvuka) ili stereo sadržaja.

• Višekanalno (premošćenje): Odaberite za reprodukciju Dolby Digital Plus ili DTS sadržaja na svojim uređajima za reprodukciju ili sustavu kućnog kina.

– Provjerite podržavaju li vaši uređaji za reprodukciju značajku Dolby Atmos.

– Za vrijeme usmjeravanja Dolby Digital Plus sadržaja, SPDIF izlaz (DIGITAL AUDIO OUT) bit će omogućen.

Izjednačavanje digitalnog izlaza

 $\bullet$  Postavke > Prikaz i zvuk > Audioizlaz > Izjednačavanje digitalnog izlaza.

Prilagodite razinu glasnoće HDMI zvučnog sustava.

- Za povećanje razine glasnoće odaberite Više.
- Za smanjivanje razine glasnoće odaberite Manje.

#### Odgoda digitalnog izlaza

 $\bullet$  Postavke > Prikaz i zvuk > Audioizlaz > Odgoda digitalnog izlaza.

Kod nekih sustava kućnog kina možda će se trebati prilagoditi kašnjenja zvuka radi usklađivanja zvuka i slike. Isključite ako je odgoda zvuka postavljena na sustavu kućnog kina.

Pomak digitalnog izlaza (dostupno samo ako je uključena Odgoda digitalnog izlaza)

 $\bullet$  Postavke > Prikaz i zvuk > Audioizlaz > Pomak digitalnog izlaza.

Ako ne možete postaviti odgodu na sustavu kućnog kina, možete postaviti televizor za usklađivanje zvuka. Možete postaviti pomak koji nadoknađuje vrijeme koje je sustavu kućnog kina potrebno za obradu zvuka televizijske slike. Možete postaviti vrijednost u koracima od 5 ms. Maksimalna postavka je 60 ms.

## 13.5

# Ambilight

### Uključivanje/isključivanje funkcije Ambilight

Uključivanje funkcije Ambilight

Pritisnite AMBILIGHT za uključivanje ili uključite tako da odaberete  $\bullet$  Postavke > Prikaz i zvuk > Ambilight > Ambilight stil > Omogući.

Isključivanje funkcije Ambilight:

**1 -** Pritisnite AMBILIGHT.

**2 -** Pritisnite OK za opciju Omogući kako biste uključili ili isključili Ambilight.

**3 -** Pritisnite (lijevo) za vraćanje jedan korak ili pritisnite Natrag kako biste zatvorili izbornik.

### Ambilight stil

#### Praćenje videozapisa

Možete podesiti Ambilight da prati video ili audio dinamiku televizijskog programa. Osim toga, možete podesiti Ambilight da prikazuje zadani stil boja ili ga isključiti.

Ako odaberete Prati video, možete odabrati jedan od stilova koji prate dinamiku slike na zaslonu televizora.

Postavljanje stila za Ambilight:

- **1** Pritisnite AMBILIGHT.
- **2** Pomaknite se za Prati video.
- **3** Odaberite željeni stil i pritisnite OK.

**4 -** Pritisnite (lijevo) za vraćanje jedan korak ili pritisnite  $\leftarrow$  Natrag kako biste zatvorili izbornik.

Dostupni stilovi za opciju Prati video:

- Standardno idealno za svakodnevno gledanje televizije
- Prirodno prati sliku i zvuk što je vjernije moguće
- Sports idealno za sportske programe
- $\cdot$  Živo idealno za gledanje tijekom dana

• Igranje – idealno za igranje

#### Praćenje zvuka

Možete podesiti Ambilight da prati video ili audio dinamiku televizijskog programa. Osim toga, možete podesiti Ambilight da prikazuje zadani stil boja ili ga isključiti.

Ako odaberete Prati audio, možete odabrati jedan od stilova koji prate dinamiku zvuka.

Postavljanje stila za Ambilight:

- **1** Pritisnite AMBILIGHT.
- **2** Pomaknite se za Prati zvuk.
- **3** Odaberite željeni stil i pritisnite OK.

**4 -** Pritisnite (lijevo) za vraćanje jedan korak ili pritisnite  $\leftarrow$  Natrag kako biste zatvorili izbornik.

Dostupni stilovi za opciju Prati zvuk:

- Lumina idealno za gledanje glazbenih videozapisa
- Disko idealno za glasno slušanje retro glazbe
- Rhythm idealno za slušanje glazbe bogatog ritma

#### Prati boju

Možete podesiti Ambilight da prati video ili audio dinamiku televizijskog programa. Osim toga, možete podesiti Ambilight da prikazuje zadani stil boja ili ga isključiti.

Ako odaberete Prati boju, možete odabrati neki od postavljenih stilova boja.

Postavljanje stila za Ambilight:

- **1** Pritisnite AMBILIGHT.
- **2** Pomaknite se za Prati boju.
- **3** Odaberite željeni stil i pritisnite OK.
- **4** Pritisnite (lijevo) za vraćanje jedan korak ili pritisnite  $\leftarrow$  Natrag kako biste zatvorili izbornik.

Dostupni stilovi za opciju°Prati boju:

- Crvena lava statična crvena boja
- Plavi ocean statična plava boja
- Zelena priroda statična zelena boja
- Topla bijela statična topla bijela boja
- Hladna bijela statična hladna bijela boja
- Osobna boja statična boja po izboru. Za

postavljanje boje za statično Ambilight osvjetljenje odaberite **C** Postavke > Prikaz i zvuk > Ambilight > Osobna boja i odaberite željenu boju.

#### Podržite svoj tim

Možete postaviti Ambilight da prati zastavicu tima koju odaberete.

Postavljanje stila za Ambilight:

- **1** Pritisnite AMBILIGHT.
- **2** Odaberite Podržite svoj tim i pritisnite OK.
- 3 Odaberite  $\bullet$  Postavke > Prikaz i

zvuk > Ambilight > Podržite svoj tim, odaberite željenu zastavicu i pritisnite OK.

**4 -** Pritisnite (lijevo) za vraćanje jedan korak ili pritisnite  $\leftarrow$  Natrag kako biste zatvorili izbornik.

#### Prati aplikaciju

Postavka Prati aplikaciju dostupna je kad tehnologijom Ambilight upravljate aplikacijom Philips TV Remote.

### Osobna boja

#### Osobna boja

#### $\bullet$  Postavke > Prikaz i zvuk > Ambilight > Osobna boja.

Postavite boju Ambilight statičnog svjetla po svom izboru. Možete odabrati željenu boju iz palete boja. Ova je postavka dostupna samo kad je Ambilight stil postavljen na Prati boju i zatim odabrana opcija Osobna boja.

### Ambisleep

Ambisleep simulira zalazak sunca kako bi vam pomogao opustiti se prije spavanja. Po završetku simulacije, televizor će automatski prijeći u stanje pripravnosti.

#### Pokreni Ambisleep

**C** Postavke > Prikaz i zvuk > Ambilight > Ambisleep > Pokreni

Ambisleep.

Odaberite kako biste uključili Ambisleep.

#### Trajanje

**C** Postavke > Prikaz i zvuk > Ambilight > Ambisleep > Trajanje.

Postavite trajanje značajke Ambisleep u minutama.

#### Svjetlina

**C** Postavke > Prikaz i zvuk > Ambilight > Ambisleep > Svjetlina. Postavite početnu svjetlinu značajke Ambisleep.

### Boja

**C** Postavke > Prikaz i zvuk > Ambilight > Ambisleep > Boja. Odaberite željenu boju svjetla.

#### Zvuk

**C** Postavke > Prikaz i zvuk > Ambilight > Ambisleep > Zvuk.

Odaberite zvuk prirode koji želite upotrebljavati uz značajku Ambisleep.

Dostupni zvukovi prirode:

- Logorska vatra
- Kiša
- Kišna šuma
- Tropska plaža
- Slap
- Tiho

### Način rada Lounge Light

Način rada Lounge Light televizora omogućava uključivanje značajke Ambilight kada je televizor u stanju pripravnosti. Tako ćete moći osvijetliti sobu uz Ambilight.

### Omogućavanje načina rada Lounge Light

 $\bullet$  Postavke > Prikaz i zvuk > Ambilight > Lounge Light > Omogući u stanju pripravnosti.

Uključite kako biste omogućili aktiviranje načina rada Lounge Light kad je televizor u stanju pripravnosti.

Nakon što prebacite televizor u stanje pripravnosti i poželite uključiti Ambilight Lounge Light, slijedite ove korake:

**1 -** Pritisnite tipku AMBILIGHT na daljinskom upravljaču kako biste aktivirali Ambilight lounge light. 2 - Pritisnite navigacijske tipke < (lijevo) ili > (desno) za promjenu različitih svjetlosnih efekata. **3 -** Pritisnite navigacijske tipke (gore) ili  $\vee$  (dolje) za prilagođavanje svjetline. **4 -** Kako biste isključili Ambilight lounge light, ponovo pritisnite tipku AMBILIGHT.

#### Trajanje

**C** Postavke > Prikaz i zvuk > Ambilight > Lounge Light > Trajanje.

Postavite trajanje (u minutama) načina rada Lounge light.

### Napredne postavke za Ambilight

#### Svjetlina

**C** Postavke > Prikaz i zvuk > Ambilight > Napredno > Svjetlina.

Pritisnite strelicu / navigacijske tipke kako biste podesili razinu svjetline za Ambilight.

#### Zasićenost

 Postavke > Prikaz i zvuk > Ambilight > Napredno > Zasićenost.

Pritisnite strelicu / navigacijske tipke kako biste podesili razinu zasićenosti za Ambilight.

Neutraliziranje utjecaja boje zida na boje Ambilight osvjetljenja

 Postavke > Prikaz i zvuk > Ambilight > Napredno > Boja zida.

Odaberite boju zida iza televizora i televizor će prilagoditi boje Ambilight osvjetljenja tako da izgledaju onako kako su i zamišljene.

Postavite Ambilight da se odmah isključi ili sporo postepeno isključi kada isključite televizor

**C** Postavke > Prikaz i zvuk > Ambilight > Napredno > Isključenje televizora > Postupno isključenje / Trenutno isključenje.

Podešavanje tople bijele

**\*** Postavke > Prikaz i zvuk > Ambilight > Napredno > Prilagođavanje tople bijele.

S Podešavanje tople bijele podešavate i zaključavate željenu boju za Ambilight. Kad je otključana opcija

Ambilight stil > Prati boju > Topla bijela, možete podešavati i zaključati varijacije bijele boje za Ambilight.

### Ambilight proširenje

#### Philips Wireless Home Speakers

Napomena: Prije početka postavljanja provjerite jesu li televizor i Philips Wireless Home Speakers povezani s istom Wi-Fi mrežom.

Ambilight proširenje omogućuje vam postavljanje zvučnika Philips Wireless Home Speakers tako da prate boje osvjetljenja Ambilight. Prije pokretanja postavljanja provjerite jesu li zvučnici Philips Wireless Home Speakers uključeni i povezani s istom Wi-Fi mrežom na kojoj je i televizor. Dajte zvučnicima određeno vrijeme za pripremu ako ste ih uključili neposredno prije pokretanja.

Kako biste pokrenuli povezivanje, pritisnite tipku za povezivanje s LED diodom na zvučniku i zadržite pritisak 3 sekunde. Ako imate više od jednog zvučnika, ponovite istu radnju za svaki zvučnik i pritisnite tipku BACK kad završite. Tipka za povezivanje s LED diodom nalazi se na zvučnicima Philips Wireless Home Speakers.

Uključivanje/isključivanje zvučnika Philips Wireless Home Speakers koji rade sa značajkom Ambilight

 $\bullet$  Postavke > Prikaz i zvuk > Ambilight > Philips Wireless Home Speakers > Omogući/onemogući.

### Konfiguracija

 $\clubsuit$  Postavke > Prikaz i zvuk > Ambilight > Philips Wireless Home Speakers > Konfiguracija.

Konfigurirajte Philips Wireless Home Speakers za rad sa značajkom Ambilight. Pratite upute na zaslonu za povezivanje maksimalno 10 LED zvučnika s televizorom. Za svaki povezani LED zvučnik možete postaviti zonu boje za relativno praćenje televizora te podesiti svjetlinu.

### Prikaz konfiguracije

 $\bigstar$  Postavke > Prikaz i zvuk > Ambilight > Philips Wireless Home Speakers > Prikaži konfiguraciju.

Pregledajte trenutačne postavke za Philips Wireless Home Speakers koji rade sa značajkom Ambilight, mrežu i LED diode zvučnika.

### Ponovo postavi konfiguraciju

 $\bullet$  Postavke > Prikaz i zvuk > Ambilight > Philips Wireless Home Speakers > Ponovo postavi konfiguraciju.

Ponovo postavite trenutačne postavke za Philips Wireless Home Speakers.

### Alarm izlaska sunca

Alarm izlaska sunca upotrebljava Ambilight, glazbu i vremensku prognozu za novo iskustvo buđenja.

• Televizor se uključuje u vrijeme i dan po vašem odabiru.

• Ambilight će zasvijetliti uz zaslon u boji i glazbu postupno rastućeg intenziteta.

• Lagani prelazak na vremensku prognozu uz pripadajuću pozadinu.

Otvaranje izbornika postavljanja alarma izlaska sunca:

1- Pritisnite **B** Brzi izbornik / MENU kako biste otvorili Brzi izbornik.

**2 -** Odaberite Alarm izlaska sunca i pritisnite OK kako biste ga otvorili.

- Alarm: postavljanje više alarma (do 5), za ponavljajuće/odabrane dane, uključivanje/isključivanje postavki.

- Tema pozadine: praćenje vremenske prognoze ili odabir iz kategorije fotografija.

- Glazba: pjesma koja će se reproducirati za buđenje. - Uključivanje glasnoće: postavljanje glasnoće za buđenje.
- Vrijeme: postavke lokalne vremenske prognoze.
- Pregled: možete pregledati efekt buđenja.

Ako je televizor u stanju pripravnosti i dolazi vrijeme alarma, televizor treba izaći iz stanja pripravnosti. Postupno pojačanje intenziteta zaslona za buđenje, Ambilight uključen, postupno pojačavanje glazbe i prikaz vremenske prognoze s pozadinom.

Kako biste isključili alarm izlaska sunca, pritisnite tipku  $\bullet$  Standby / On,  $\leftarrow$  BACK ili  $\bigcirc$  HOME na daljinskom upravljaču.

 $-\bullet$  Standby / On: zatvaranje aplikacije Izlazak sunca i prebacivanje televizora u stanje pripravnosti.  $-\leftarrow$  BACK : zatvaranje aplikacije Izlazak sunca i prebacivanje na zadnji izvor televizijskog programa.  $\triangle$  HOME : zatvaranje aplikacije Izlazak sunca i prebacivanje na program za pokretanje. – Ako se alarm izlaska sunca ne napusti u pristupom drugu aplikaciju nakon 30 minuta od buđenja s izlaskom sunca, televizor automatski prelazi u stanje pripravnosti.

#### Napomena:

Za pravilan rad alarma izlaska sunca zadržite aktivnom mrežnu vezu. Alarm izlaska sunca neće raditi ako je odabran ručni način sata televizora. U izborniku s postavkama promijenite način rada sata na automatski. Ako je za lokaciju odabrana Trgovina, alarm neće raditi.

### Aurora

Aurora je aplikacija koja poboljšava ugođaj prostora u kojem je televizor upečatljivim sadržajima i živopisnim osvjetljenjem Ambilight. Aurora upotrebljava slike, animaciju, zvuk i tehnologiju Ambilight tvrtke Philips za proširivanje životnog prostora sukladno vašem novom životnom stilu.

Pokretanje aplikacije Aurora:

1 - Pritisnite **B** Brzi izbornik / MENU kako biste otvorili Brzi izbornik, odaberite Aurora i pritisnite OK za otvaranje.

2 - Možete i pritisnuti △ HOME kako biste otvorili početni zaslon. Odaberite aplikaciju Aurora iz retka Vaše aplikacije i pritisnite OK za otvaranje.

### Kategorije

Postoje četiri kategorije tema: Ambijent, Scene, Galerija i Satovi. Kad je televizor povezan s internetom, možete preuzeti više tema. S pomoću navigacijskih tipki možete pretraživati vodoravno/okomito u izborniku. Pritisnite OK na temi kako biste pokrenuli reprodukciju. Pritisnite OK na Reproduciraj sve kako biste reproducirali sve stavke s popisa kategorija, počevši od prve stavke. Pritisnite  $\leftarrow$  Natrag za izlaz iz aplikacije Aurora.

#### Postavljanje televizora u stanje pripravnosti

Možete postaviti trajanje reprodukcije Aurora teme, televizor će se postaviti u stanje pripravnosti kad se dosegne vremensko ograničenje.

Postavljanje televizora u stanje pripravnosti:

**1 -** Kad se aktivira aplikacija Aurora, pritisnite + OPTIONS.

**2 -** Odaberite 1 sat, 2 sata ili 4 sata kako biste televizor postavili u stanje pripravnosti.

**3 -** Dvije minuta prije isteka vremena, televizor će prikazati dijaloški okvir koji će vam omogućiti da odmah prijeđete u stanje pripravnosti ili ga odgodite na 1 ili 2 sata kasnije. Mjerač vremena postavljen na odbrojavanje ili odgodu ne može premašiti maksimalno dopuštena 4 sata.

# $\overline{14}$ Aplikacije

### $\frac{1}{14.1}$ Više o aplikacijama

Omiljene aplikacije možete pronaći u retku Vaše aplikacije u izborniku Početak.

Kao aplikacije na pametnom telefonu ili tabletu, aplikacije na televizoru nude specifične funkcije koje obogaćuju doživljaj gledanja televizije. Za pretraživanje interneta možete upotrebljavati aplikaciju WEB BROWSER.

Aplikacije mogu biti iz trgovine Google Play™. Kako biste lakše započeli uporabu televizora, na njemu su instalirane neke praktične aplikacije.

Kako biste instalirali aplikacije iz trgovine Google Play™, televizor mora biti povezan s internetom. Morate se prijaviti s pomoću Google računa kako biste mogli upotrebljavati aplikacije usluge Google Play i one iz trgovine Google Play™. Odaberite aplikaciju koju želite instalirati i zatim gumb Instaliraj kako biste pokrenuli instalaciju. Nakon instalacije aplikacije možete odabrati gumb Otvori kako biste otvorili aplikaciju ili gumb Deinstaliraj kako biste deinstalirali aplikaciju.

### 14.2 Google Play

### Filmovi i televizijski program

Aplikacija Google TV omogućuje posuđivanje ili kupnju filmova i televizijskih emisija za gledanje na televizoru.

### Što je potrebno

• televizor mora biti povezan s internetom

• morate se prijaviti sa svojim Google računom na televizoru

• dodajte svom Google računu kreditnu karticu kako biste mogli kupovati filmove i televizijske emisije

Posuđivanje ili kupnja filma ili televizijske emisije:

- **1** Pritisnite HOME i odaberite karticu Aplikacije.
- **2** Odaberite aplikaciju Google TV i otvorite je.
- **3** Odaberite film ili televizijsku emisiju i pritisnite OK.

**4 -** Odaberite željenu stavku za kupnju i pritisnite OK. Proći ćete kroz postupak kupnje.

Gledanje posuđenog ili kupljenog filma ili televizijske emisije:

- **1** Pritisnite HOME i odaberite karticu Aplikacije.
- **2** Odaberite aplikaciju Google TV i otvorite je.
- **3** Odaberite film ili televizijsku emisiju iz biblioteke u

aplikaciji, odaberite naslov i pritisnite OK. **4 -** Možete upotrijebiti tipke Zaustavi, Pauziraj, Premotaj ili Brzo naprijed na daljinskom upravljaču. **5 -** Za zaustavljanje aplikacije Movies & TV pritišćite Natrag ili pritisnite **EXIT**.

\* Napomena: Ako Google TV nije u retku Vaše aplikacije, možete je potražiti u polju za pretraživanje i odabrati Otvori ili Instaliraj.

Više informacija potražite na www.support.google.com/googletv

### Glazba

Uz YouTube Music možete reproducirati svoju omiljenu glazbu na televizoru.

Možete kupiti novu glazbu putem računala ili mobilnog uređaja. Umjesto toga, na svom se televizoru možete prijaviti za uslugu All Access, pretplatu na Google Play Music. Možete i reproducirati glazbu koja je već pohranjena na vašem računalu.

### Što je potrebno

- televizor mora biti povezan s internetom
- morate se prijaviti sa svojim Google računom na televizoru
- dodajte svom Google računu kreditnu karticu kako biste se mogli pretplatiti na glazbu

### Pokretanje usluge YouTube Music:

- **1** Pritisnite HOME i odaberite karticu Aplikacije.
- **2** Odaberite aplikaciju YouTube Music i otvorite je.
- **3** Odaberite željenu glazbu i pritisnite OK.
- **4** Za zaustavljanje aplikacije Music pritišćite Natrag ili pritisnite **EXIT.**

\* Napomena: Ako YouTube Music nije u retku Vaše aplikacije, možete je potražiti u polju za pretraživanje i odabrati Otvori ili Instaliraj.

Više informacija potražite na www.support.google.com/googletv ili support.google.com/youtubemusic

### Igre

Uz Google Play Games možete igrati igre na televizoru. Na mreži ili izvan mreže.

Možete vidjeti što vaši prijatelji trenutno igraju ili se uključiti u igru i natjecati se s njima. Možete pratiti svoja postignuća ili nastaviti gdje ste stali.

### Što je potrebno

• televizor mora biti povezan s internetom

• morate se prijaviti sa svojim Google računom na televizoru

• dodajte svom Google računu kreditnu karticu kako biste mogli kupovati nove igre

Pokrenite aplikaciju Google Play Games kako biste odabrali i instalirali nove igre na svom televizoru. Neke igre su besplatne. Ako je za određenu igru potreban upravljač, prikazat će se poruka.

Pokretanje ili zaustavljanje igre aplikacije Google Play Games:

**1 -** Pritisnite HOME i odaberite karticu Aplikacije.

**2 -** Odaberite aplikaciju Google Play Games i otvorite je.

**3 -** Odaberite igru za igranje ili odaberite novu igru za instalaciju i pritisnite OK.

**4 -** Kad završite, pritišćite Natrag ili pritisnite EXIT ili zaustavite aplikaciju njezinim namjenskim gumbom za izlaz/zaustavljanje.

\* Napomena: Ako Google Play Games nije u retku Vaše aplikacije, možete je potražiti u polju za pretraživanje i odabrati Otvori ili Instaliraj.

Više informacija potražite na www.support.google.com/googletv

### Trgovina Google Play

U trgovini Google Play možete preuzeti i instalirati nove aplikacije. Neke aplikacije su besplatne.

### Što je potrebno

• televizor mora biti povezan s internetom

• morate se prijaviti sa svojim Google računom na televizoru

• dodajte svom Google računu kreditnu karticu kako biste mogli kupovati aplikacije

### Instalacija nove aplikacije:

**1 -** Pritisnite HOME i odaberite karticu Aplikacije.

**2 -** Odaberite aplikaciju Google Play Store i otvorite je.

**3 -** Odaberite aplikaciju koju želite instalirati i pritisnite OK.

**4 -** Kako biste zatvorili Google Play Store, pritišćite Natrag ili pritisnite **EXIT**.

### Roditeljski nadzor

U trgovini Google Play možete sakriti aplikacije ovisno o dobi korisnika/kupaca. Morate unijeti PIN kôd da biste odabrali ili promijenili dob.

Postavljanje roditeljskog nadzora:

- 1 Pritisnite **A** HOME i odaberite karticu Aplikacije.
- **2** Odaberite aplikaciju Google Play Store i otvorite je.
- **3** Odaberite Postavke > Roditeljski nadzor.
- **4** Odaberite željenu dob.
- **5** Na zahtjev unesite PIN kod.
- **6** Kako biste zatvorili Google Play Store,
- pritišćite Natrag ili pritisnite **EXIT**.

\* Napomena: Ako Google Play Store nije u retku Vaše aplikacije, možete je potražiti u polju za pretraživanje i odabrati Otvori ili Instaliraj.

Više informacija potražite na www.support.google.com/googletv

### Plaćanja

Za plaćanja na usluzi Google Play na televizoru morate svom Google računu dodati oblik plaćanja (ako ste izvan SAD-a, kreditnu karticu). Kad kupite film ili televizijsku emisiju, oni će se naplatiti putem kreditne kartice.

### Dodavanje kreditne kartice:

**1 -** Na računalu posjetite accounts.google.com i prijavite se s Google računom koji ćete koristiti za uslugu Google Play na televizoru.

**2 -** Posjetite wallet.google.com da biste dodali kreditnu karticu svom Google računu.

**3 -** Unesite podatke o kreditnoj kartici i prihvatite uvjete.

### $\overline{143}$ Pokretanje ili zaustavljanje aplikacije

Aplikaciju možete pokrenuti s početnog zaslona.

Pokretanje aplikacije:

**1 -** Pritisnite HOME.

**2 -** Prijeđite u redak Vaše aplikacije, odaberite željenu aplikaciju i pritisnite OK.

**3 -** Aplikaciju možete potražiti i u polju za pretraživanje i odabrati Otvori ili Instaliraj.

4 - Umjesto toga, možete otvoriti  $\bullet$  Postavke > Aplikacije > Prikaži sve aplikacije ili Prikaži sistemske aplikacije kako biste odabrali aplikaciju koju želite otvoriti.

5 - Za zaustavljanje aplikacije pritisnite  $\leftarrow$  Back ili pritisnite **EXIT** ili zaustavite aplikaciju njezinom namjenskom tipkom za izlaz/zaustavljanje.

### $\frac{1}{44}$ Upravljanje aplikacijama

### $\bullet$  Postavke > Aplikacije.

Ako zaustavite aplikaciju i vratite se na izbornik Početak, aplikacija se zapravo ne zaustavlja. Još uvijek radi u pozadini kako bi bila spremna kad je ponovno pokrenete. Većina aplikacija za neometan rad pohranjuje neke podatke u predmemoriju televizora. Bilo bi dobro potpuno zaustaviti aplikaciju ili izbrisati podatke predmemorije za određenu aplikaciju kako bi se optimizirao cjelokupni rad aplikacija i smanjila uporaba memorije televizora. Također je najbolje deinstalirati aplikacije koje više ne koristite. Možete odabrati Aplikacije > Prikaži sve aplikacije ili Aplikacije koje se ne upotrebljavaju za popis instaliranih ili upotrijebljenih aplikacija.

Za svaku instaliranu aplikaciju možete postaviti i dopuštenja za Upravljanje ažuriranjima, Dopuštenja za aplikacije, Poseban pristup aplikaciji i Sigurnost.

Više informacija potražite na www.support.google.com/googletv

## 15 Sustav

### $15.1$

## Pristupačnost

### $\bullet$  Postavke > Sustav > Pristupačnost.

Dok je opcija Pristupačnost uključena, televizor je pripremljen tako da ga mogu koristiti gluhe, nagluhe, slijepe ili djelomično slijepe osobe.

### Tekst visokog kontrasta

 $\bullet$  Postavke > Sustav > Pristupačnost > Tekst visokog kontrasta.

Uključite kako bi se tekst prikazivao u višem kontrastu i tako bio čitljiviji.

### Tekst u govor

 $\bullet$  Postavke > Sustav > Pristupačnost > Tekst u govor.

Postavite kako bi se tekst konvertirao u govor, za slijepe ili djelomično slijepe osobe.

### Prečac pristupačnosti

 $\bullet$  Postavke > Sustav > Pristupačnost > Prečac pristupačnosti.

Brzi pristup postavkama pristupačnosti.

Google nudi više usluga, npr. Titlovi, TalkBack, Promjena pristupa kako bi televizor bio pristupačniji. Više informacija o uslugama potražite na web-stranici www.support.google.com/googletv/answer/1007033 7

### $15.2$ Više o

### Ažuriranje softvera sustava

### Ažuriranje putem interneta

Ako je televizor povezan s internetom, možda će se prikazati poruka za ažuriranje softvera televizora. Treba vam brza (širokopojasna) internetska veza. Ako primite takvu poruku, preporučujemo da izvršite ažuriranje.

Dok je poruka na zaslonu, odaberite Ažuriraj i slijedite upute na zaslonu.

Također možete sami potražiti ažuriranje softvera.

Tijekom ažuriranja softvera nema slike i televizor će se uključivati i isključivati. To se može dogoditi nekoliko puta. Ažuriranje može potrajati nekoliko minuta. Pričekajte dok se ne vrati slika na televizoru. Ne pritišćite gumb za uključivanje  $\Phi$  na televizoru ili daljinskom upravljaču tijekom ažuriranja softvera.

Ručno traženje ažuriranja softvera:

1 - Odaberite **&** Postavke > Sustav > Više o > Ažuriranje sustava > Internet (preporučeno) i pritisnite OK.

**2 -** Televizor će potražiti ažuriranje na internetu.

**3 -** Ako je ažuriranje dostupno, možete odmah ažurirati softver.

**4 -** Ažuriranje softvera može potrajati nekoliko minuta. Ne pritišćite tipku  $\bullet$  na televizoru ili daljinskom upravljaču.

**5 -** Kad ažuriranje završi, televizor će se vratiti na kanal koji ste gledali.

### Ažuriranje pomoću USB uređaja

Možda će biti potrebno ažurirati softver televizora.

Treba vam računalo s brzom internetskom vezom i USB flash pogon s pomoću kojeg ćete softver prenijeti na televizor. Upotrebljavajte USB flash pogon s najmanje 2 GB slobodnog prostora. Provjerite je li isključena zaštita od zapisivanja.

Ažuriranje softvera televizora:

1 - Odaberite  $\bullet$  Postavke > Sustav > Više o > Ažuriranje sustava.

**2 -** Odaberite USB i pritisnite OK.

Identifikacija televizora

**1 -** Priključite USB flash pogon u jednu od USB priključnica na televizoru.

**2 -** Odaberite Piši na USB i pritisnite OK. Identifikacijska datoteka upisat će se na USB flash pogon.

### Preuzimanje softvera

**1 -** Umetnite USB flash pogon u računalo.

**2 -** Na USB flash pogonu pronađite

datoteku update.htm i dvaput je pritisnite.

**3 -** Pritisnite Pošalji ID.

**4 -** Ako je novi softver dostupan, preuzmite .zip datoteku.

**5 -** Nakon preuzimanja raspakirajte datoteku i kopirajte datoteku autorun.upg na USB flash pogon. Tu datoteku nemojte stavljati u mapu.

Ažuriranje softvera televizora

**1 -** Ponovo priključite USB flash pogon u televizor. Ažuriranje će se automatski pokrenuti.

**2 -** Ažuriranje softvera može potrajati nekoliko minuta. Ne pritišćite tipku  $\bullet$  na televizoru ili daljinskom upravljaču. Ne uklanjajte USB flash pogon. **3 -** Kad ažuriranje završi, televizor će se vratiti na kanal koji ste gledali.

Ako tijekom ažuriranja dođe do prekida napajanja, nemojte vaditi USB flash pogon iz televizora. Kada se napajanje vrati, televizor će nastaviti s ažuriranjem.

Kako biste spriječili slučajno ažuriranje softvera televizora, izbrišite datoteku autorun.upg s USB flash pogona.

#### Automatska nadogradnja softvera

Uključite Automatska nadogradnja softvera kako biste automatski nadogradili softver televizora. Ostavite televizor u stanju pripravnosti.

1 - Odaberite  $\clubsuit$  Postavke > Sustav > Više o > Ažuriranje sustava > Automatska nadogradnja softvera.

**2 -** Slijedite upute na zaslonu.

**3 -** Po potrebi više puta pritisnite (lijevo) kako biste zatvorili izbornik.

Kad je ta postavka omogućena, nadogradnja se preuzima kad je televizor uključen i instalira 15 minuta nakon što televizor prijeđe u stanje pripravnosti (sve dok nema zakazanih alarma).

Kad je postavka onemogućena, prikazat će se poruka na zaslonu "Nadogradi sada" / "Poslije".

#### Prikaz povijesti ažuriranja softvera

Prikaz popisa uspješno ažuriranih verzija softvera na televizoru.

Prikaz povijesti ažuriranja softvera:

1 - Odaberite  $\bullet$  Postavke > Sustav > Više o > Ažuriranje sustava > Prikaz povijesti ažuriranja softvera.

**2 -** Prikazat će se povijest ažuriranja softvera na ovom televizoru.

Ponovo postavi

Ponovna instalacija televizora

 Postavke > Sustav > Više o > Ponovo postavi > Vraćanje na tvorničke postavke.

Ponovo postavite i ponovite cijelu instalaciju televizora.

Vraćanje svih postavki na originalne postavke televizora

 Postavke > Sustav > Više o > Ponovno postavi > Tvorničke postavke.

Vratite sve postavke na tvorničke vrijednosti.

#### **Status**

Prikaz podataka o statusu televizora

#### Postavke > Sustav > Više o > Status.

Služi za prikaz statusa televizora za IP adresu, uređaj, MAC adresu, Bluetooth® adresu, serijski broj itd.

#### Pravne informacije

#### Softver otvorenog koda

Ovaj televizor ima softver otvorenog koda. TP Vision Europe B.V. ovim putem nudi da na zahtjev isporuči potpun odgovarajući izvorni kôd za pakete softvera otvorenog koda zaštićene autorskim pravima koji se koriste u ovom proizvodu, ako je takav zahtjev sadržan u odgovarajućim licencama.

Ova ponuda vrijedi do tri godine od datuma kupnje proizvoda za sve koji dođu do ovih informacija. Kako biste dobili izvorni kôd, obratite se na engleskom jeziku na...

open.source@tpv-tech.com

#### Licenca za otvoreni kod

#### O licenci za otvoreni kod

Datoteka README za izvorni kôd dijelova softvera za televizor tvrtke TP Vision Europe B.V. obuhvaćen licencama za otvoreni kôd.

To je dokument koji opisuje distribuciju izvornog koda koji se upotrebljava u televizoru tvrtke TP Vision Europe B.V., a pripada licenci GNU General Public License (GPL) ili GNU Lesser General Public License (LGPL), ili bilo kojoj drugoj licenci za softver otvorenog koda. Upute o dobivanju kopija ovog softvera možete pronaći u uputama za uporabu.

TP Vision Europe B.V. NE DAJE NIKAKVA JAMSTVA, BILO IZRIČITA ILI PODRAZUMIJEVANA, UKLJUČUJUĆI BILO KOJA JAMSTVA MOGUĆNOSTI PRODAJE ILI PRIMJERENOSTI ZA ODREĐENU SVRHU KOJA SE TIČU OVOG SOFTVERA. TP Vision Europe B.V. ne pruža podršku za ovaj softver. Navedeno ne utječe na vaša jamstva i zakonska prava s obzirom na bilo koji proizvod tvrtke TP Vision Europe B.V. koji ste kupili. Odnosi se samo na ovaj izvorni kod koji vam je dat na raspolaganje.

#### Informacije o sustavu

Prikaz trenutačne verzije softvera televizora:

1 - Odaberite **&** Postavke > Sustav > Više o > Model, Verzija operacijskog sustava Android TV uređaja, Android razina sigurnosne zakrpe, Verzija jezgre sustava, Međuverzija operacijskog sustava Android TV uređaja, Verzija softvera, Netflix ESN, Nagra ID uređaja.

**2 -** Prikazuju se verzija, napomene o izdanju i datum izrade. Osim toga, prikazuju se Netflix ESN broj i druge informacije ako su dostupne.

**3 - Po potrebi više puta pritisnite ◀ (lijevo) kako** biste zatvorili izbornik.

### 15.3 Datum i vrijeme

 $\bullet$  Postavke > Sustav > Datum i vrijeme.

Automatski datum i vrijeme

 $\clubsuit$  Postavke > Sustav > Datum i vrijeme > Automatski datum i vrijeme.

Postavite za uporabu vremena koje pruža mreža ili Isključeno za uporabu vremena sustava.

#### Postavljanje datuma

 Postavke > Sustav > Datum i vrijeme > Postavi datum.

Postavite trenutačni datum.

#### Postavljanje vremena

 Postavke > Sustav > Datum i vrijeme > Postavi vrijeme.

Postavite trenutačno vrijeme.

#### Postavljanje vremenske zone

 Postavke > Sustav > Datum i vrijeme > Postavi vremensku zonu.

Postavite trenutačnu vremensku zonu.

#### Uporaba 24-satnog formata

 $\bullet$  Postavke > Sustav > Datum i vrijeme > Upotrijebi 24-satni format.

Postavite uporabu 24-satnog formata za prikaz vremena.

### 15.4 Jezik

Promjena jezika televizijskog izbornika i poruka

 $\bullet$  Postavke > Sustav > Jezik.

Odaberite jezik televizijskog izbornika i poruka.

### 15.5

## Postavke USB tipkovnice

Postavljanje rasporeda tipkovnice za instaliranu USB tipkovnicu

#### $\bullet$  Postavke > Sustav > Tipkovnica > Postavke USB tipkovnice.

Povežite USB tipkovnicu s jednom od USB priključnica na televizoru. Kada televizor prvi put prepozna tipkovnicu, možete odabrati raspored tipkovnice i testirati odabir.

### 15.6

## Spremanje

### Interna dijeljena pohrana

Možete vidjeti koliko prostora za pohranu - interne memorije televizora - koristite za svoje aplikacije, videozapise, glazbu itd. Možete vidjeti koliko vam je slobodnog prostora preostalo za instaliranje novih aplikacija. Provjerite slobodni prostor ako aplikacija sporo radi ili ima problema.

Odaberite  $\bullet$  Postavke > Sustav > Memorija kako biste vidjeli koliko memorije upotrebljavate.

### 15.7

## Ambijentalni način rada

Postavke za Ambijentalni način rada

 $\bullet$  Postavke > Sustav > Ambijentalni način rada.

Ambijentalni način rada čuvar je zaslona kojim se izbjegava prikaz statične slike duže vrijeme. Možete postaviti fotografiju, prikaz vremenske prognoze ili vremena, podesiti brzinu prikaza slajdova.

### $15.8$

## Napajanje i energija

Postavljanje ponašanja prilikom uključivanja napajanja

 $\bullet$  Postavke > Sustav > Napajanje i energija > Ponašanje prilikom uključivanja napajanja.

Postavite televizor da ostane na Početnom zaslonu ili zadnjem ulazu prilikom uključivanja.

#### Postavljanje štednje energije

 Postavke > Sustav > Napajanje i energija > Štednja energije.

Postavite vrijeme za automatsko isključenje zaslona televizora radi štednje energije. Vrijeme možete postaviti na 15 minuta, 30 minuta, 1 sat, 4 sata, 8 sati , 12 sati, 24 sata, ili Nikada.

Isključivanje zaslona za smanjenje potrošnje energije

**B<sup>§</sup>** Brzi izbornik / MENU > Česte postavke > Zaslon isključen.

Umjesto toga, otvorite  $\clubsuit$  Postavke > Sustav > Napajanje i energija > Zaslon isključen. Možete i pritisnuti tipku + OPTIONS kako biste pristupili opciji Zaslon isključen u izvorima za TV i HDMI.

Odaberite Zaslon isključen, zaslon televizora isključen je. Za ponovno uključivanje zaslona televizora pritisnite bilo koju tipku (osim AMBILIGHT\*, (v) Glasnoća + ili - i navigacijskih tipki) na daljinskom upravljaču.

Postavite televizor na automatsko prebacivanje u stanje pripravnosti nakon prethodno postavljenog vremena

**B<sup>&</sup>** Brzi izbornik / MENU > Česte postavke > Mjerač vremena za stanje mirovanja.

Umjesto toga, otvorite  $\clubsuit$  Postavke > Sustav > Napajanje i energija > Mjerač vremena za stanje mirovanja.

Televizor će nakon postavljenog vremena automatski prijeći u stanje pripravnosti. Mjerač vremena možete zaustaviti nakon što se skočna obavijest prikazuje najmanje dvije minute.

Postavljanje mjerača vremena za isključivanje televizora

 $\bullet$  Postavke > Sustav > Napajanje i energija > Mjerač vremena za isključivanje.

Pritisnite strelicu / navigacijske tipke kako biste

podesili vrijednost. Vrijednost 0 (isključeno) deaktivirat će automatsko isključivanje.

Odaberite mjerač vremena za isključivanje i televizor će se automatski isključiti radi uštede energije.

• Televizor će se automatski isključiti ako prima televizijski signal, ali tijekom razdoblja od 4 sata ne pritisnete nijednu tipku na daljinskom upravljaču. • Televizor će se isključiti ako ne primi televizijski signal niti naredbu s daljinskog upravljača 10 minuta. • Ako televizor koristite kao monitor ili koristite digitalni prijemnik za gledanje televizije (Set-Top Box – STB) i ne koristite daljinski upravljač televizora, isključite funkciju automatskog isključivanja postavljanjem vrijednosti na 0.

### 15.9 Emitiranje

### Što je potrebno

Ako aplikacija na vašem mobilnom uređaju ima Google Cast, možete je prikazati na ovom televizoru. Na mobilnoj aplikaciji potražite Google Cast ikonu. Možete koristiti svoj mobilni uređaj za upravljanje televizorom. Google Cast radi na uređajima sa sustavima Android i iOS.

Vaš mobilni uređaj mora biti povezan na istu Wi-Fi kućnu mrežu kao vaš televizor.

### Aplikacije s uslugom Google Cast

Nove aplikacije s uslugom Google Cast postaju dostupne svaki dan. Već je možete isprobati s aplikacijama YouTube, Chrome, Netflix, Photowall… ili Big Web Quiz za Chromecast. Također pogledajte google.com/cast

Neki proizvodi i značajke usluge Google Play nisu dostupni u svim zemljama.

Više informacija potražite na www.support.google.com/googletv

### Prikazivanje na vašem televizoru

Emitiranje aplikacije na zaslonu televizora:

**1 -** Na pametnom telefonu ili tabletu otvorite aplikaciju koja podržava Google Cast.

**2 -** Dodirnite ikonu Google Cast.

**3 -** Odaberite televizor na kojemu želite prikazivati aplikaciju.

**4 -** Pritisnite reprodukciju na pametnom telefonu ili tabletu. Odabrana stavka trebala bi se prikazivati na televizoru.

### $15.10$ Zvukovi sustava

Postavke za zvuk sustava

Postavke > Sustav > Zvukovi sustava.

Omogućite ili onemogućite zvukove sustava.

### 15.11 Blokada uređaja

### Postavljanje/promjena koda

Postavljanje novog koda ili ponovno postavljanje promijenjenog koda

 Postavke > Sustav > Blokada uređaja > Postavi kôd / Promijeni kôd.

Kôd za blokadu uređaja koristi se za zaključavanje/otključavanje kanala ili programa.

#### Napomena:

Ako ste zaboravili PIN kôd, trenutačni kôd možete zaobići upisom koda 8888 i unosom novog koda.

### Zaključavanje programa

Postavite minimalnu dob za gledanje programa namijenjenih određenim dobnim skupinama (dostupno samo u određenim državama)

 $\bullet$  Postavke > Sustav > Blokada uređaja > Roditeljski nadzor.

### 15.12

## Postavke načina rada za maloprodaju

### Dom ili trgovina

Odabir lokacije televizora

 $\bullet$  Postavke > Sustav > Postavke načina rada za maloprodaju > Mjesto.

Odaberete li Trgovina, stil slike vraća se na zadano i možete podešavati postavke za uporabu u trgovini. Način rada trgovine namijenjen je za promidžbu u trgovini.

### Postavljanje za trgovinu

Prilagodba postavki za korištenje u trgovini

 $\bullet$  Postavke > Sustav > Postavke načina rada za maloprodaju > Konfiguracija za trgovinu.

Ako je televizor postavljen na opciju Trgovina, možete postaviti dostupnost određene demonstracije za uporabu u trgovini.

### Prilagođavanje slike i zvuka

 $\bullet$  Postavke > Sustav > Postavke načina rada za maloprodaju > Konfiguracija za trgovinu > Slika i zvuk.

Odaberite Optimizirano za trgovinu ili Prilagođeno za postavke slike i zvuka.

Postavljanje logotipova i natpisa

 $\bullet$  Postavke > Sustav > Postavke načina rada za maloprodaju > Konfiguracija za trgovinu > Logotipi i natpisi.

Postavite da se prikazuju Prepoznatljivi logotipi ili Promotivni natpis ili Isključeno za isključivanje.

Automatski pokreni Demo Me i Ambilight demonstracija Automatsko pokretanje

 $\bullet$  Postavke > Sustav > postavke načina rada za maloprodaju > Konfiguracija za trgovinu > Automatski pokreni Demo Me / Automatsko pokretanje Ambilight demonstracije.

Uključivanje/isključivanje automatskog pokretanja za Demo Me ili Ambilight.

### 15.13 Ponovno pokretanje

**C** Postavke > Sustav > Ponovo pokreni

#### Napomena:

• Prije ponovnog pokretanja iskopčajte vanjski USB tvrdi disk.

• Pričekajte nekoliko sekundi i televizor će se automatski ponovo pokrenuti.

Time će se ukloniti nepotrebni podaci i informacije iz memorije.

Ako televizor tijekom izvođenja aplikacija ima poteškoća s radnim karakteristikama, npr. slika i zvuk nisu usklađeni ili se aplikacija izvodi sporo, ponovo pokrenite televizor zbog boljih karakteristika izvedbe.

# $\overline{16}$ Daljinsko upravljanje i dodaci

### 16.1

## Uključivanje ili isključivanje Bluetooth® veze

### Uparivanje dodatka

Bluetooth® uređaj postavite na udaljenost manju od 5 metara od televizora. Specifične informacije o uparivanju i dometu bežične veze potražite u korisničkom priručniku uređaja. Provjerite je li na televizoru uključena postavka Bluetooth®.

Kad je Bluetooth® uređaj uparen, možete ga odabrati za reprodukciju zvuka televizora. Nakon što uparite uređaj, ne trebate ga ponovno uparivati ako ne uklonite uređaj.

Uparivanje°Bluetooth® uređaja s televizorom:

**1 -** Uključite°Bluetooth® uređaj i stavite ga u domet televizora.

2 - Odaberite  $\bullet$  Postavke > Daljinsko upravljanje i dodaci > Upari dodatak.

**3 -** Odaberite Traži i pritisnite OK. Slijedite upute na zaslonu. Uparit ćete uređaj s televizorom, a televizor će spremiti vezu. Ako ste postigli maksimalan broj uparenih uređaja, prvo morati razdvojiti upareni uređaj.

4 - Po potrebi više puta pritisnite < (lijevo) kako biste zatvorili izbornik.

### Rukovanje uređajem

Uspostavljanje ili prekid veze s Bluetooth® uređajem:

1 - Odaberite  $\bullet$  Postavke > Daljinsko upravljanje i dodaci.

**2 -** Na popisu odaberite Bluetooth® uređaj.

**3 -** Odaberite Poveži ili Prekid veze kako biste

uspostavili ili prekinuli vezu s Bluetooth® uređajem.

4 - Po potrebi više puta pritisnite < (lijevo) kako biste zatvorili izbornik.

Preimenovanje Bluetooth® uređaja:

1 - Odaberite  $\bullet$  Postavke > Daljinsko upravljanje i dodaci.

**2 -** Na popisu odaberite Bluetooth® uređaj.

**3 -** Odaberite Preimenuj kako biste

preimenovali Bluetooth® uređaj.

4 - Po potrebi više puta pritisnite < (lijevo) kako biste zatvorili izbornik.

Možete priključiti ili isključiti bežični°Bluetooth® uređaj. Možete i ukloniti°Bluetooth® uređaj. Ako uklonite°Bluetooth® uređaj, on više neće biti uparen.

Uklanjanje Bluetooth® uređaja:

1 - Odaberite  $\bullet$  Postavke > Daljinsko upravljanje i dodaci.

**2 -** Na popisu odaberite Bluetooth® uređaj.

**3 -** Odaberite Zaboravi kako biste uklonili Bluetooth® uređaj.

4 - Po potrebi više puta pritisnite (lijevo) kako biste zatvorili izbornik.

Prikaz informacija o uređaju Bluetooth®:

1 - Odaberite  $\bullet$  Postavke > Daljinsko upravljanje i dodaci.

- **2** Na popisu odaberite Bluetooth® uređaj.
- **3** Informacije o uređaju Bluetooth® navedene su na dnu.

4 - Po potrebi više puta pritisnite < (lijevo) kako biste zatvorili izbornik.

### $16.2$ Daljinski upravljač

### Uparivanje daljinskog upravljača

Uparivanje ili ponovno uparivanje

Kad pokrenete početnu instalaciju televizora, televizor vas poziva da pritisnete tipku Dom + Natrag kako biste uparili daljinski upravljač. Ako se prekine uparivanje s daljinskim upravljačem, možete ga upariti ponovo tako da pritisnete tipku Dom + Natrag.

Umjesto toga, otvorite  $\bullet$  Postavke > Daljinsko upravljanje i dodaci > Postavke daljinskog upravljača > Upari daljinski upravljač, a zatim slijedite upute na zaslonu.

U slučaju uspješnog uparivanja, na zaslonu će se prikazati poruka.

### Informacije daljinskog upravljača

Prikaz informacija daljinskog upravljača

 $\bullet$  Postavke > Daliinsko upravljanje i dodaci > Postavke daljinskog upravljača > Informacije o daljinskom upravljaču.

Možete odabrati Verzija kako biste provjerili verziju ugrađenog softvera daljinskog upravljača ili Razina baterije kako biste provjerili trenutačnu razinu baterije u postotcima.

### Ažuriranje softvera daljinskog upravljača

Ažuriranje softvera daljinskog upravljača

 $\bullet$  Postavke > Daljinsko upravljanje i dodaci > Postavke daljinskog upravljača > Ažuriranje softvera za daljinski upravljač.

Provjerite ima li dostupnih ažuriranje softvera za daljinski upravljač. Ako je dostupno novo ažuriranje softvera za daljinski upravljač, možete pokrenuti ažuriranje softvera. Umetnite nove baterije ili potpuno napunite bateriju, a daljinski upravljač postavite jedan metar od televizora radi ažuriranja softvera.

# Videozapisi, fotografije i glazba

### 17.1

# S računala ili NAS uređaja

Možete pregledati fotografije ili reproducirati glazbu i videozapise s računala ili NAS (Network Attached Storage) uređaja u kućnoj mreži.

Televizor i računalo ili NAS uređaj moraju biti u istoj kućnoj mreži. Na računalu ili NAS uređaju trebate instalirati softver multimedijskog poslužitelja. Multimedijski poslužitelj mora biti postavljen na dijeljenje datoteka s televizorom. Televizor prikazuje datoteke i mape onako kako ih je organizirao multimedijski poslužitelj ili kako su strukturirane na računalu ili NAS uređaju.

Televizor ne podržava titlove na videozapisima usmjerenim s računala ili NAS uređaja.

Ako multimedijski poslužitelj podržava pretraživanje datoteka, polje za pretraživanje bit će dostupno.

Pretraživanje i reprodukcija datoteka na računalu:

1 - Pritisnite **II SOURCES**, odaberite Mreža i pritisnite OK.

2 - Odaberite Mrežni uređaji i pritisnite > (desno) kako biste odabrali željeni uređaj.

**3 -** Nakon povezivanja mrežnog uređaja, stavku Mrežni uređaji zamijenit će naziv povezanog uređaja.

**4 -** Možete pretraživati i reproducirati svoje datoteke.

**5 -** Za zaustavljanje reprodukcije videozapisa,

fotografija i glazbe pritisnite  $\Box$  EXIT.

### $\overline{172}$

## Izbornik omiljenih stavki

Dodavanje mape ili datoteke u izbornik omiljenih 1 - Pritisnite **II SOURCES**, odaberite USB i pritisnite OK.

**2 -** Odaberite USB uređaji i odaberite mapu ili datoteku.

**3 -** Pritisnite Označi kao omilj. (zelena) kako biste odabranu mapu ili datoteku dodali u izbornik omiljenih.

### Pregled omiljenih datoteka

1 - Pritisnite **Ex** SOURCES, odaberite USB is pritisnite OK.

2 - Odaberite  $\bullet$  Omiljeni.

**3 -** Možete pregledavati omiljene datoteke na popisu.

 $\overline{173}$ 

## Izbornik Najpopularnije i izbornik Posljednje reproducirano

Prikaz najpopularnijih datoteka ili čišćenje popisa

1 - Pritisnite **II SOURCES**, odaberite USB i pritisnite OK.

**2 -** Odaberite USB uređaji i

odaberite Najpopularnije.

**3 -** Odaberite jednu od datoteka i pritisnite OK za prikaz datoteka ili pritisnite Očisti sve za čišćenje popisa.

Pregled posljednje reproduciranih datoteka

1- Pritisnite **3 SOURCES**, odaberite **I** USB i pritisnite OK.

2 - Odaberite USB uređaji i odaberite **>** Posljednje reproducirano.

**3 -** Odaberite jednu od datoteka i pritisnite OK za prikaz datoteka ili pritisnite Očisti sve za čišćenje popisa.

### $\frac{1}{17.4}$

## S povezanog USB uređaja

Možete prikazivati fotografije ili reproducirati glazbu i videozapise s povezane USB flash memorije ili USB tvrdog diska.

Dok je televizor uključen priključite USB flash pogon ili USB tvrdi disk u jednu od USB priključnica. Televizor će prepoznati uređaj i prikazati popis multimedijskih datoteka.

Ako se popis datoteka ne prikazuje automatski:

1 - Pritisnite **II SOURCES**, odaberite USB i pritisnite OK.

2 - Odaberite USB uređaji i pritisnite > (desno) te odaberite željeni USB uređaj.

**3 -** Možete pretraživati datoteke u strukturi mapa koju ste organizirali na disku.

4 - Pritisnite **- Reproduciraj sve** za reproduciranje svih datoteka u USB mapi ili pritisnite - Označi kao omilj. kako biste odabranu mapu dodali u izbornik omiljenih stavki – Omiljeni.

**5 -** Za zaustavljanje reprodukcije videozapisa, fotografija i glazbe pritisnite  $\Box$  EXIT.

### $17.5$ Reprodukcija vaših videozapisa

### Reprodukcija videozapisa

#### Otvaranje mape s videozapisima

1 - Pritisnite **II SOURCES**, odaberite USB i pritisnite OK. 2 - Odaberite USB uređaji i pritisnite > (desno) te odaberite željeni USB uređaj.

**3 -** Odaberite Videozapisi,

možete pritisnuti Označi kao omilj. kako biste mapu videozapisa dodali u izbornik omiljenih stavki – Omiljeni.

Reprodukcija videozapisa

1 - Pritisnite **3 SOURCES**, odaberite USB i pritisnite OK.

2 - Odaberite USB uređaji i pritisnite > (desno) te odaberite željeni USB uređaj.

**3 -** Odaberite Videozapisi i odaberite jedan od videozapisa, zatim

možete pritisnuti Reproduciraj sve kako biste reproducirali sve datoteke u mapi ili

pritisnite Označi kao omiljeno kako biste

odabrani videozapis dodali u izbornik omiljenih stavki – Omiljeni.

### Kontrolna traka

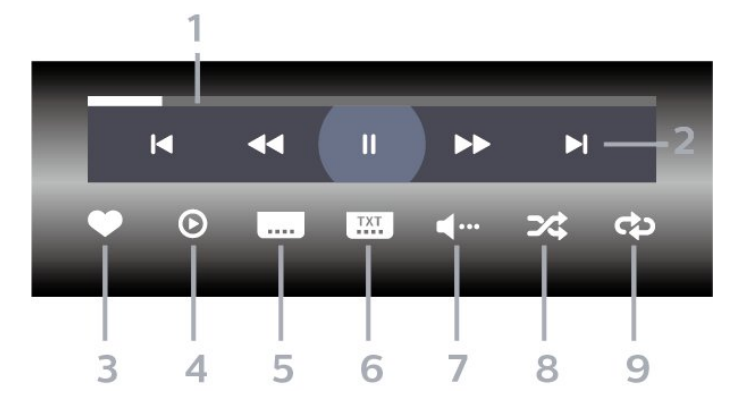

- **1** Traka napretka
- **2** Kontrolna traka za reprodukciju
- $\blacksquare$ : Prijelaz na prethodni videozapis u mapi
- $\blacktriangleright$  Prijelaz na sljedeći videozapis u mapi
	- : Premotavanje unatrag
	- : Premotavanje unaprijed
	- II: Pauziranje reprodukcije
- **3** Označavanje kao omiljeno
- **4** Reprodukcija svih videozapisa
- **5** Titl: postavljanje titlova na Uključeno, Isključeno

ili Uključeno za vrijeme stišanog zvuka.

- **6** Jezik titla: odabir jezik titla
- **7** Audio jezik: odabir audio jezika
- **8** Nasumično: reprodukcija datoteka nasumičnim redoslijedom

**9 -** Ponovi: reprodukcija svih videozapisa u mapi jednom ili kontinuirano

### Opcije za videozapise

Pretraživanje videodatoteka:

- Popis/sličice popis ili prikaz sličica
- Nasumično reprodukcija datoteka nasumičnim redoslijedom

• Ponovi – reprodukcija svih videozapisa u mapi, jednom ili kontinuirano

Reproduciranje videozapisa:

- Označi kao omiljeno označavanje omiljenih videozapisa
- Postavljanje titlova postavljanje veličina fonta, boje, položaja i drugih karakteristika titlova.

 $\overline{176}$ Gledanje vaših fotografija

### Gledanje fotografija

### Otvaranje mape s fotografijama

1 - Pritisnite **3 SOURCES**, odaberite USB i pritisnite OK.

2 - Odaberite USB uređaji i pritisnite > (desno) te odaberite željeni USB uređaj.

**3 -** Odaberite Fotografije; možete

pritisnuti Označi kao omilj. kako biste mapu s fotografijama dodali u izbornik omiljenih stavki.

### Prikaz fotografije

1- Pritisnite **3 SOURCES**, odaberite **I** USB i pritisnite OK.

2 - Odaberite USB uređaji i pritisnite > (desno) te odaberite željeni USB uređaj.

**3 -** Odaberite Fotografije i odaberite jednu od fotografija, zatim možete pritisnuti - Prikaz slajdova kako biste reproducirali sve datoteke u mapi ili pritisnite Označi kao omiljeno kako biste odabranu fotografiju dodali u izbornik omiljenih stavki – Omiljeni.

Kontrolna traka

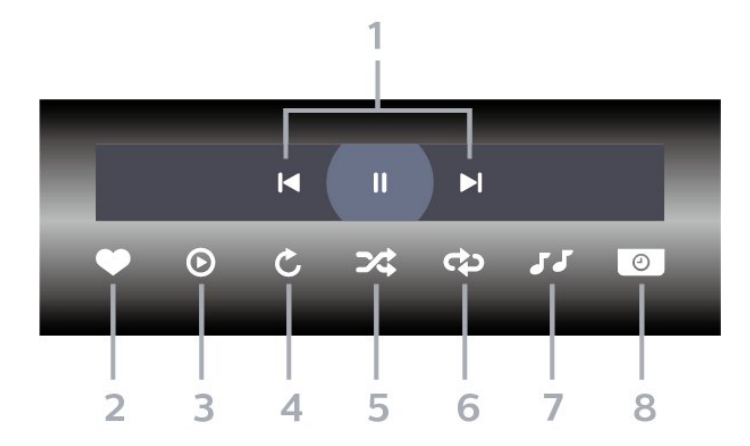

- **1** Kontrolna traka za reprodukciju
- : Prijelaz na prethodnu fotografiju u mapi
- $\blacktriangleright$ : Prijelaz na sljedeću fotografiju u mapi II: Pauziranje reprodukcije prikaza slajdova
- **2** Označavanje kao omiljeno
- **3** Pokretanje prikaza slajdova
- **4** Okretanje fotografije
- **5** Nasumično: reprodukcija datoteka nasumičnim redoslijedom

**6 -** Ponovi: reprodukcija svih fotografija u mapi jednom ili kontinuirano

**7 -** Zaustavi glazbu: zaustavljanje glazbe koja se reproducira u pozadini.

**8 -** Postavljanje brzinu prikaza slajdova

### Opcije za fotografije

Pretraživanje fotografija:

• Nasumično – reprodukcija datoteka nasumičnim redoslijedom

• Ponovi – reprodukcija prikaza slajdova jednom ili kontinuirano

• Zaustavi glazbu – zaustavljanje glazbe koja se reproducira u pozadini

• Brzina prikaza slajdova – postavljanje brzine prikaza slajdova

• Informacije – prikaz informacija o fotografiji

Reproduciranje fotografija:

• Označi kao omiljeno – označavanje omiljenih fotografija

• Informacije – prikaz informacija o fotografiji

### Pregled fotografija od 360 stupnjeva

Otvaranje mape s fotografijama od 360 stupnjeva 1 - Pritisnite **Ex** SOURCES, odaberite USB i pritisnite OK.

2 - Odaberite USB uređaji i pritisnite > (desno) te odaberite željeni USB uređaj.

**3 -** Odaberite Fotografije od 360 stupnjeva; možete pritisnuti Označi kao omilj. kako biste mapu s fotografijama od 360 stupnjeva dodali u izbornik omiljenih stavki.

### Pregled fotografije od 360 stupnjeva

1 - Pritisnite **II SOURCES**, odaberite USB i pritisnite OK.

2 - Odaberite USB uređaji i pritisnite > (desno) te odaberite željeni USB uređaj.

**3 -** Odaberite Fotografije od 360 stupnjeva i odaberite jednu od fotografija, zatim

možete pritisnuti **- Reproduciraj sve** kako biste

reproducirali sve datoteke u mapi ili

pritisnite Označi kao omiljeno kako biste

odabranu fotografiju dodali u izbornik omiljenih stavki – Omiljeni.

#### Kontrolna traka

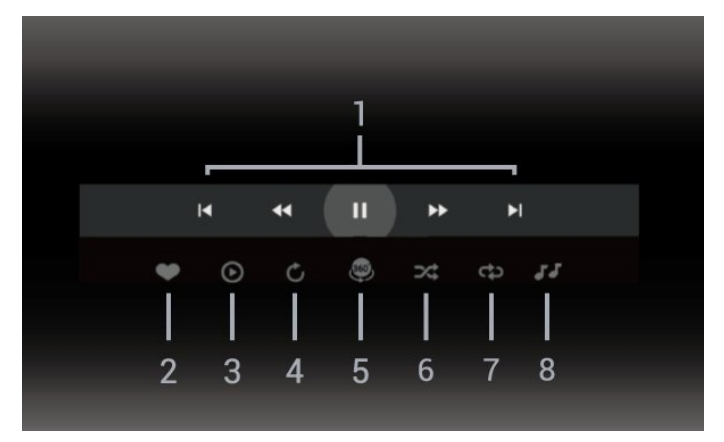

- **1** Kontrolna traka za reprodukciju
- $\blacksquare$ : Prijelaz na prethodnu fotografiju u mapi
- $\blacktriangleright$ : Prijelaz na sljedeću fotografiju u mapi – : Reprodukcija unatrag pri brzini od 2x, 4x, 32x
- $\blacktriangleright$  is branched unaprijed unaprijed unaprijed unaprijed unaprijed unaprijed unaprijed unaprijed unaprijed unaprijed unaprijed unaprijed unaprijed unaprijed unaprijed unaprijed unaprijed unaprijed unaprijed unaprijed u
	- : Pauziranje reprodukcije
- **2** Označavanje kao omiljeno

**3 -** Reprod. 1 stavku / Reproduciraj sve: reprodukcija jedne ili svih fotografija u mapi.

**4 -** Ručni/automatski način: nakon pokretanja reproduktora od 360 stupnjeva, automatski će pomaknuti odabranu fotografiju od 360 stupnjeva slijeva udesno (0 do 360 stupnjeva), u prikazu od 360 stupnjeva. Nakon unosa ručnog načina rada, reproduktor od 360 stupnjeva zaustavit će

automatsko pomicanje/rotiranje, omogućavajući ručno pomicanje/rotiranje tipkama daljinskog upravljača.

**5 -** Mali planet: Mali planet alternativni je, zabavni prikaz fotografije od 360 stupnjeva. Kad pokrenete Mali planet, fotografija od 360 stupnjeva bit će zaokružena u obliku planeta.

**6 -** Nasumično: reprodukcija datoteka nasumičnim redoslijedom.

**7 -** Ponovi: reprodukcija svih fotografija u mapi jednom ili kontinuirano.

**8 -** Zaustavljanje glazbe koja se reproducira u pozadini.

\* Napomena: Ako se fotografija od 360 stupnjeva is pregledava ili prikazuje u standardnom pregledniku fotografija, tretirat će se kao standardna slika i prikazivati kao ravnomjerno pravokutna (ili "spljoštena") nakon otvaranja.

### Opcije za fotografije od 360 stupnjeva

Pretraživanje datoteka fotografija od 360 stupnjeva:

- Popis/sličice popis ili prikaz sličica
- Nasumično reprodukcija datoteka nasumičnim redoslijedom

• Ponovi – jednokratna ili kontinuirana reprodukcija datoteka

• Zaustavi glazbu – zaustavljanje glazbe koja se reproducira u pozadini

Reproduciranje datoteka fotografija od 360 stupnjeva:

• Ponovo postavi prikaz – ponovno postavljanje kuta prikaza

### 17.7

## Reprodukcija glazbe

### Reprodukcija glazbe

Otvaranje mape s glazbom

1 - Pritisnite **3 SOURCES**, odaberite USB i pritisnite OK.

2 - Odaberite USB uređaji i pritisnite > (desno) te odaberite željeni USB uređaj.

**3 -** Odaberite Glazba, zatim

možete pritisnuti Označi kao omilj. kako biste mapu s glazbom dodali u izbornik omiljenih stavki

- Omiljeni.
- **4** Glazbu možete brzo pronaći pomoću klasifikacije
- Žanrovi, Izvođači, Albumi, Pjesme.

### Reprodukcija glazbe

1 - Pritisnite **II SOURCES**, odaberite USB i pritisnite OK.

2 - Odaberite USB uređaji i pritisnite > (desno) te odaberite željeni USB uređaj.

**3 -** Odaberite Glazba i odaberite jednu od

klasifikacija kako bi se prikazale glazbene datoteke. **4 -** Odaberite glazbu i zatim

možete pritisnuti Reproduciraj sve kako biste reproducirali sve datoteke u mapi ili

pritisnite Označi kao omilj. kako biste odabranu glazbu dodali u izbornik omiljenih stavki

– Omiljeni.

Kontrolna traka

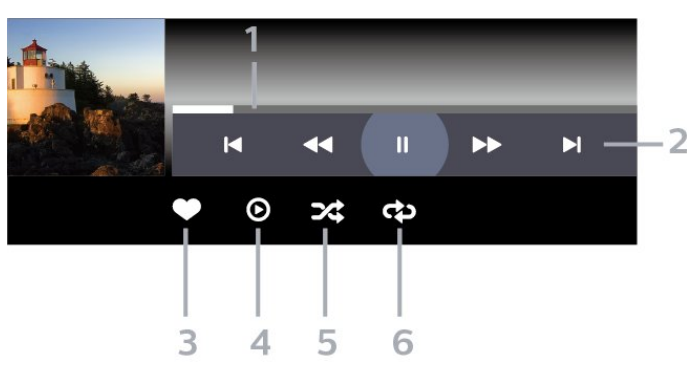

- **1** Traka napretka
- **2** Kontrolna traka za reprodukciju
- $\blacktriangleleft$ : Prijelaz na prethodni glazbeni sadržaj u mapi
- $\blacktriangleright$ : Prijelaz na sljedeći glazbeni sadržaj u mapi
	- : Premotavanje unatrag
	- : Premotavanje unaprijed
	- II: Pauziranje reprodukcije
- **3** Označavanje kao omiljeno
- **4** Reproducirajte svu glazbu

**5 -** Nasumično: reprodukcija datoteka nasumičnim redoslijedom

**6 -** Ponovi: reprodukcija sve glazbe u mapi jednom ili kontinuirano

### Opcije za glazbu

Pretraživanje glazbenih datoteka:

- Popis/sličice popis ili prikaz sličica
- Nasumično reprodukcija datoteka nasumičnim redoslijedom.

• Ponovi – reprodukcija svih pjesama u mapi jednom ili kontinuirano.

Reproduciranje glazbenih datoteka:

• Označi kao omiljeno – označavanje omiljene glazbe

# 18 Pametni telefoni i tableti

### 18.1 Philips TV Remote App

Philips TV Remote App na vašem pametnom telefonu ili tabletu novi je prijatelj vašeg televizora. Aplikacija omogućuje promjenu kanala i prilagodbu glasnoće – baš kao da upotrebljavate daljinski upravljač.

Preuzmite TV Remote App tvrtke Philips u omiljenoj trgovini aplikacija već danas.

Aplikacija TV Remote App tvrtke Philips dostupna je za iOS i Android i besplatna je.

Umjesto toga, možete odabrati  $\clubsuit$  Postavke > Mreža i internet > QR kôd aplikacije Remote i pritisnuti OK; QR kôd će se prikazati na zaslonu televizora. Skenirajte QR kôd mobilnim uređajem i slijedite upute za preuzimanje i instalaciju aplikacije Philips TV Remote App. Kada upotrebljavate aplikaciju, mobilni uređaj i televizor tvrtke Philips moraju se povezati s istom Wi-Fi mrežom.

## 19 Igre

### $\overline{191}$ Što je potrebno

Na ovom televizoru možete igrati igre:

- iz trgovine Google Play u izborniku Početak
- s povezane igraće konzole

Igre iz trgovine Google Play treba najprije preuzeti i instalirati na televizor kako biste ih mogli igrati. Za igranje nekih igara potreban je upravljač.

Kako biste instalirali aplikacije igri iz trgovine Google Play, televizor mora biti povezan s internetom i morate prihvatiti Odredbe uporabe za uporabu aplikacija. Morate se prijaviti s Google računom da biste mogli koristiti aplikacije usluge Google Play i trgovinu Google Play.

### $\overline{192}$ Upravljači za igranje

Kako biste na televizoru igrali igre s interneta, možete povezati određene bežične upravljače. Televizor podržava istovremeno povezivanje 2 upravljača. Upravljač možete koristiti čim ga povežete.

### 19.3

## Igranje igre s igraće konzole ili računala

Prvo pokretanje igre s igraće konzole ili računala:

**1 -** Prije uključivanja, igraću konzolu ili računalo s televizorom povežite s HDMI kabelom izuzetno velike brzine.

2 - Pritisnite **II SOURCES** i odaberite igraću konzolu ili naziv veze.

**3 -** HDMI Ultra HD postavite na Optimalno za standardno igranje, odnosno na Optimalno (automatski za igranje) za promjenjivu brzinu osvježavanja putem HDMI veze (samo na nekim modelima).

**4 -** Uključite igraću konzolu ili računalo.

**5 -** Pokrenite igru.

Kako biste pronašli više informacija o povezivanju igraće konzole, u izborniku Pomoć pritisnite tipku u boji Ključne riječi i potražite Igraća konzola, povezivanje.

### 19.4 Kontrolna traka za igranje

Kontrolna traka za igre integrirano je središte za prikaz informacija i kontrolu postavki tijekom igre. Vrijedi i za HDMI izvor sve dok je Stil slike postavljen na Igra / HDR igra / Dolby Vision igra/HDR – monitor.

Kad se televizor automatski prebaci u način rada Igra (putem prepoznavanja igre), televizor će prikazati poruku koja korisnika informira da je način Igra omogućen, a kontrolna traka za igranje može se omogućiti dugim pritiskom tipke MENU.

### Aktiviranje i deaktiviranje

Dugo pritisnite tipku MENU kako biste u načinu rada Igra ili Monitor pokrenuli kontrolnu traku za igranje. Kako biste deaktivirali kontrolnu traku za igranje, možete pritisnuti ← Natrag ili će se automatski zatvoriti nakon 20 sekundi bez interakcije.

Kontrolna traka za igranje sadrži traku s informacijama ili traku s postavkama te gumb za prebacivanje između trake s informacijama i trake s postavkama.

### Traka s informacijama

Traka s informacijama prikazivat će ključne informacije za igranje:

Kašnjenje ulaznog signala: trenutačni status kašnjenja ulaznog signala Broj slika u sekundi: trenutačni FPS (sličice u sekundi) Rezolucija: rezolucija videoizvora Vrsta sadržaja: videosadržaj je općeniti ili film ili VRR/Freesync/G-Sync

SDR/HDR format: podržana vrsta HDR ili SDR izvora

Prostor boje: podržana vrsta izvora prostora boje

### Traka za postavljanje

Traka za postavljanje sadrži povezane postavke koje mogu poboljšati doživljaj igranja. Odaberite i pritisnite OK na ikonama postavki kako biste promijenili sljedeće postavke:

Ciljnik: odaberite Uključeno/Isključeno za prikaz ili skrivanje nišana.

Kontrola sjenke: odaberite Isključeno kako biste upotrijebili trenutačnu razinu crne u opciji Postavke slike; odaberite Uključeno kako biste promijenili postavku na višu postavku crne.

Najsvjetlija točka: odaberite temperaturu boje sukladno preferencijama.

Zvučnici: odaberite uređaj za reprodukciju zvuka. Ambilight\* stil: odaberite Uključeno kako biste uključili Ambilight sa stilom za igranje; odaberite Isključeno kako biste isključili Ambilight.

\* Postavka Ambilight namijenjena je isključivo

modelima koji podržavaju Ambilight.

## $\overline{20}$ **Netflix**

Ako imate pretplatu na Netflix, možete uživati u usluzi Netflix na ovom televizoru. Televizor mora biti povezan s internetom. U vašoj će regiji Netflix možda biti dostupan tek nakon budućih nadogradnji softvera.

Da biste otvorili Netflix, pritisnite **NETFLIX** za otvaranje aplikacije Netflix. Možete odmah otvoriti Netflix s televizora u stanju pripravnosti.

www.netflix.com

### Napomena za prostorni zvuk za Netflix

Neki sadržaji tvrtke Netflix pružaju prostorni zvučni efekt, a kako biste podržali značajku na televizoru, pratite sljedeće korake:

1 - Otvorite  $\bullet$  Postavke > Prikaz i zvuk > Audioizlaz > Format digitalnog izlaza i postavite opciju na Stereo (nekomprimirano). 2 - Otvorite  $\bullet$  Postavke > Prikaz i zvuk > Zvuk > Stil zvuka i postavite stil na Osobno. **3 -** Otvorite Postavke > Prikaz i zvuk > Zvuk > Osobne postavke > Funkcija za virtualizaciju zvučnika i odaberite Isključeno kako biste isključili funkciju za virtualizaciju zvučnika.

# $\overline{21}$ Alexa

### $\frac{1}{211}$ Više o značajci Alexa

Vaš televizor podržava upravljanje glasovnim naredbama putem značajke Amazon Alexa\*.

### Više o značajci Alexa

Alexa je usluga upravljanja glasom u oblaku, dostupna za uređaje Alexa Echo tvrtke Amazon i proizvođače uređaja. Alexa na televizoru omogućava uključivanje/isključivanje, promjenu kanala, promjenu glasnoće i još toga.

Želite li televizorom upravljati putem značajke Alexa, trebat će vam:

- Philips Smart TV koji podržava značajku Alexa
- Uređaj Amazon Echo
- Google račun
- Mobilni uređaj (telefon ili tablet)
- Wi-Fi mreža

### Više o mogućnosti Alexa Skill

Alexa upotrebljava Alexa Skills za proširenje mogućnosti upravljanja glasom. Mogućnosti Skills proširuju upotrebljivost i prilagođavaju iskustvo upravljanja televizorom putem značajke Alexa. "Philips Smart TV Voice Control" možete pronaći u trgovini Alexa Skills, a pruža razne naredbe za glasovno upravljanje Philips Smart televizorom.

\* Alexa nije dostupna na svim jezicima i u svim državama. Amazon, Alexa i svi povezani logotipovi zaštitni su znakovi tvrtke Amazon.com, Inc. ili njezinih podružnica.

Napomena: Podržani Ambilight stilovi mogu ovisiti o specifičnim modelima televizora. Podržane Ambilight stilove potražite u korisničkom priručniku televizora.

### $\overline{212}$ Upotreba značajke Alexa

Za upotrebu značajke Alexa najprije postavite klijentsku uslugu Alexa na svom Philips Smart televizoru. Slijedite upute i dovršite sljedeće korake: - Odaberite naziv za Smart TV koji Alexa treba prepoznati.

- Odaberite Google račun i prijavite se.

- Vratite se na vještinu u aplikaciji Alexa na svom telefonu kako biste je omogućili, povezali račune i otkrili svoje uređaje.

– Vratite se na televizor i dovršite postavljanje.

Postavljanje značajke Alexa na televizoru

1 - Otvorite **C** Postavke > Mreža i internet > Napredno > Upravljanje televizorom putem usluge Amazon Alexa kako biste započeli postavljanje.

**2 -** Trebat će vam uređaj Amazon Echo i pomoćna aplikacija Alexa (na mobilnom uređaju ili u izvedbi za web) kako biste mogli pokrenuti postavljanje.

**3 -** Slijedite upute na zaslonu te prihvatite odredbe pravila privatnosti, odredite naziv televizoru i prijavite se u svoj Google račun. Google račun potreban je za uparivanje s Alexa uređajem.

**4 -** Na mobilnom uređaju prijavite se na isti Google račun u pomoćnoj aplikaciji Amazon Alexa.

**5 -** U pomoćnoj aplikaciji Amazon Alexa izvršite sljedeće korake. Prvo omogućite "Philips Smart TV Voice Control". Zatim povežite svoj Google račun, a naposljetku omogućite otkrivanje uređaja.

**6 -** Za postavku uključivanja televizora odaberite Omogući ili Onemogući. Značajku Alexa možete upotrebljavati za uključivanje/isključivanje televizora glasovnom naredbom.

**7 -** Na kraju zaslona za postavljanje možete odabrati Gotovo kako biste pokrenuli aplikaciju Alexa. Odaberite Upravljanje televizorima za upravljanje televizorima s podrškom za značajku Alexa ili pak prekid veze između televizora i značajke Alexa.

Otvorite alexa.amazon.com, odaberite Skills i potražite "Philips Smart TV Voice Control". Mogućnost će biti prikazana u rezultatima.
## <span id="page-72-0"></span> $\overline{22}$ Specifikacije

 $\overline{221}$ 

## Zaštita okoliša

### Europska energetska oznaka

Europska energetska oznaka pruža informacije o klasi energetske učinkovitosti ovog proizvoda. Što je klasa energetske učinkovitosti viša, to je potrošnja energije niža.

Na oznaci je navedena klasa energetske učinkovitosti, prosječna potrošnja energije kada je proizvod uključen. Vrijednosti potrošnje energije za ovaj proizvod možete pronaći i na mrežnoj stranici tvrtke Philips za svoju zemlju na

adresi [www.philips.com/TVsupport](http://www.philips.com/TVsupport).

### Broj EPREL registracije

#### Broj EPREL registracije

43PUS8518: 1530360 50PUS8518: 1551920 55PUS8518: 1533388 65PUS8518: 1563919

43PUS8548: 1530366 50PUS8548: 1551926 55PUS8548: 1533389 65PUS8548: 1563921

43PUS8558: 1530372 50PUS8558: 1551946 55PUS8558: 1533420 65PUS8558: 1563924

### Kraj uporabe

#### Odlaganje starog proizvoda i baterija

Proizvod je proizveden od vrlo kvalitetnih materijala i komponenti, pogodnih za recikliranje i ponovnu uporabu.

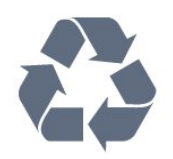

Kada je na proizvod pričvršćen ovaj znak prekrižene kante za smeće, to znači da proizvod pokriva smjernica EU-a 2012/19/EU.

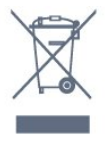

Upoznajte se s lokalnim sustavom odvojenog prikupljanja električnih i elektroničkih proizvoda.

Ponašajte se u skladu s lokalnim propisima i ne odlažite proizvode s uobičajenim kućanskim otpadom. Ispravno odlaganje starih proizvoda pomaže u sprječavanju potencijalnih negativnih posljedica za okoliš i ljudsko zdravlje.

Proizvod sadrži baterije koje su obuhvaćene direktivom EU-a 2006/66/EC koje se ne smiju odlagati s drugim kućanskim otpadom.

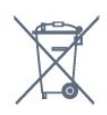

Saznajte koji su lokalni propisi o odvojenom prikupljanju baterija jer ispravno odlaganje pomaže u sprječavanju negativnih posljedica za okoliš i ljudsko zdravlje.

### Izjava o sukladnosti za UK

Ovim putem tvrtka TP Vision Europe B.V. izjavljuje da je ovaj televizor sukladan osnovnim zahtjevima i drugim primjenjivim odredbama propisa iz 2017. s direktivom za radijsku opremu, propisa iz 2019. s EcoDesign načelom za proizvode koji troše energiju i ističu informacije o potrošnji (Dopuna) (EU Exit) te propisa iz 2012. o ograničenjima upotrebe određenih opasnih tvari u električnoj i elektroničkoj opremi

### $\overline{222}$ Snaga

Specifikacije proizvoda mogu se promijeniti bez prethodne najave. Više pojedinosti o specifikacijama za ovaj proizvod potražite na adresi [www.philips.com/TVsupport](http://www.philips.com/TVsupport)

#### Snaga

- Strujno napajanje: AC 220 240 V, +/-10 %.
- Temperatura okoline: 5 °C do 35 °C

• Značajke za uštedu energije: Ekološki način rada, isključenje zaslona (za radio), programiranje automatskog isključivanja, izbornik s ekološkim postavkama.

### $\overline{223}$ Operativni sustav

Android OS:

Android 12

### $\overline{224}$ Prijem

- Antenski ulaz: 75 oma, koaksijalni (IEC75)
- Frekvencijski pojas prijemnika: Hyperband, S-Channel, UHF, VHF
- DVB: DVB-T2, DVB-C (kabelski) QAM
- Analogni: SECAM, PAL
- Podrška za zemaljske signale tunera
- Reprodukcija digitalnog videozapisa: MPEG2 SD/HD (ISO/IEC 13818-2), MPEG4 SD/HD (ISO/IEC 14496-10), HEVC
- Reprodukcija digitalnog zvuka (ISO/IEC 13818-3)
- Ulaz za satelitsku antenu: 75 ohma, F
- Raspon ulaznih frekvencija: 950 do 2150MHz
- Raspon ulazne razine: 25 do 65 dBm
- DVB-S/S2 QPSK, brzina protoka 2 do 45 M simbola, SCPC i MCPC

• LNB: DiSEqC 1.0, podrška za 1 do 4 LNB uređaja, izbor polariteta 13/18 V, odabir pojasa 22 kHz, Tone burst način rada, LNB napon maks. 300 mA

#### $22.5$

## Vrsta zaslona

#### Duljina dijagonale zaslona

- 105 cm / 42 inča
- 108 cm / 43 inča
- 121 cm / 48 inča
- 126 cm / 50 inča
- 139 cm / 55 inča
- 164 cm / 65 inča
- 189 cm / 75 inča
- 194 cm / 77 inča
- 215 cm / 85 inča
- Rezolucija zaslona
- $\cdot$  3840 x 2160

### $226$ Rezolucija zaslona

#### Podržane videorezolucije/računalo

Rezolucija — brzina osvježavanja

- $\cdot$  640 x 480 60 Hz
- $576p 50 Hz$
- $\cdot$  720p 50 Hz, 60 Hz
- 1920 x 1080p 24 Hz, 25 Hz, 30 Hz, 50 Hz, 60 Hz,

120 Hz\*  $\cdot$  2560 x 1440 – 60 Hz  $\cdot$  3840 x 2160p – 24 Hz, 25 Hz, 30 Hz, 50 Hz, 60 Hz,  $120 Hz*$ 

#### Podržane videorezolucije

Rezolucija — brzina osvježavanja

- 480i 60Hz (kad je za HDMI Ultra HD odabrana opcija Standardno)
- 576i 50Hz (kad je za HDMI Ultra HD odabrana opcija Standardno)
- $\cdot$  1080i 50 Hz, 60 Hz

• Videosignal promjenjive brzine osvježavanja 1080p, 1440p, 2160p, frekvencije do 48 – 60 Hz, kad je za HDMI Ultra HD odabrana opcija Optimalno (automatski za igranje)

• Videosignal promjenjive brzine osvježavanja 48 – 120 Hz podržan je samo kad je opcija HDMI Ultra HD postavljena na Optimalno (automatska igra 120 Hz Pro).

\* 120 Hz podržano je samo kad je opcija HDMI Ultra HD postavljena na Optimalno (automatska igra 120 Hz Pro). 3840 x 2160p 120 Hz podržano je samo za HDMI 1 i HDMI 2. Kad je brzina slike za videoulaz 120 Hz (uključujući VRR video maks. brzine slike 120 Hz), televizor će automatski omogućiti opciju Iznimna jasnoća pokreta. U ovom načinu rada televizor podržava veliku brzinu osvježavanja uz učinkovitu okomitu rezoluciju zaslona ograničenu na 1080p.

\* Napomena: Svi ulazni izvori ne podržavaju nužno sve razlučivosti i frekvencije osvježavanja.

#### $227$

### Mogućnost povezivanja

#### Bočna strana televizora

- Utor Common Interface: CI+/CAM
- $\cdot$  USB 2 USB 3.0
- Slušalice stereo mini priključnica od 3,5 mm
- Ulaz HDMI 4 Ultra HD HDR

#### Donja strana televizora

- Digitalni audio izlaz optički Toslink
- Satelitski tuner
- Antena (75 oma)
- Ulaz HDMI 1 Ultra HD HDR
- Ulaz HDMI 2 ARC/eARC Ultra HD HDR
- $\cdot$  USB 1 USB 2.0
- LAN mreža RJ45
- Ulaz HDMI 3 Ultra HD HDR

### $\overline{228}$ Zvuk

Izlazna snaga (RMS): 20 W

- Dolby MS12 V2.6
- Dolby Atmos • DTS Play-Fi
- DTS:X
- Surround virtualizacija + virtualizacija visine
- Dolby poboljšanje basova
- Dolby poboljšanje dijaloga
- Dolby glasnoća (AVL / noćni način rada)
- AI zvuk
- AI EQ
- Mimi Health Hearing

### $229$ Multimedija

#### Priključnice

- USB 2.0 / USB 3.0
- Ethernet LAN RJ-45
- Wi-Fi 802.11a/b/g/n/ac, dvostruki pojas
- Bluetooth® 5.0

#### Podržani USB sustavi datoteka • FAT 16, FAT 32, NTFS, exFAT

#### Formati reprodukcije

• Spremnici: PS, TS, M2TS, TTS, AVCHD, MP4, M4V, MKV, ASF, AVI, 3GP, Quicktime • Video kodek: AVI, MKV, H.264/MPEG-4 AVC, MPEG1, MPEG2, MPEG4, VP9, HEVC (H.265), AV1 • Audio kodek: MP3, WAV, AAC, WMA (v2 do v9.2), WMA-PRO (v9 i v10), FLAC • Titlovi: – Formati: SRT, SMI, SSA, SUB, ASS, TXT – Kodiranje znakova: UTF-8, Središnja i Istočna Europa (Windows-1250), ćirilica (Windows-1251), grčki (Windows-1253), turski (Windows-1254), Zapadna Europa (Windows-1252), hebrejski (CP-1255), arapski (CP-1256), baltičke države (CP-1257), korejski

(Windows-949)

• Maksimalna podržana brzina podataka:

– MPEG-4 AVC (H.264) podržano je do High Profile @ L5.2 80 Mb/s

– H.265 (HEVC) podržano je do main 10 high profile L5.1 sa 100 Mb/s

– AV1 podržano je do main profile L5.1 s 80 Mb/s • Kodek za slike: JPEG, GIF, PNG, BMP, HEIF, 360 Photo

#### Wi-Fi certificirano

Ovaj je televizor Wi-Fi Certified uređaj.

## <span id="page-75-0"></span> $\overline{23}$ Pomoć i podrška

#### $\overline{231}$

## Registracija televizora

Registrirajte svoj televizor i uživajte u nizu prednosti, uključujući punu podršku (uz sadržaje za preuzimanje), privilegirani pristup informacijama o novim proizvodima, ekskluzivne ponude i popuste, šansu za osvajanje nagrada i čak sudjelovanje u posebnim anketama o novim izdanjima.

Posjetite [www.philips.com/TVsupport](http://www.philips.com/TVsupport)

### 23.2 Korištenje pomoći

#### Otvaranje Pomoći

Pritisnite tipku  $\qquad$  (plava) kako biste odmah otvorili Pomoć. Za abecedni pregled tema pritisnite tipku u boji - Ključne riječi.

Kako biste Pomoć čitali kao knjigu, odaberite Knjiga.

Možete otvoriti i **@ Pomoć** u Brzom izborniku.

Prije izvršenja uputa u Pomoći, zatvorite Pomoć. Kako biste zatvorili Pomoć, pritisnite tipku u boji - Zatvori .

Za neke aktivnosti, kao što je Teletekst, tipke u boji imaju specifične funkcije i ne mogu otvoriti Pomoć.

#### Pomoć za televizor na tabletu, pametnom telefonu ili računalu

Kako biste lakše izvršili šire sljedove uputa, možete preuzeti Pomoć televizora u PDF formatu kako biste mogli čitati na pametnom telefonu, tabletu ili računalu. Umjesto toga, možete ispisati bitne stranice pomoći s računala.

Kako biste preuzeli Pomoć (korisnički priručnik), posjetite [www.philips.com/TVsupport](http://www.philips.com/TVsupport)

#### $\mathbf{B}^{\mathcal{B}}$  izbornik / Menu  $>$   $\mathbf{\Omega}$  Pomoć

Možete upotrijebiti više funkcija Pomoći kako biste dijagnosticirali televizor i pristupili dodatnim informacijama.

• Informacije o televizoru – naziv modela, serijski broj i verzija softvera televizora.

• Kako... – Proučite upute za instalaciju kanala, razvrstavanje kanala, ažuriranje softvera televizora, povezivanje vanjskih uređaja i upotrebu pametnih funkcija televizora.

• TV Diagnose – provedite dijagnostiku televizora kako biste provjerili njegovo stanje.

• Samodijagnostika – možete provjeriti je ispravnost postavki slike, zvuka, mreže i drugo.

- Ažuriraj softver Provjera dostupnih ažuriranja softvera.
- Korisnički priručnik Čitanje informacija o televizoru u korisničkom priručniku.
- Kopiranje popisa postavki kopiranje postavki televizora na USB flash pogon.
- Rješavanje problema Traženje rješenja za najčešća pitanja.
- Tvorničke postavke Vraćanje tvorničkih postavki.
- Ponovna instalacija televizora Ponovo instalirajte
- i ponovite cijelu instalaciju televizora.

• Informacije o kontaktu – Prikazuje telefonski broj ili web-adresu za vašu državu ili regiju.

### $23.3$ TV Diagnose i samodijagnostika

#### TV diagnose

Možete provesti ispitivanje TV diagnose kako biste provjerili stanje svog televizora. Na kraju dijagnostike televizor čisti predmemoriju i zatvara sve nekorištene aplikacije kako bi televizor i dalje radio bez problema.

Pokretanje dijagnostičkog testa televizora:

1 - Odaberite **B<sup>&</sup>** Brzi izbornik / MENU > **@** Pomoć > Dijagnostika televizora i pritisnite OK.

**2 -** Odaberite Pokreni kako biste izveli niz

dijagnostičkih ispitivanja.

**3 -** Po dovršetku ispitivanja možete pregledati status sljedećih stavki.

- Daljinski upravljač
- Napajanje
- Slika
- Zvuk
- Vanjski uređaji
- Mreža
- Prijemnik
- Pohrana
- Očisti predmemoriju
- Aplikacije

**4 -** Odaberite Zatvori kako biste zatvorili stranicu s

rezultatima i vratili se na čarobnjak za TV diagnose. **5 -** Odaberite Gotovo kako biste izašli iz TV diagnose, odaberite Samodijagnostika za izvedbu druge dijagnostičke provjere , odaberite Prikaz rezultata kako biste ponovno prikazali stranicu s rezultatima.

#### Samodijagnostika

Samodijagnostikom možete rješavati probleme s televizorom provjeravajući njegove konfiguracije.

Izvođenje samodijagnostike:

#### <span id="page-76-0"></span>**1 -** Odaberite Brzi izbornik / MENU > **@** Pomoć > Samodijagnostika i pritisnite OK.

**2 -** Odaberite sljedeće stavke za provjeru konfiguracija.

• Provjeri TV – provjera ispravnosti slike, zvuka i drugih postavki.

• Provjera mreže – Provjera mrežne veze.

• Provjera daljinskog upravljača – Izvršite ovaj test kako biste provjerili rad daljinskog upravljača isporučenog s televizorom.

• Prikaz prethodnih slabih signala – Prikaz popisa brojeva kanala koji su se automatski spremili kad je signal bio slab.

• Optimiziraj internu memoriju – oslobodite prostor u internoj memoriji televizora za optimalne radne značajke.

### 23.4 Rješavanje problema

### Uključivanje i daljinski upravljač

#### Televizor se ne uključuje

• Iskopčajte kabel za napajanje iz naponske utičnice. Pričekajte jednu minutu, a zatim ga ponovo ukopčajte.

• Provjerite je li kabel za napajanje čvrsto povezan.

#### Zvuk škripanja prilikom pokretanja ili isključivanja

Kada televizor uključujete, isključujete ili stavljate u stanje pripravnosti, čuje se škripanje kućišta. Škripanje je normalno i nastaje uslijed normalnog širenja i skupljanja televizora dok se hladi i zagrijava. To ne utječe na rad.

#### Televizor ne reagira na daljinski upravljač

Televizoru je potrebno neko vrijeme za pokretanje. U to vrijeme televizor ne reagira na daljinski upravljač ili kontrole na kućištu. To je normalno ponašanje. Ako televizor i dalje ne bude reagirao na daljinski upravljač, možete provjeriti radi li daljinski upravljač pomoću fotoaparata mobilnog telefona. Stavite telefon u način rada fotoaparata i usmjerite daljinski upravljač prema objektivu fotoaparata. Ako pritisnete bilo koju tipku na daljinskom upravljaču i primijetite infracrveno LED treperenje kroz objektiv fotoaparata, to znači da daljinski upravljač radi. Treba provjeriti televizor.

Ako ne primijetite treperenje, možda je daljinski upravljač pokvaren ili su baterije u njemu gotovo prazne.

Ova metoda provjere daljinskog upravljača nije moguća s daljinskim upravljačima koji se bežično uparuju s televizorom.

#### Indikator stanja pripravnosti stalno bljeska

Iskopčajte kabel za napajanje iz naponske utičnice.

Pričekajte 5 minuta prije ponovnog ukopčavanja kabela za napajanje. Ako se bljeskanje ponovo pojavi, obratite se korisničkoj službi tvrtke Philips.

### Kanali

#### Tijekom instalacije nije pronađen nijedan digitalni kanal

Pogledajte tehničke specifikacije kako biste provjerili podržava li televizor DVB-T ili DVB-C u vašoj državi. Provjerite jesu li svi kabeli ispravno povezani i je li odabrana odgovarajuća mreža.

Prethodno instalirani kanali nisu na popisu kanala

Provjerite je li odabran odgovarajući popis kanala.

### Slika

Nema slike / izobličena slika

• Provjerite je li antena ispravno povezana s televizorom.

• Provjerite je li odgovarajući uređaj odabran kao izvor prikaza.

• Provjerite je li vanjski uređaj ili izvor ispravno povezan.

Zvuk se čuje, ali nema slike

• Odaberite druge videoizvore, a zatim se vratite na trenutačni izvor te vratite stil slike u izborniku Postavke slike ili pokrenite Tvornički reset u opciji Općenite postavke.

#### Loš prijem antenskih signala

• Provjerite je li antena ispravno povezana s televizorom.

• Zvučnici, neuzemljeni audio uređaji, neonska svjetla, visoke zgrade i drugi veliki objekti utječu na kvalitetu prijema. Ako je moguće, pokušajte poboljšati kvalitetu prijema tako da promijenite smjer antene ili odmaknete uređaje od televizora.

• Ako je slab prijam samo jednog kanala, precizno ugodite taj kanal.

Loša slika s uređaja

• Provjerite je li uređaj ispravno povezan. Provjerite je li postavka videoizlaza uređaja na najvećoj mogućoj razlučivosti ako je to primjenjivo.

• Vratite stil slike ili prijeđite na neki drugi stil slike. Postavke slike mijenjaju se nakon određenog

#### vremena

Provjerite je li opcija Mjesto postavljena na Dom . Postavke možete promijeniti i spremiti u ovom načinu rada.

Prikazat će se reklamni natpis

Provjerite je li opcija Mjesto postavljena na Dom.

Slika ne odgovara zaslonu

<span id="page-77-0"></span>• Promijenite format slike.

• Za Format slike odaberite Original.

Položaj slike nije ispravan

• Slika s nekih uređaja možda neće moći ispravno stati na zaslon. Provjerite izlazni signal s povezanog uređaja.

• Za Format slike odaberite Original.

#### Slika s računala nije stabilna

Provjerite koristi li računalo podržanu rezoluciju i brzinu osvježavanja.

#### Zvuk

#### Nema zvuka ili loša kvaliteta zvuka

Ako ne otkrije nikakav audiosignal, televizor automatski isključuje audioizlaz – to ne ukazuje na kvar.

• Provjerite jesu li postavke zvuka ispravno postavljene.

• Provjerite jesu li svi kabeli ispravno povezani.

• Provjerite je li glasnoća isključena ili postavljena na nulu.

• Provjerite je li audio izlaz televizora povezan s audio ulazom sustava kućnog kina.

Zvuk bi se trebao čuti sa zvučnika sustava kućnog kina.

• Neki uređaji možda će zahtijevati ručno omogućavanje HDMI audio izlaza. Ako je HDMI audio već omogućen, ali još uvijek ne čujete zvuk, pokušajte promijeniti digitalni audio format uređaja na PCM (Pulse Code Modulation). Upute potražite u dokumentaciji isporučenoj s uređajem.

### HDMI i USB

#### HDMI

• Imajte na umu da podrška za HDCP (Highbandwidth Digital Content Protection) može produljiti vrijeme koje je televizoru potrebno da prikaže sadržaj s HDMI uređaja.

• Ako televizor ne prepoznaje HDMI uređaj i ne prikazuje se slika, postavite neki drugi pa ponovo vratiti ovaj izvor.

• U slučaju izobličenja slike i zvuka s uređaja koji je povezan putem HDMI veze, uređaj spojite na drugi HDMI priključak televizora te isključite i ponovo uključite izvorni uređaj.

• Ako su slika i zvuk uređaja povezanih putem HDMI kabela izobličeni, provjerite može li druga

postavka HDMI Ultra HD riješiti problem. U izborniku Pomoć pritisnite tipku u boji - Ključne riječi i potražite HDMI Ultra HD.

• Ako se čuje isprekidani zvuk, provjerite jesu li postavke izlaza s HDMI uređaja ispravne.

• Ako koristite HDMI-na-DVI adapter ili HDMI-na-DVI

kabel, pazite da dodatni audio kabel bude priključen na AUDIO IN (samo minipriključak), ako je dostupan.

#### HDMI EasyLink ne radi

• Provjerite jesu li HDMI uređaji kompatibilni sa standardom HDMI-CEC. EasyLink značajke rade samo s uređajima koji podržavaju HDMI-CEC.

#### HDMI eARC ne radi dobro

• Provjerite je li HDMI kabel ukopčan u HDMI 2.

• Provjerite upotrebljava li se Ultra High-speed HDMI kabel za eARC vezu.

• Istovremeno je dostupan samo 1 eARC uređaj.

Ne prikazuje se ikona za glasnoću

• Kad je povezan HDMI-CEC audio uređaj i koristite daljinski upravljač televizora za promjenu glasnoće uređaja, takvo ponašanje je normalno.

Ne prikazuju se fotografije, videozapisi i glazba s USB uređaja

• Provjerite je li USB uređaj za pohranu postavljen na standard "Mass Storage Class" kako je opisano u dokumentaciji uređaja.

• Provjerite je li USB uređaj za pohranu kompatibilan s televizorom.

• Provjerite podržava li televizor audiodatoteke i slikovne datoteke.

Isprekidana reprodukcija datoteka s USB uređaja • Radne značajke prijenosa USB uređaja za pohranu mogu ograničavati brzinu prijenosa podataka na televizor, što dovodi do slabe reprodukcije.

### Mreža

#### Wi-Fi mreža nije pronađena ili u njoj postoje smetnje

• Mikrovalne pećnice, DECT telefoni ili drugi Wi-Fi 802.11b/g/n/ac uređaji u blizini mogu ometati bežičnu mrežu.

• Provjerite dopuštaju li vatrozidovi u mreži pristup bežičnoj vezi televizora.

• Ako bežična mreža u vašem domu ne radi ispravno, pokušajte koristiti žičnu mrežu.

#### Internet ne radi

• Ako je veza s usmjerivačem ispravna, provjerite vezu usmjerivača s internetom.

#### Veza računala i interneta je spora

• U korisničkom priručniku za bežični usmjerivač potražite informacije o dometu u zatvorenom prostoru, brzini prijenosa i drugim čimbenicima kvalitete signala.

• Za uporabu usmjerivača potrebna je brza (širokopojasna) internetska veza.

#### DHCP

• Ako uspostavljanje veze ne uspije, možete provjeriti DHCP (Dynamic Host Configuration Protocol) postavku usmjerivača. DHCP treba biti uključen. Loša kvaliteta prilikom gledanja videozapisa koji se

#### prenose

<span id="page-78-0"></span>• Kvaliteta slike/zvuka za videozapisa koji se prenose ovisi o izvornom videosadržaju koji pružaju aplikacije za prijenos videozapisa.

• Kako biste osigurali najbolji doživljaj gledanja videozapisa koji se prenose, od ključne je važnosti brza i stabilna mrežna veza. Preporučena brzina mrežne veze za prijenos videozapisa je sljedeća:

- standardna kvaliteta slike (SD): 5 Mb/s
- visoka kvaliteta slike (HD): 10 Mb/s
- 4K/Ultra HD (UHD): 25 Mb/s

### Bluetooth®

#### Uparivanje onemogućeno

• Provjerite je li uređaj u načinu za uparivanje. Pročitajte korisnički priručnik uređaja.

• Bežični zvučnik držite što je bliže moguće televizoru.

• Pokušavate li upariti više uređaja s televizorom

istovremeno, mogli biste naići na poteškoće.

#### Izgubljena Bluetooth® veza

• Bežični zvučnik uvijek stavite na udaljenost manju od 5 metra od televizora.

Usklađivanje zvuka i slike Bluetooth® uređaja • Prije kupnje bežičnog°Bluetooth® zvučnika informirajte se o njegovoj kvaliteti usklađivanja zvuka i slike, poznatoj po nazivu "lip sync". Ne rade svi°Bluetooth® uređaji ispravno. Zatražite savjet od prodavača.

### Pogrešan jezik izbornika

#### Pogrešan jezik izbornika

Vratite jezik na svoj jezik u načinu rada Google TV.

1 - Pritisnite tipku  $\bullet$  **DASHBOARD** na daljinskom upravljaču kako biste pokrenuli izbornik Upravljačka ploča.

2 - Odaberite ikonu  $\bullet$  i pritisnite **OK** kako biste otvorili izbornik Postavke.

3 - Pritisnite 6 puta **v** (dolje) i pritisnite OK kako biste otvorili izbornik Sustav.

4 - Pritisnite 3 puta  $\vee$  (dolje) i pritisnite OK kako biste otvorili izbornik Jezik

- **5** Odaberite svoj jezik i pritisnite OK.
- 6 Pritisnite  $\leftarrow$  Back kako biste zatvorili izbornik.

Vratite jezik na svoj jezik u osnovnom načinu rada.

1 - Pritisnite tipku  $\bullet$  **DASHBOARD** na daljinskom upravljaču kako biste pokrenuli izbornik Upravljačka ploča.

2 - Odaberite ikonu  $\bullet$  i pritisnite OK kako biste otvorili izbornik Postavke.

3 - Pritisnite 7 puta v (dolje) i pritisnite OK kako biste otvorili izbornik Sustav.

4 - Pritisnite 3 puta v (dolje) i pritisnite OK kako

biste otvorili izbornik Jezik

- **5** Odaberite svoj jezik i pritisnite OK.
- **6** Pritisnite Back kako biste zatvorili izbornik.

### 23.5 Pomoć na mreži

Kako biste riješili bilo koji problem vezan uz televizor tvrtke Philips, možete se obratiti našoj podršci na mreži. Možete odabrati svoj jezik i unijeti broj modela svog proizvoda.

#### Posjetite [www.philips.com/TVsupport](http://www.philips.com/TVsupport)

Na web-stranici podrške možete pronaći telefonski broj u svojoj državi na koji nas možete kontaktirati, kao i odgovore na česta pitanja. U nekim državama možete putem mreže razgovarati s jednim od naših suradnika i postaviti pitanje izravno ili putem e-pošte. Možete preuzeti novi softver za televizor ili priručnik koji ćete čitati na računalu.

### $736$ Podrška i popravak

Za podršku i popravak možete nazvati službu za podršku potrošačima u svojoj državi. Naši servisni inženjeri pobrinut će se za popravak ako je potreban.

Telefonski broj pronaći ćete u tiskanoj dokumentaciji isporučenoj s televizorom. Možete i posjetiti naše web-mjesto [www.philips.com/TVsupport](http://www.philips.com/TVsupport) i odabrati svoju državu ako je potrebno.

#### Broj modela i serijski broj televizora

Od vas će se možda zatražiti da ostavite broj modela i serijski broj televizora. Te brojeve možete pronaći na naljepnici na ambalaži ili na naljepnici uređaja sa stražnje strane ili na donjem dijelu televizora.

#### A Upozorenje

Nemojte pokušavati sami popraviti televizor. To može dovesti do ozbiljne ozljede, nepopravljivog kvara televizora ili poništenja jamstva.

## <span id="page-79-0"></span> $\overline{24}$ Sigurnost i održavanje

#### 24.1

## **Sigurnost**

### Važno

Prije korištenja televizora s razumijevanjem pročitajte sve sigurnosne upute. Ako zbog nepridržavanja uputa dođe do oštećenja, jamstvo neće vrijediti.

### Rizik od strujnog udara ili požara

• Televizor nikada ne izlažite kiši ili vodi. Posude s tekućinom, na primjer vaze, ne stavljajte blizu televizora.

Ako se tekućina prolije po televizoru, odmah ga iskopčajte iz utičnice.

Od korisničke podrške tvrtke Philips zatražite da prije uporabe provjeri televizor.

• Televizor, daljinski upravljač i baterije nemojte izlagati prekomjernoj toplini. Nikada ih nemojte stavljati blizu zapaljenih svijeća, otvorenog plamena ili drugih izvora topline, uključujući izravnu sunčevu svjetlost.

• Ne stavljajte predmete u ventilacijske i druge otvore na televizoru.

• Nikada nemojte stavljati teške predmete na kabel napajanja.

• Nemojte potezati utikače za napajanje. Olabavljeni utikači mogu uzrokovati iskrenje ili požar. Pazite da se kabel napajanja ne zateže prilikom zakretanja zaslona televizora.

• Kako biste iskopčali televizor, utikač za napajanje na televizoru mora se iskopčati. Prilikom iskopčavanja obavezno vucite utikač, a nikada kabel. Osigurajte potpun pristup utikaču, kabelu za napajanje i utičnici u svakom trenutku.

### Rizik od ozljede ili oštećenja televizora

• Za podizanje i nošenje televizora težeg od 25 kg potrebne su dvije osobe.

• Ako televizor montirate na postolje, koristite samo isporučeno postolje. Postolje dobro pričvrstite za televizor.

Postavite televizor na vodoravnu površinu koja može nositi težinu televizora i postolja.

• Prilikom montaže na zid koristite zidni nosač koji može nositi težinu televizora. Tvrtka TP Vision ne

snosi odgovornost za nepravilnu montažu na zid koja može uzrokovati nezgode, ozljede ili štetu.

• Dijelovi ovog proizvoda napravljeni su od stakla. Njima pažljivo rukujte kako biste izbjegli ozljede ili oštećenje.

#### Opasnost od oštećenja televizora!

Prije ukopčavanja televizora u zidnu utičnicu, provjerite odgovara li napon napajanja naponu navedenom na stražnjoj strani televizora. Nemojte ukopčavati televizor ako se napon razlikuje.

### Opasnosti uslijed nestabilnosti

Televizor može pasti, uzrokujući teške ozljede ili smrt. Brojne ozljede, naročito kod djece, možete izbjeći tako da poduzmete jednostavne mjere predostrožnosti:

• UVIJEK pazite da televizor ne prelazi rubove namještaja na kojemu se nalazi.

• OBAVEZNO upotrebljavajte postolja, stalke ili načine montiranja koje preporučuje proizvođač televizora.

- OBAVEZNO upotrebljavajte namještaj na koji
- možete sigurno postaviti televizor.

• OBAVEZNO djecu upoznajte s opasnostima koje im prijete ako se penju na pokućstvo kako bi dosegnuli televizor ili njegove kontrole.

• OBAVEZNO provucite kabele koji su povezani s televizorom kako preko njih nitko ne bi mogao zapinjati, povlačiti ih ili dirati.

• NIKAD televizor ne postavljajte na nestabilno mjesto.

• NIKAD televizor ne postavljajte na visoko pokućstvo (npr., kuhinjske ormariće ili police za knjige) ako pokućstvo i televizor niste učvrstili prikladnim nosačem.

• NIKAD televizor ne postavljajte na tkanine ili druge materijale koji se mogu nalaziti između televizora i komada pokućstva.

• NIKAD predmete koji bi mogli nagnati djecu na penjanje, npr. igračke i daljinske upravljače, ne stavljajte na vrh televizora ili na pokućstvo na koje ste stavili televizor.

Ako postojeći televizor namjeravate premještati, poštujte sve navedene mjere opreza.

### Opasnost od baterija

• Pazite da ne progutate bateriju. Postoji opasnost od kemijskih opekotina.

• U daljinskom upravljaču možda se nalazi mala okrugla baterija. Gutanje male okrugle baterije može dovesti do teških unutarnjih opeklina u roku od svega 2 sata i uzrokovati smrt.

• Nove i upotrijebljene baterije držite izvan dohvata djece.

• Ako se poklopac odjeljka za bateriju ne može

<span id="page-80-0"></span>pravilno zatvoriti, prestanite koristiti uređaj i spremite ga izvan dohvata djece.

• Ako sumnjate da je baterija progutana ili da je završila u nekom od tjelesnih otvora, potražite hitnu medicinsku pomoć.

• Ako se baterija zamijeni baterijom neodgovarajuće vrste, postoji opasnost od požara ili eksplozije.

• Zamijenite li bateriju nekom neodgovarajućom, može doći do određenih sigurnosnih problema (primjerice, u slučaju nekih litijskih baterija).

• Bacite li bateriju u vatru ili u zagrijanu pećnicu ili je pak mehanički zdrobite ili izrežete, može doći do eksplozije.

• Ostavite li bateriju u okruženju s iznimno visokom temperaturom, može doći do eksplozije ili curenja zapaljivih tekućina ili plinova.

• Izložite li bateriju iznimno niskom tlaku zraka, može doći do eksplozije ili curenja zapaljivih tekućina ili plinova.

### Rizik od pregrijavanja

Nikada nemojte postavljati televizor u skučeni prostor. Obavezno ostavite prostor od najmanje 10 cm oko televizora radi ventilacije. Pazite da zavjese ili drugi predmeti nikada ne prekrivaju otvore za ventilaciju televizora.

### Grmljavinsko nevrijeme

Prije grmljavinskog nevremena iskopčajte televizor iz naponske utičnice i antenske priključnice. Tijekom grmljavinskog nevremena ne dirajte nijedan dio televizora, kabela za napajanje ili antenskog kabela.

### Rizik od oštećenja sluha

Izbjegavajte korištenje slušalica pri velikoj glasnoći ili duže vremensko razdoblje.

### Niske temperature

Ako se televizor transportira pri temperaturama nižima od 5°C, prije ukopčavanja u strujnu utičnicu raspakirajte televizor i pričekajte da se njegova temperatura izjednači sa sobnom temperaturom.

### Vlažnost

U rijetkim slučajevima, ovisno o temperaturi i vlazi, s unutarnje strane prednje staklene ploče (kod nekih modela) televizora može se pojaviti kondenzacija. Kako biste to spriječili, televizor nemojte izlagati izravnoj sunčevoj svjetlosti, toplini niti visokoj razini vlage. Ako dođe do kondenzacije, ona će sama nestati nakon nekoliko sati rada televizora. Kondenzacija neće oštetiti televizor niti uzrokovati kvar.

### $74.2$ Briga za zaslon

- Nikada nemojte dodirivati, gurati, trljati niti udarati zaslon nekim predmetom.
- Prije čišćenja isključite televizor iz naponske utičnice.

• Televizor i okvir čistite mekom, vlažnom krpom uz nježno brisanje. Nastojte ne dodirivati LED diode Ambilight\* osvjetljenja na stražnjoj strani televizora. Za čišćenje televizora nikada nemojte koristiti tvari kao što su alkohol, kemikalije ili sredstva za čišćenje kućanstva.

- Kako biste izbjegli deformacije i izbljeđivanje boje, kapi vode obrišite što je prije moguće.
- Izbjegavajte statične slike što je moguće više. Statične su slike one slike koje ostaju na zaslonu duže vremensko razdoblje. Statične slike uključuju zaslonske izbornike, crne trake, prikaze vremena itd. Ako morate koristiti statične slike, smanjite kontrast i svjetlinu kako biste izbjegli oštećenje zaslona.

\* LED diode Ambilight samo su za modele koji podržavaju Ambilight.

## <span id="page-81-0"></span> $\overline{25}$ Odredbe uporabe

 $25.1$ 

## Odredbe uporabe – televizor

#### 2023 © TP Vision Europe B.V. Sva prava pridržana.

Ovaj je proizvod proizvela i plasirala na tržište tvrtka TP Vision Europe B.V. ili neka od njezinih podružnica – u nastavku ovog dokumenta "TP Vision". TP Vision daje jamstvo za televizor uz koji je bila priložena ova knjižica. Philips i Philipsov emblem registrirani su zaštitni znakovi tvrtke Koninklijke Philips N.V.

Specifikacije se mogu promijeniti bez prethodne obavijesti. Zaštitni znakovi vlasništvo su tvrtke Koninklijke Philips N.V ili odgovarajućih vlasnika. TP Vision zadržava pravo izmjene proizvoda u bilo koje vrijeme bez obveze prilagodbe ranijih isporuka u skladu s time.

Smatra se da je pisani materijal koji se isporučuje s televizorom i priručnik pohranjen u memoriji televizora ili preuzet s web-mjesta tvrtke Philips [www.philips.com/TVsupport](http://www.philips.com/tvsupport) pogodan za predviđenu namjenu sustava.

Materijal u ovom priručniku smatra se odgovarajućim za namijenjenu uporabu sustava. Ako se proizvod ili njegovi pojedini moduli i postupci koriste za svrhe koje ovdje nisu navedene, potrebno je zatražiti potvrdu njihove valjanosti i prikladnosti. TP Vision jamči da sam materijal ne krši prava nijednog patenta registriranog u Sjedinjenim Američkim Državama. Nema nikakvog drugo izričitog ili impliciranog jamstva. TP Vision nije odgovoran ni za kakve pogreške u sadržaju ovog dokumenta ni za eventualne probleme nastale kao posljedica sadržaja navedenog u njemu. Pogreške koje se prijave tvrtki Philips ispravit će se i objaviti na web-mjestu podrške tvrtke Philips što je moguće prije.

Odredbe jamstva – Rizik od ozljede, oštećenja televizora ili poništenja jamstva!

Nikada nemojte sami pokušavati popraviti televizor. Koristite televizor i dodatnu opremu samo onako kako propisuje proizvođač. Znak opreza otisnut na stražnjoj strani televizora ukazuje na rizik od strujnog udara. Nikada nemojte skidati poklopac televizora. Ako trebate servis ili popravak, obavezno kontaktirajte službu za korisnike tvrtke Philips. Telefonski broj pronaći ćete u tiskanoj dokumentaciji isporučenoj s televizorom. Možete i posjetiti naše web-mjesto [www.philips.com/TVsupport](http://www.philips.com/tvsupport) i odabrati svoju državu ako je potrebno. Svi postupci izričito zabranjeni u ovom priručniku i sve prilagodbe ili preinake koje nisu preporučene ili odobrene u ovom priručniku automatski poništavaju jamstvo.

Karakteristike piksela

Ovaj televizor ima veliki broj piksela za boju. Iako ima najmanje 99,999 % funkcionalnih piksela, na zaslonu se stalno mogu pojavljivati crne ili svijetle točke (crvene, zelene, plave). To je strukturno svojstvo zaslona (unutar okvira uobičajenih industrijskih standarda), a ne kvar. Stoga napominjemo da to nije podložno pravu na popravak, zamjenu ili povrat novca unutar i/ili izvan jamstvenog razdoblja.

Karakteristike pozadinskog osvjetljenja Svi televizori tvrtke Philips prošli su stroga testiranja i provjere prije isporučivanja krajnjim kupcima. Možete biti sigurni da nam je kvaliteta naših televizora od vrhunske važnosti, kako biste mogli uživati u njihovom gledanju. Međutim, napominjemo kako je u specifikacijama televizora predviđena mogućnost probijanja pozadinskog osvjetljenja ("Mura efekt") i/ili njegove neravnomjerne raspoređenosti na tamnim slikama ili u vrlo mračnim i zatamnjenim prostorijama. Takve pojave ne predstavljaju manjkavost i ne smatraju se pokazateljem neispravnog rada televizora. Stoga nećemo prihvatiti takva potraživanja u okviru jamstva, besplatnog servisiranja, zamjene ili povrata novca, unutar ili izvan jamstvenog razdoblja.

#### CE sukladnost

Tvrtka TP Vision Europe B.V. ovim putem izjavljuje da je ovaj televizor sukladan osnovnim zahtjevima i drugim relevantnim odredbama Direktiva 2014/53/EU (RED), 2009/125/EC (propis (EU) 2019/2021) (ekološki dizajn) i 2011/65/EC (RoHS).

#### Sukladnost EMF standardima

TP Vision proizvodi i prodaje mnoge potrošačke proizvode koji, poput svih elektroničkih uređaja, općenito mogu odašiljati i primati elektromagnetske signale. Jedno je od glavnih poslovnih načela tvrtke TP Vision poduzeti sve moguće zdravstvene i sigurnosne mjere pri uporabi naših proizvoda, poštivati sve mjerodavne pravne propise i pridržavati se svih EMF standarda koji su na snazi u vrijeme proizvodnje uređaja.

Tvrtka TP Vision razvija, proizvodi i prodaje samo uređaje koji ne izazivaju posljedice štetne po zdravlje. Tvrtka TP Vision jamči da su njezini proizvodi, prema danas dostupnim znanstvenim istraživanjima, sigurni ako se koriste na pravilan način i u predviđene svrhe. Tvrtka TP Vision aktivno sudjeluje u razvoju međunarodnih EMF i sigurnosnih standarda, što nam omogućuje da predvidimo razvoj novih standarda i odmah ih integriramo u svoje proizvode.

#### $25.2$

## Odredbe uporabe – pametni televizor

Na svom Smart TV uređaju možete vidjeti odredbe uporabe i pravila privatnosti te postaviti postavke privatnosti.

Otvaranje odredbi uporabe stranice usluge Smart TV:

1- Pritisnite **A HOME** kako biste otvorili izbornik Početak.

**2 -** Odaberite Aplikacije kako biste otvorili aplikacije.

## $\overline{26}$ Autorska prava

 $\overline{26.1}$ 

## Google TV

Google TV naziv je softverskog iskustva na ovom uređaju i zaštitni znak tvrtke Google LLC. Google, YouTube i drugi znakovi zaštitni su znakovi tvrtke Google LLC.

### 26.2 **HDMI**

Pojmovi HDMI, HDMI High-Definition Multimedia Interface, kao i HDMI vizualni identitet i HDMI logotip zaštitni su znakovi ili registrirani zaštitni znakovi tvrtke HDMI Licensing Administrator, Inc.

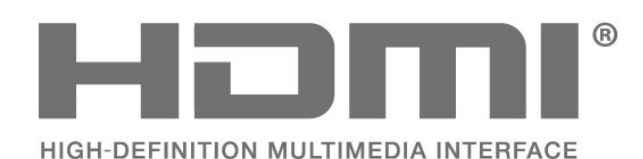

### $\overline{26.3}$ HEVC Advance

Pokriveno jednim ili više potraživanja HEVC patenata koji su navedeni na patentlist.accessadvance.com. Spreman za budućnost uz napredno HEVC dekodiranje.

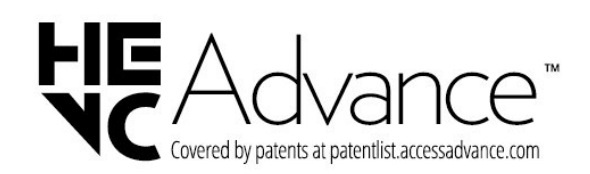

#### 26.4

## AMD FreeSync Premium

Nema podrhtavanja. Nema lomljenja slike. Uglađeno igranje.

## **AMDA** FreeSync Premium

### $26.5$ Dolby Vision i Dolby Atmos

Dolby, Dolby Vision, Dolby Atmos i simbol dvostrukog slova D registrirani su zaštitni znakovi tvrtke Dolby Laboratories Licensing Corporation. Proizvedeno uz licencu tvrtke Dolby Laboratories. Povjerljivi neobjavljeni radovi. Copyright © 2012-2022 Dolby Laboratories.

Sva prava pridržana.

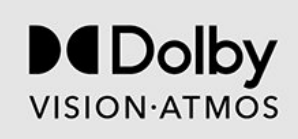

### 26.6 DTS:X

Za DTS patente pogledajte http://patents.dts.com. Proizvedeno pod licencom tvrtke DTS Licensing Limited.

DTS, DTS:X i logotip DTS:X registrirani su zaštitni znakovi ili zaštitni znakovi tvrtke DTS, Inc. u Sjedinjenim Američkim Državama i drugim državama. © 2021 DTS, Inc. SVA PRAVA PRIDRŽANA.

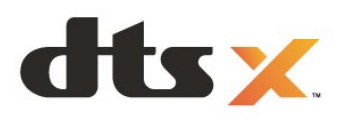

### 26.7 DTS Play-Fi

Za DTS patente pogledajte http://patents.dts.com. Proizvedeno pod licencom tvrtke DTS Licensing Limited.

DTS, simbol, DTS u kombinaciji sa simbolom, Play-Fi i logotip DTS Play-Fi registrirani su zaštitni znakovi ili zaštitni znakovi tvrtke DTS, Inc. u Sjedinjenim Državama i/ili drugim državama. © DTS, Inc. SVA PRAVA PRIDRŽANA.

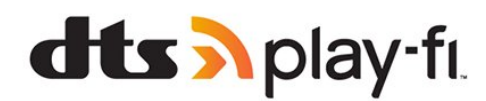

### 26.8 Wi-Fi Alliance

Logotip Wi-Fi CERTIFIED™ registrirani je zaštitni znak tvrtke Wi-Fi Alliance®.

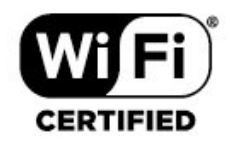

### 26.9 Kensington

(ako je primjenjivo)

Kensington i Micro Saver zaštitni su znakovi tvrtke ACCO World Corporation registrirani u Sjedinjenim Američkim Državama, dok je u više država diljem svijeta postupak registracije u tijeku.

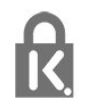

### 26.10 Drugi zaštitni znakovi

Svi ostali registrirani ili neregistrirani zaštitni znakovi pripadaju odgovarajućim vlasnicima.

# Izjava o odricanju od odgovornosti za usluge i/ili softver trećih strana

Usluge i/ili softver trećih strana mogu se promijeniti, obustaviti ili ukinuti bez prethodne najave. TP Vision ne preuzima nikakvu odgovornost u takvim situacijama.

## **Indeks**

#### A

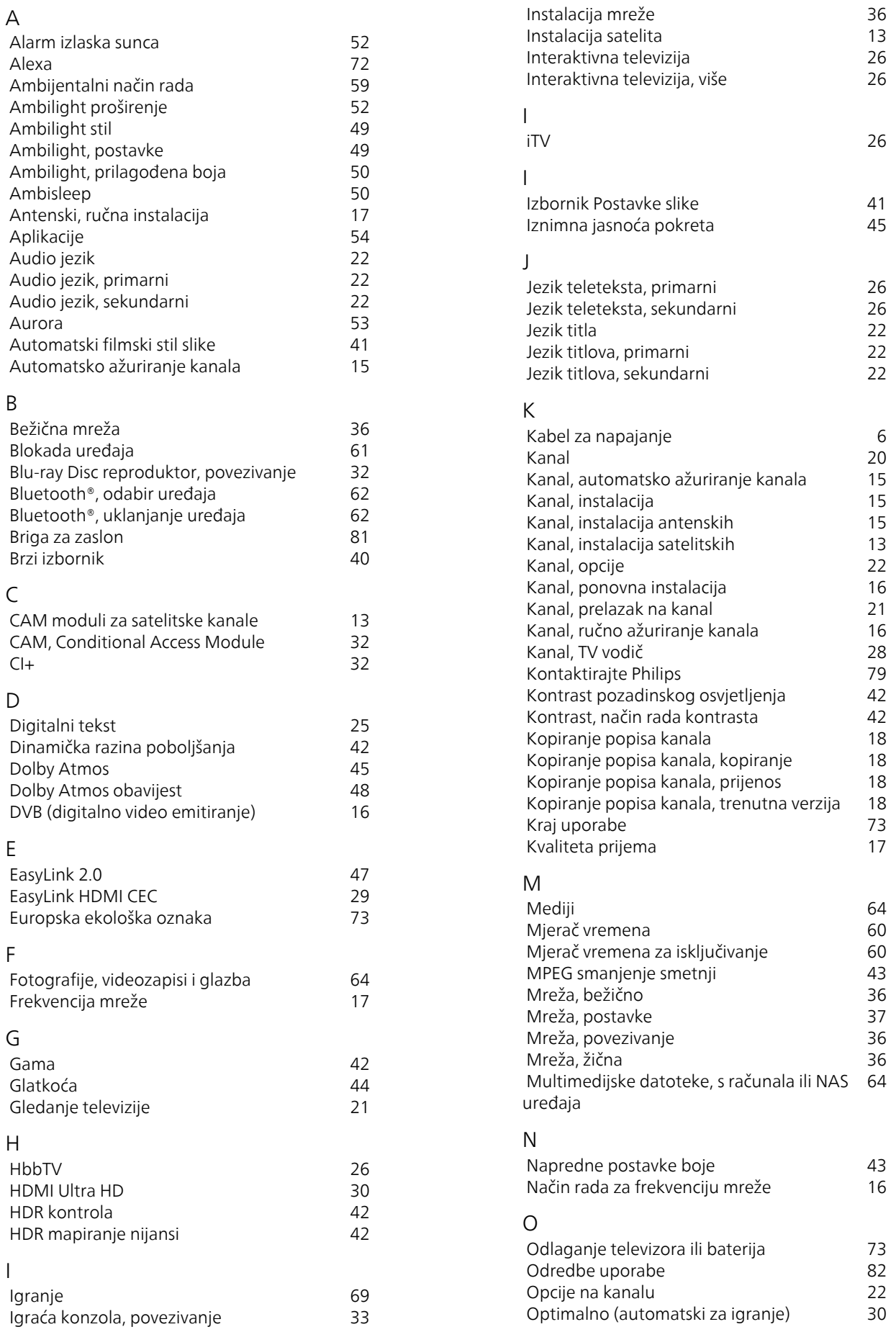

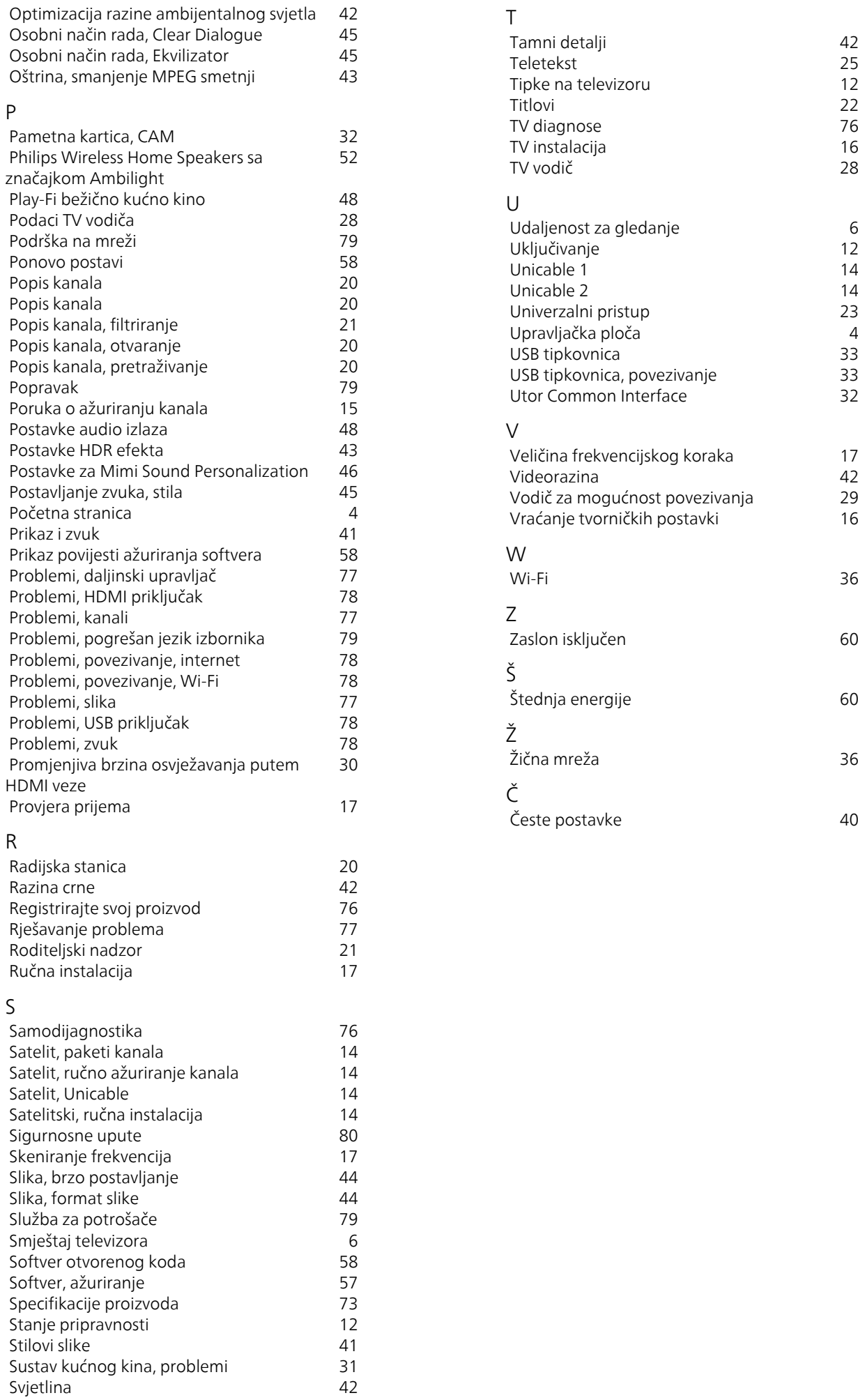

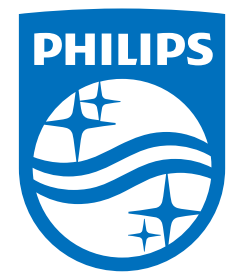

All registered and unregistered trademarks are property of their respective owners.<br>Specifications are subject to change without notice.<br>Philips and the Philips' shield emblem are trademarks of Koninklijke Philips N.V. and This product has been manufactured by and is sold under the responsibility of TP Vision Europe B.V., and TP Vision Europe B.V. is the warrantor in relation to this product. 2023©TP Vision Europe B.V. All rights reserved.

www.philips.com/welcome